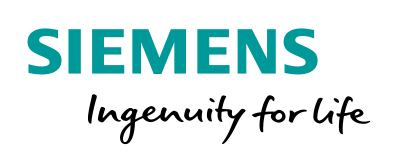

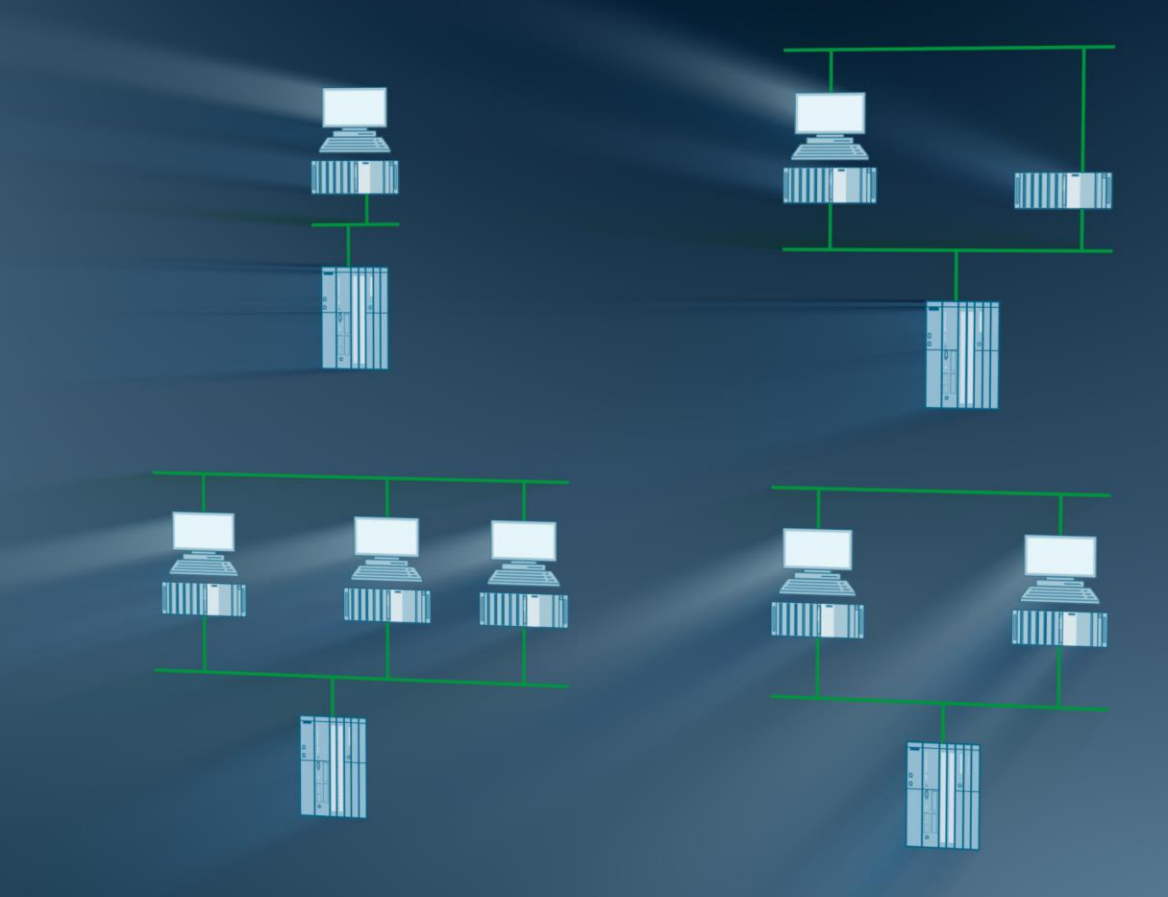

# **SIMATIC PCS 7 Minimal Configurations**

SIMATIC PCS 7 V9.0

Siemens Industry **Online Support** 

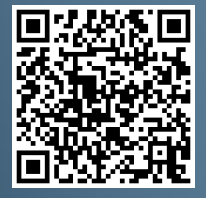

**<https://support.industry.siemens.com/cs/ww/en/view/24023824>**

# <span id="page-1-0"></span>**Warranty and liability**

**Note** The Application Examples are not binding and do not claim to be complete regarding the circuits shown, equipping and any eventuality. The Application Examples do not represent customer-specific solutions. They are only intended to provide support for typical applications. You are responsible for ensuring that the described products are used correctly. These application examples do not relieve you of the responsibility to use safe practices in application, installation, operation and maintenance. When using these Application Examples, you recognize that we cannot be made liable for any damage/claims beyond the liability clause described. We reserve the right to make changes to these Application Examples at any time without prior notice. If there are any deviations between the recommendations provided in these application examples and other Siemens publications – e.g. Catalogs – the contents of the other documents have priority.

We do not accept any liability for the information contained in this document. Any claims against us – based on whatever legal reason – resulting from the use of the examples, information, programs, engineering and performance data etc., described in this Application Example shall be excluded. Such an exclusion shall not apply in the case of mandatory liability, e.g. under the German Product Liability Act ("Produkthaftungsgesetz"), in case of intent, gross negligence, or injury of life, body or health, guarantee for the quality of a product, fraudulent concealment of a deficiency or breach of a condition which goes to the root of the contract ("wesentliche Vertragspflichten"). The damages for a breach of a substantial contractual obligation are, however, limited to the foreseeable damage, typical for the type of contract, except in the event of intent or gross negligence or injury to life, body or health. The above provisions do not imply a change of the burden of proof to your detriment.

Any form of duplication or distribution of these Application Examples or excerpts hereof is prohibited without the expressed consent of the Siemens AG.

**Security information**

Siemens provides products and solutions with industrial security functions that support the secure operation of plants, systems, machines and networks.

In order to protect plants, systems, machines and networks against cyber threats, it is necessary to implement – and continuously maintain – a holistic, state-of-the-art industrial security concept. Siemens' products and solutions only form one element of such a concept.

Customers are responsible for preventing unauthorized access to their plants, systems, machines and networks. Systems, machines and components should only be connected to the enterprise network or the internet if and to the extent necessary and with appropriate security measures (e.g. use of firewalls and network segmentation) in place. Additionally, Siemens' guidance on appropriate security measures must be taken into account. For more information about industrial security, please visit [http://www.siemens.com/industrialsecurity.](http://www.industry.siemens.com/topics/global/en/industrial-security/Pages/default.aspx)

Siemens' products and solutions undergo continuous development to make them more secure. Siemens strongly recommends applying product updates as soon as available and always using the latest product versions. Using versions that are obsolete or are no longer supported can increase the risk of cyber threats.

To stay informed about product updates, subscribe to the Siemens Industrial Security RSS feed a[t http://www.siemens.com/industrialsecurity.](http://www.siemens.com/industrialsecurity)

# <span id="page-2-0"></span>**Foreword**

#### **Aim of this document**

Typical PCS 7 systems have at least one ES (Engineering Station) on the PC side, one or more possibly redundant servers and several OS clients (Operator Stations). In addition to the maximum availability of process control and data acquisition, there is also the possibility of integrating program adjustments or expansions in the foreground, quickly and without affecting the current process.

In contrast, small systems or stand-alone units often require very little maintenance after commissioning. To achieve high efficiency, there exists the requirement to get along with as few PC stations as possible. It therefore makes sense to utilize the rarely used ES as an OS in process mode.

This document is intended to help you in choosing a suitable PC set-up for small systems. It compares various minimal configurations (up to a maximum of three PCs) in terms of their functionality. Since the corresponding PCS 7 configuration is not the main focus of the system documentation, here you can also find the necessary activities for installation in the form of detailed step instructions.

#### **Core contents**

The main focus is on the following:

- Configuration comparison regarding functionality
- Activities for configuration, activation, and maintenance of different configurations

# **Table of Contents**

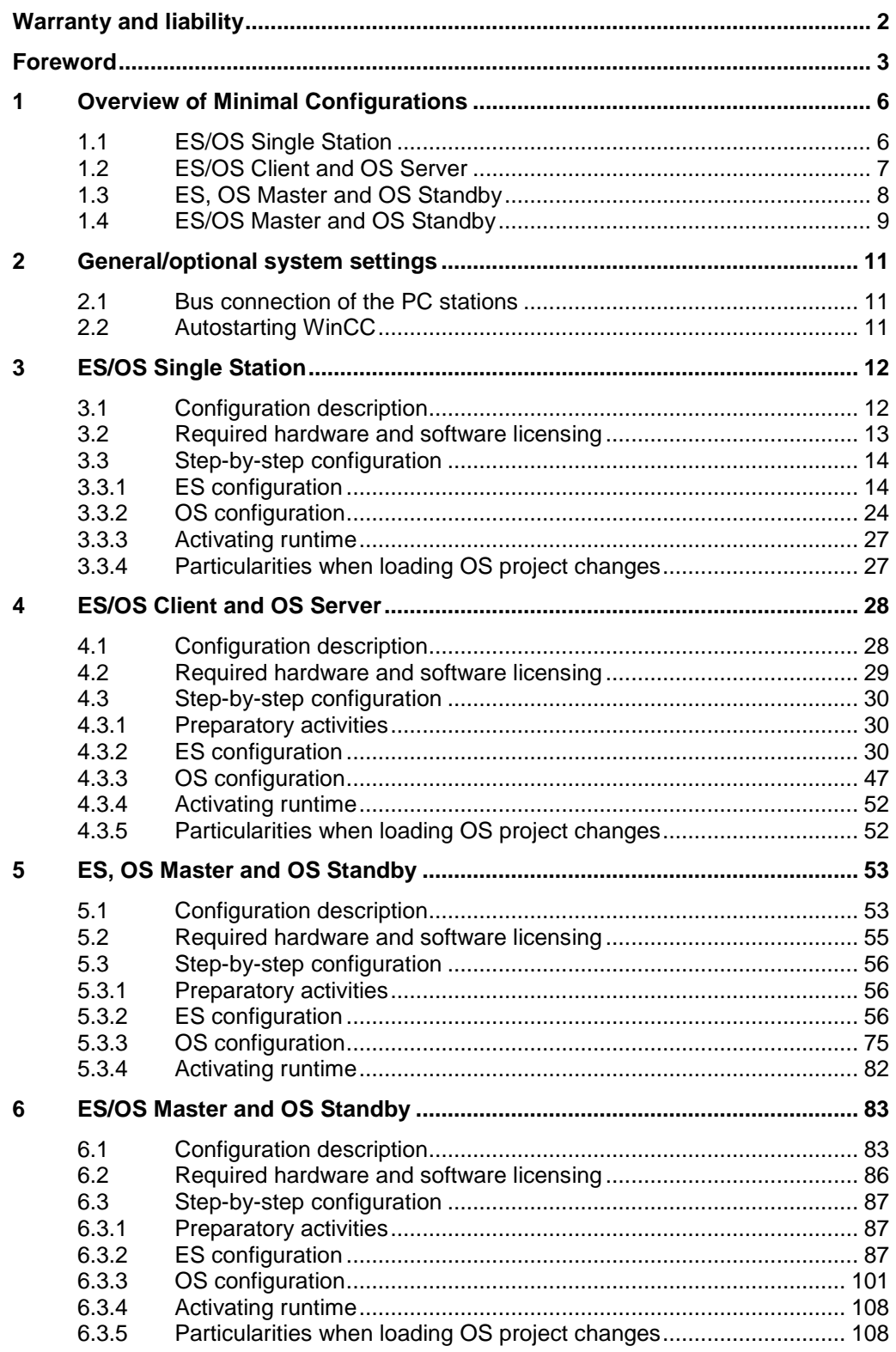

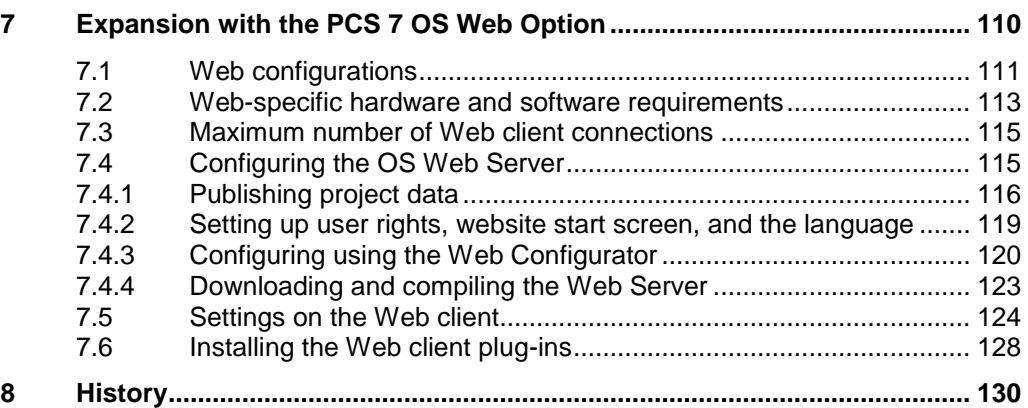

# <span id="page-5-0"></span>**1 Overview of Minimal Configurations**

There are various possible options when utilizing the engineering station in process mode as an operator station or multiple operator stations with as few PCs as possible. The following versions were selected according to their feasibility and usefulness in the context of PCS 7.

The configurations shown here also include descriptions of solutions with configurations that do not differ significantly from each other.

In general, particular functionality criteria must be considered when using the engineering PC as an OS, because the OS project must be closed when performing certain activities. This will also be discussed in more detail below.

## <span id="page-5-1"></span>**1.1 ES/OS Single Station**

The smallest of all configurations only needs one PC station.

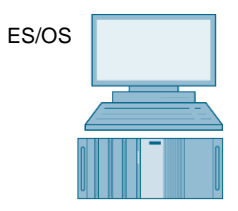

#### **Process mode/functionality**

Since version 6.1 of PCS 7, it has also been possible to compile the OS project when runtime is activated (change compilation). This means that the operator and archiving functions are present permanently.

**Note** You can find a description of this configuration and a how-to guide in chapter [3](#page-11-0) ["ES/OS Single Station"](#page-11-0).

#### **Alternatives/variations**

The complete SIMATIC PCS 7 BOX package is also a good alternative. It combines the AS, the OS, and the ES in one compact PC system. As an option, a PROFIBUS or PROFINET interface is integrated in the same way to link to distributed process peripherals.

**Note** The ES/OS Single Station can also be extended with the functionality of the PCS 7 OS Web Server. You can find a guide to doing this in chapter [7](#page-109-0) ["Expansion with the PCS 7 OS Web Option"](#page-109-0).

## <span id="page-6-0"></span>**1.2 ES/OS Client and OS Server**

With an additional PC station as an OS server, the ES can be used as an OS client. This accesses the data of the OS server in process mode and visualizes it.

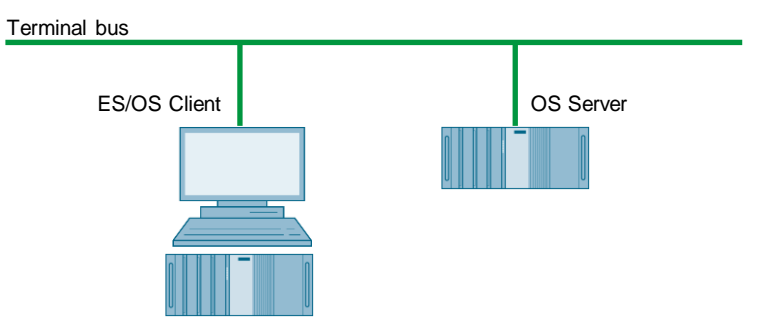

#### **Process mode/functionality**

In PCS 7, the OS server can be used for operator functions when no more than four OS clients are connected. In this example, if the server malfunctions, the complete OS functionality fails. Besides this, the OS client must be terminated to make OS project changes at a later stage. However, the OS server keeps on working permanently at compiling/loading of changes.

**Note** You can find a description of this configuration and a how-to guide in chapter [4](#page-27-0) ["ES/OS Client and OS Server"](#page-27-0).

#### **Alternatives/variations**

One of the advantages of this configuration is the option of connecting additional clients to the OS server on a relatively simple and inexpensive basis.

#### 1.3 ES, OS Master and OS Standby

## <span id="page-7-0"></span>**1.3 ES, OS Master and OS Standby**

You need three PC stations for PCS 7-compliant implementation of OS redundancy.

In this case, the ES only carries out engineering tasks and, while doing this, is only used for testing OS functions.

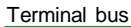

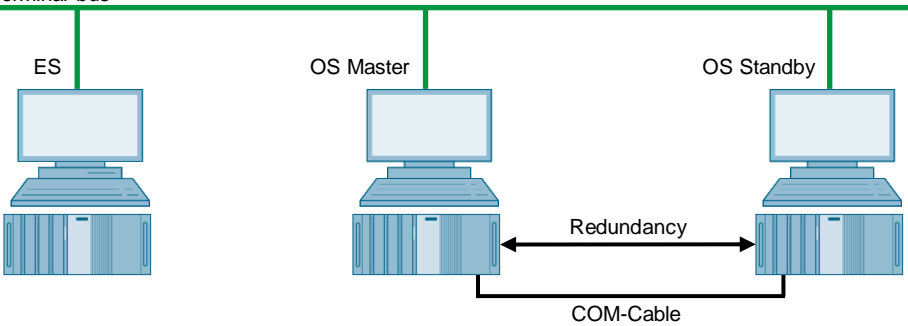

#### **Process mode/functionality**

Since the ES is not involved in process mode, the operator functions of the two OS Single Stations are permanently available. The OS remains active even during complete loading of project changes. Redundancy ensures mutual synchronization both when online and after the failure of one of the two partners.

The COM connection (RS 232 connecting cable) is for optimization of internal server-to-server communication.

Since PCS 7 V7.0, it has been possible, as an alternative to the COM connection, to use a separate Ethernet connection (a free on-board or additional network adapter) for the redundancy connection.

**Note** You can find a description of this configuration and a how-to guide [5](#page-52-0) ["ES, OS](#page-52-0)  [Master and OS Standby"](#page-52-0).

#### **Alternatives/variations**

In the case of the low-maintenance systems that this document focuses on, you can often do without a permanently available if it is possible to rent a temporary ES for configuration, commissioning, and project changes.

In this example, it is only conceivable to extend the system using additional OS clients if a server operating system is installed on the OSes.

#### 1.4 ES/OS Master and OS Standby

## <span id="page-8-0"></span>**1.4 ES/OS Master and OS Standby**

In this configuration with two redundant OS Single Stations, one of the stations is also used as a simultaneous ES, which obviates the need for a separate third station.

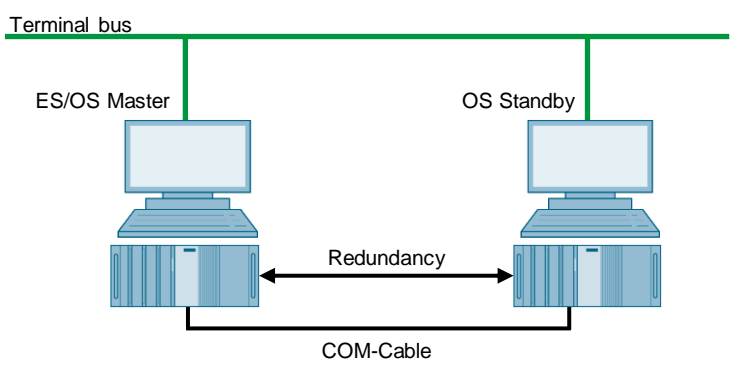

#### **Process mode/functionality**

In this example, both PC stations work in process mode as redundant OS single stations that balance each other both in operation and after the failure of one of the two partners. This is also relevant for later OS project changes, which require the Master OS to be exited. In this case, the Standby OS takes over the master role. It keeps on working permanently while compiling/loading changes and updates the redundancy partner after it returns.

The COM connection (RS 232 connecting cable) is used to optimize internal communication between the two OS Single Stations.

Since PCS 7 V7.0, it has been possible, as an alternative to the COM connection, to use a separate Ethernet connection (a free on-board or additional network adapter) for the redundancy connection. For complete loading, you must deactivate OS Runtime and the OS projects on both stations and close them. For this period, no OS functionality is available.

**Note** This configuration does not offer all of the PCS 7 functionality, since redundancy is set up using WinCC resources.

> In chapter [6](#page-82-0) ["ES/OS Master and OS Standby"](#page-82-0), you can find corresponding limitations in process operation and differences in system behavior together with a description of configuration and a how-to guide.

#### 1.4 ES/OS Master and OS Standby

#### **Alternatives/variations**

For PCS 7-compliant implementation of OS redundancy, we recommend using three PC stations. With the changes to the license concept from PCS 7 V8.0 onward, you will need the same number of license packages. The implementation of redundancy with two PC stations is associated with some limitations (see chapter [6.1](#page-82-1) ["Configuration description"](#page-82-1)) and, compared to PCS 7-compliant implementation with a separate ES and two redundant OS Single Stations (see chapter [1.3](#page-7-0) ["ES, OS Master and OS Standby"](#page-7-0)), only saves you one computer (hardware and Windows license).

**Note** The ES/OS Single Station can also be extended with the functionality of the PCS [7](#page-109-0) OS Web Server. You can find a guide to doing this in chapter 7 ["Expansion with the PCS 7 OS Web Option"](#page-109-0).

2.1 Bus connection of the PC stations

# <span id="page-10-0"></span>**2 General/optional system settings**

The system settings that are relevant to configuration are presented below.

## <span id="page-10-1"></span>**2.1 Bus connection of the PC stations**

#### **Plant bus**

In the ES and in each server, a network card is used in "Configured mode" for the plant bus. On this network card, only the ISO protocol is enabled for Windows. If a CP1623 is present, it is used for accessing the plant bus. Parameterization is carried out in SIMATIC NetPro and in the HW Config.

#### **Terminal bus**

Except for configuration with only one ES/OS Single Station, all of the other PC stations are additionally linked to the terminal bus. When doing this, the necessary second network card of the ES and the server is set here to "PG mode". This card is not configured in SIMATIC NetPro and in the HW Config. PCS7 finds this network access via the computer name or the specified path for the target machine that must be entered in the object properties of the PC station. For this network card, only the TCP/IP protocol (not ISO) is activated in Windows.

Client PC stations are generally fitted with only one network card that is used to connect to the terminal bus. For this network card, only the TCP/IP protocol (not ISO) is activated in Windows.

## <span id="page-10-2"></span>**2.2 Autostarting WinCC**

This document contains the step-by-step instructions for opening the OS project on the OS servers and clients for runtime activation in the WinCC Explorer.

This should be usually avoided in the system, since there are generally no configuration licenses (RC licenses) on the OSes. If WinCC Explorer is open for longer than two hours while doing this, WinCC switches to Demo mode and you must close it completely (including runtime) and reopen it for further configuration steps.

To activate runtime automatically when the computer starts without having to open WinCC Explorer, you can configure an automatic start for the project.

In conjunction with SIMATIC NET 2005 Edition (WinCC V6.0 SP3 and above), you should configure the "AutoStartRT" WinCC tool on the "Set configuration console PC station" to configure the WinCC automatic start. You can find more information in the following FAQs:

<https://support.industry.siemens.com/cs/ww/en/view/23061262>

3.1 Configuration description

# <span id="page-11-0"></span>**3 ES/OS Single Station**

## <span id="page-11-1"></span>**3.1 Configuration description**

The Single Station is the smallest possible configuration. The same PC is used for both ES and OS functionality.

### **Hardware configuration**

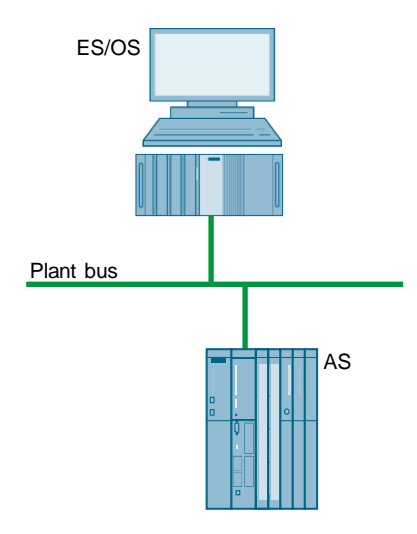

### **PCS 7 configuration**

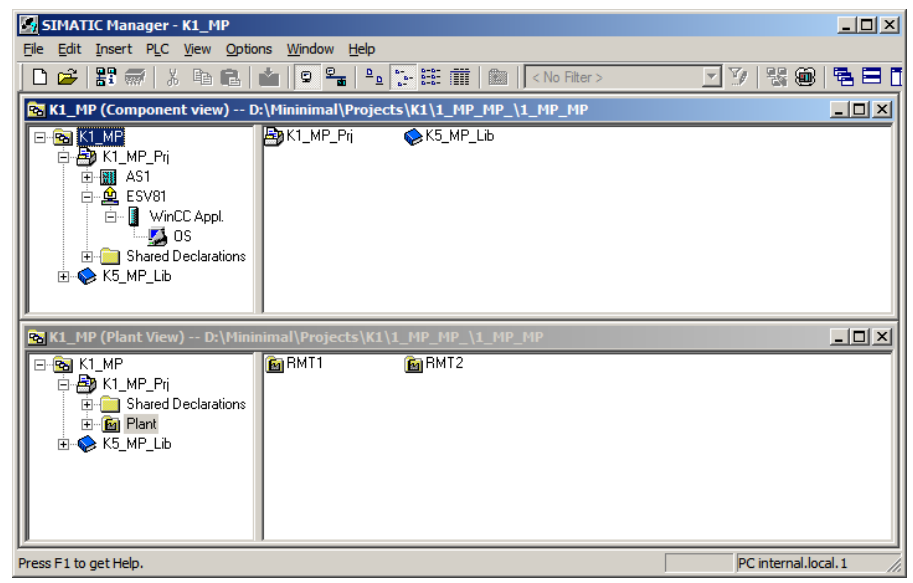

3.2 Required hardware and software licensing

## <span id="page-12-0"></span>**3.2 Required hardware and software licensing**

#### **Hardware**

The following hardware is recommended for this configuration and can be ordered via the Siemens mall. Your selected operating system and the appropriate scope of the SIMATIC PCS 7 system software are preinstalled on the PC station.

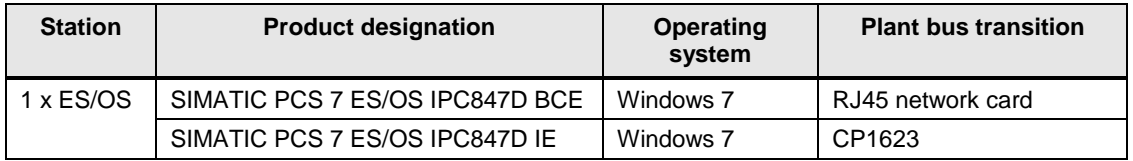

#### **Software licensing**

The following section lists the software/license package that are necessary for this configuration selection.

In the selected configuration as a Single Station, the number of POs is limited to a maximum of 2000.

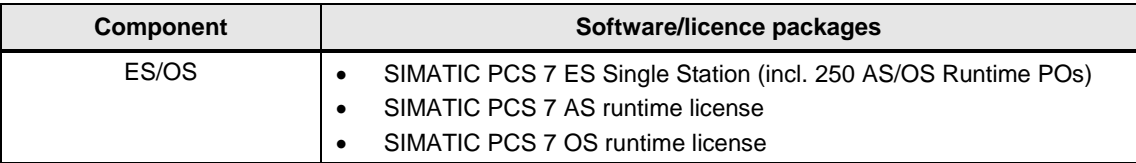

## <span id="page-13-0"></span>**3.3 Step-by-step configuration**

**Note** The following instructions have been drawn up based on Windows 7 and PCS 7 V9.0. A CP1623 is used as an example of the plant bus transition. Time synchronization is activated.

#### <span id="page-13-1"></span>**3.3.1 ES configuration**

#### **Creating the multiproject**

As the basis for the instructions below, the station must be physically networked as shown in the illustration in chapter [3.1.](#page-11-1) Apart from this, you must create a multiproject on the ES in which the hardware and software of the AS are already configured.

#### **AS settings**

This example describes a way in which the OS server specifies the master time.

**Note** More time synchronization options are described in detail in the following manuals:

- "SIMATIC PCS 7 Operator Station (V9.0)" <https://support.industry.siemens.com/cs/ww/en/view/109746516>
- "SIMATIC Process Control System PCS 7 Time Synchronization (V9.0)" <https://support.industry.siemens.com/cs/ww/en/view/109746544>

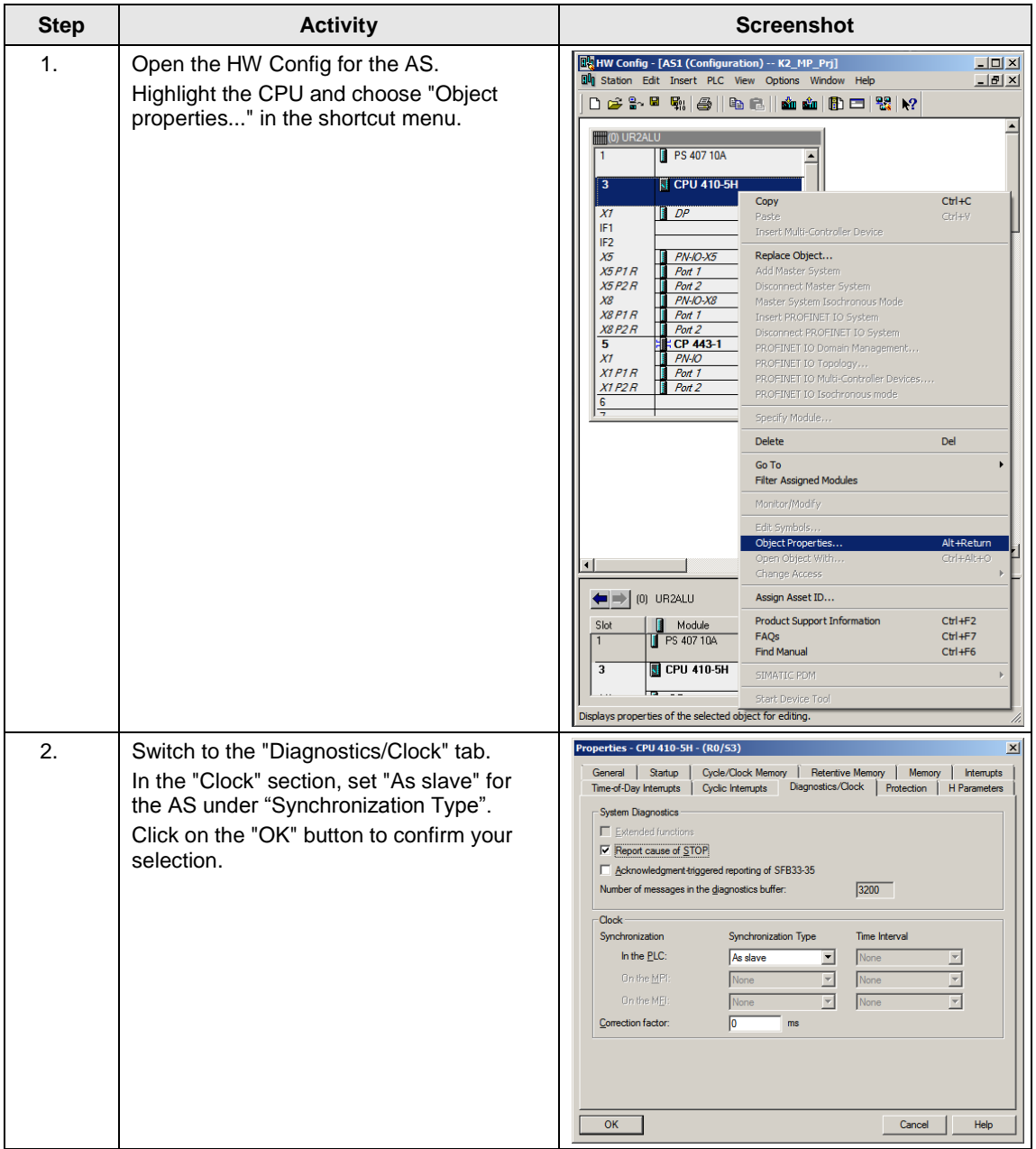

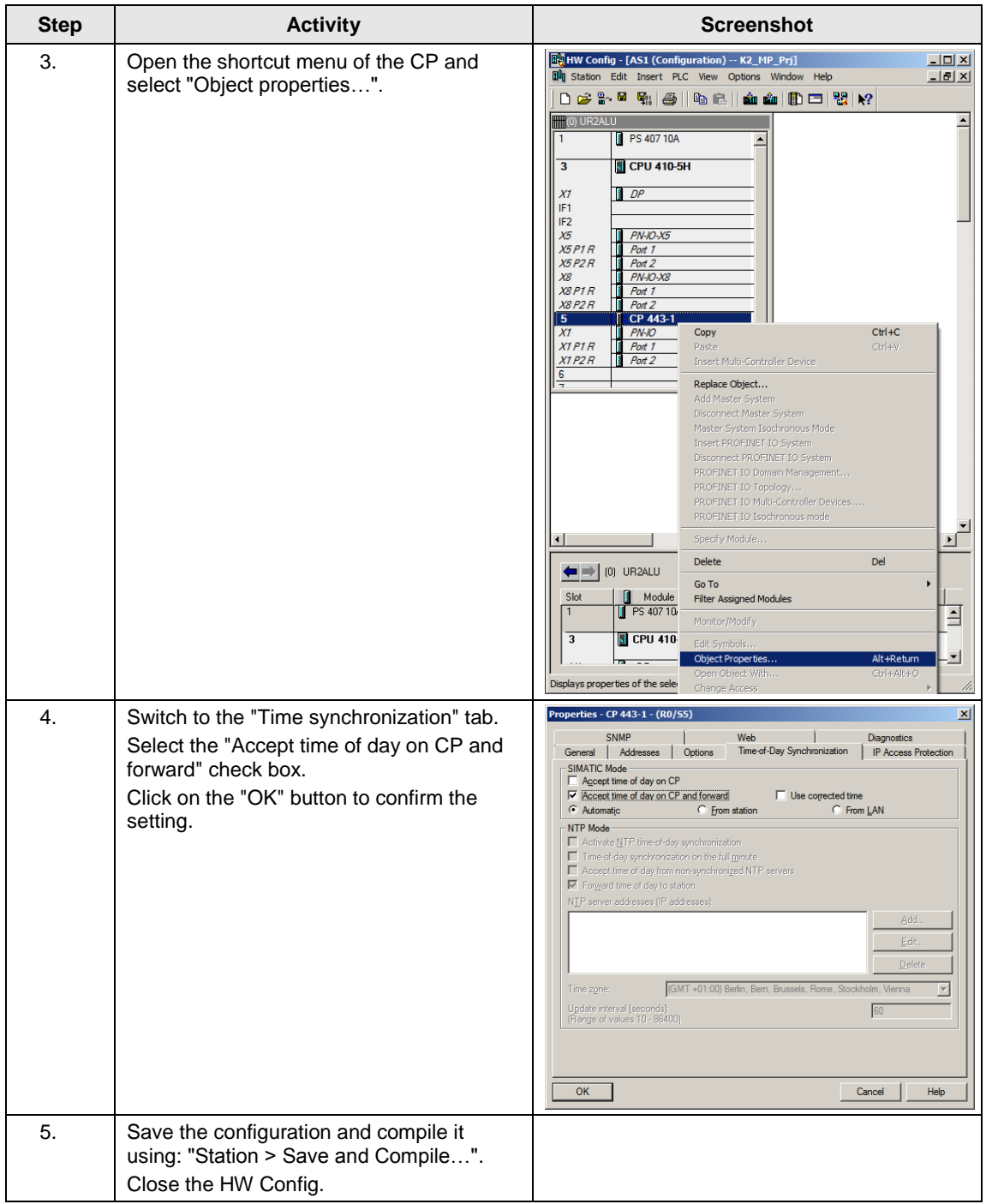

## **Creating a PC station**

The PC station is created in the PCS 7 project that represents both the ES and the OS.

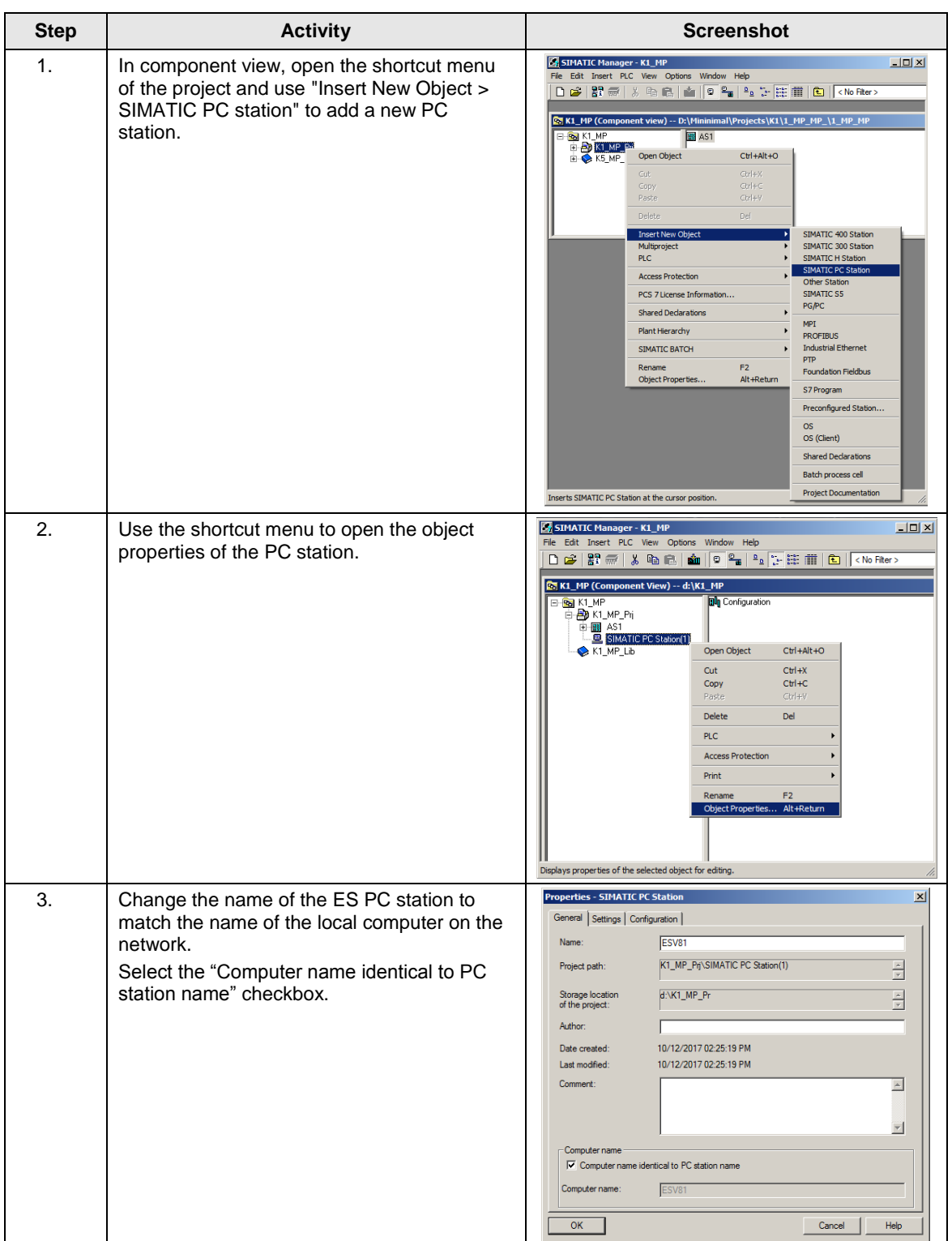

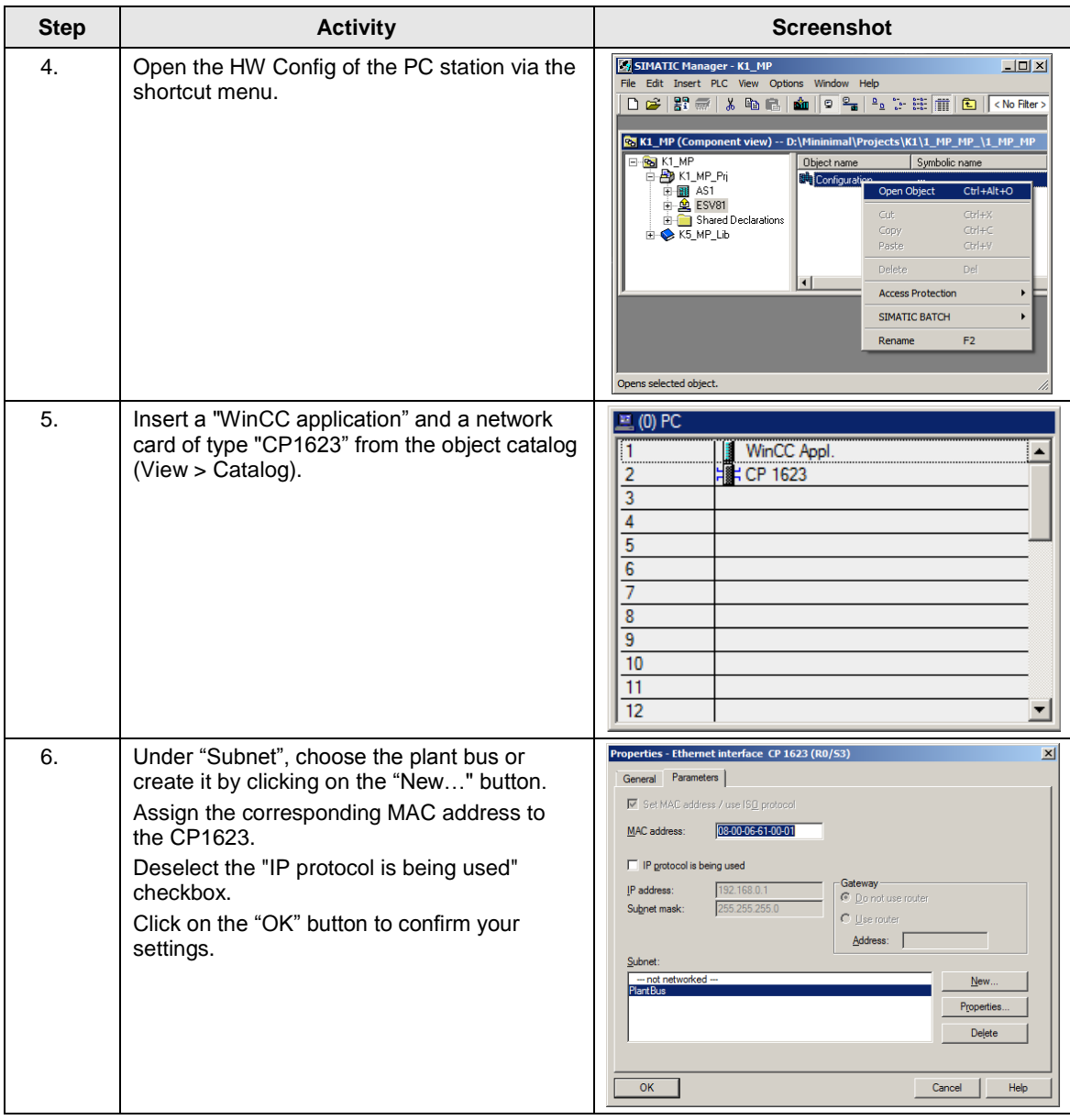

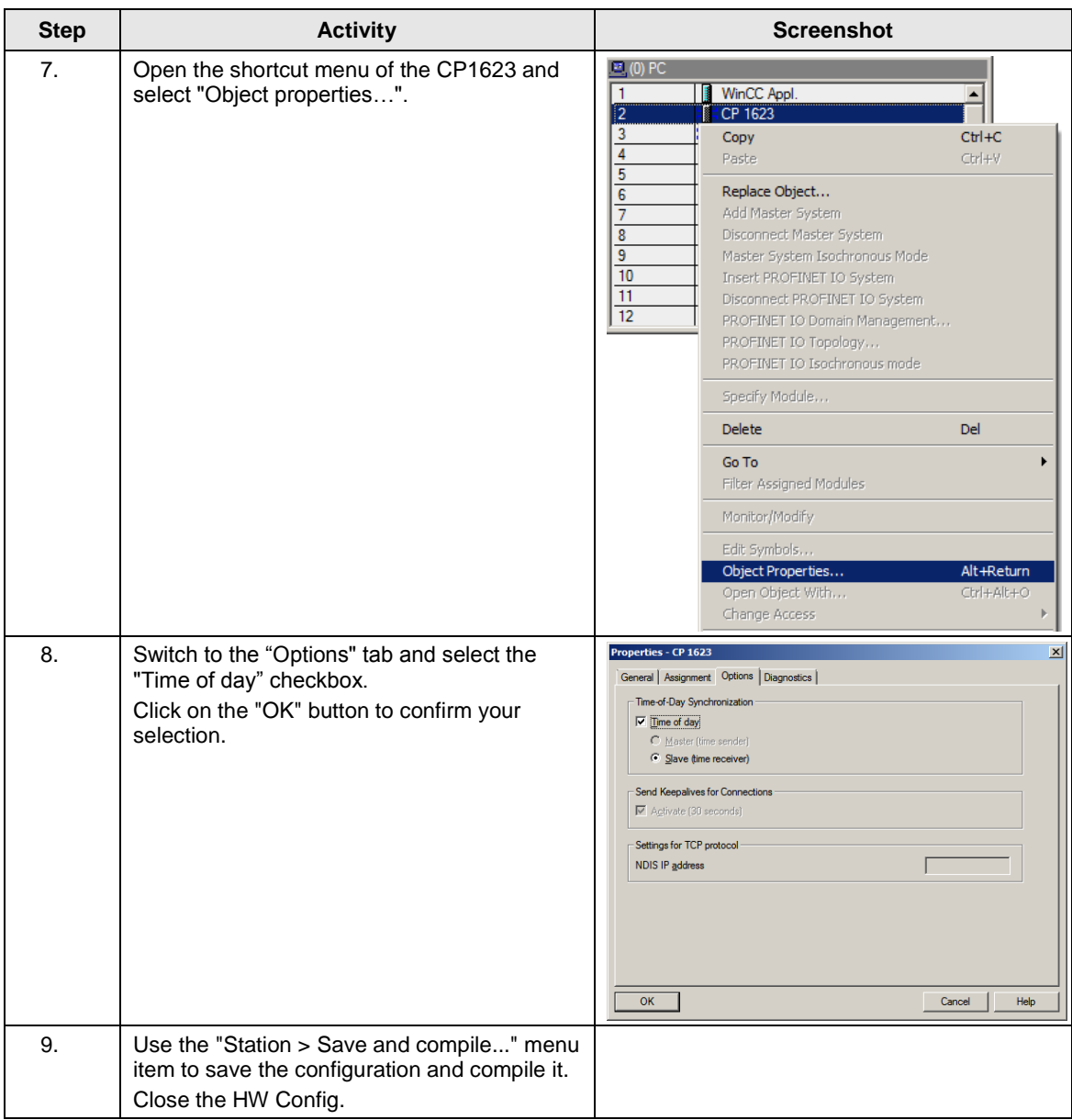

#### **Configuring the PC station**

The "Configure PC station" function transfers project configurations to one or more target stations.

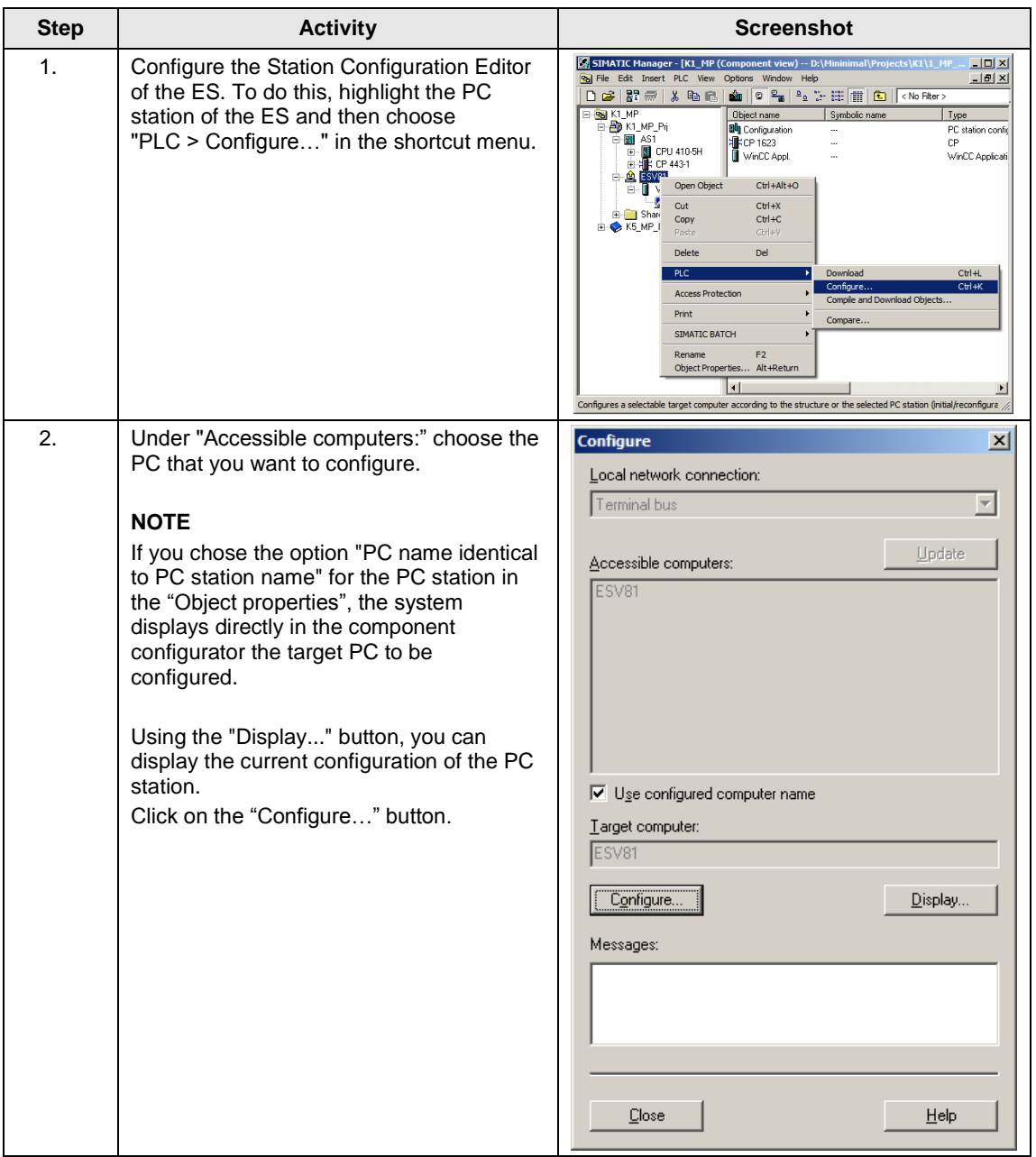

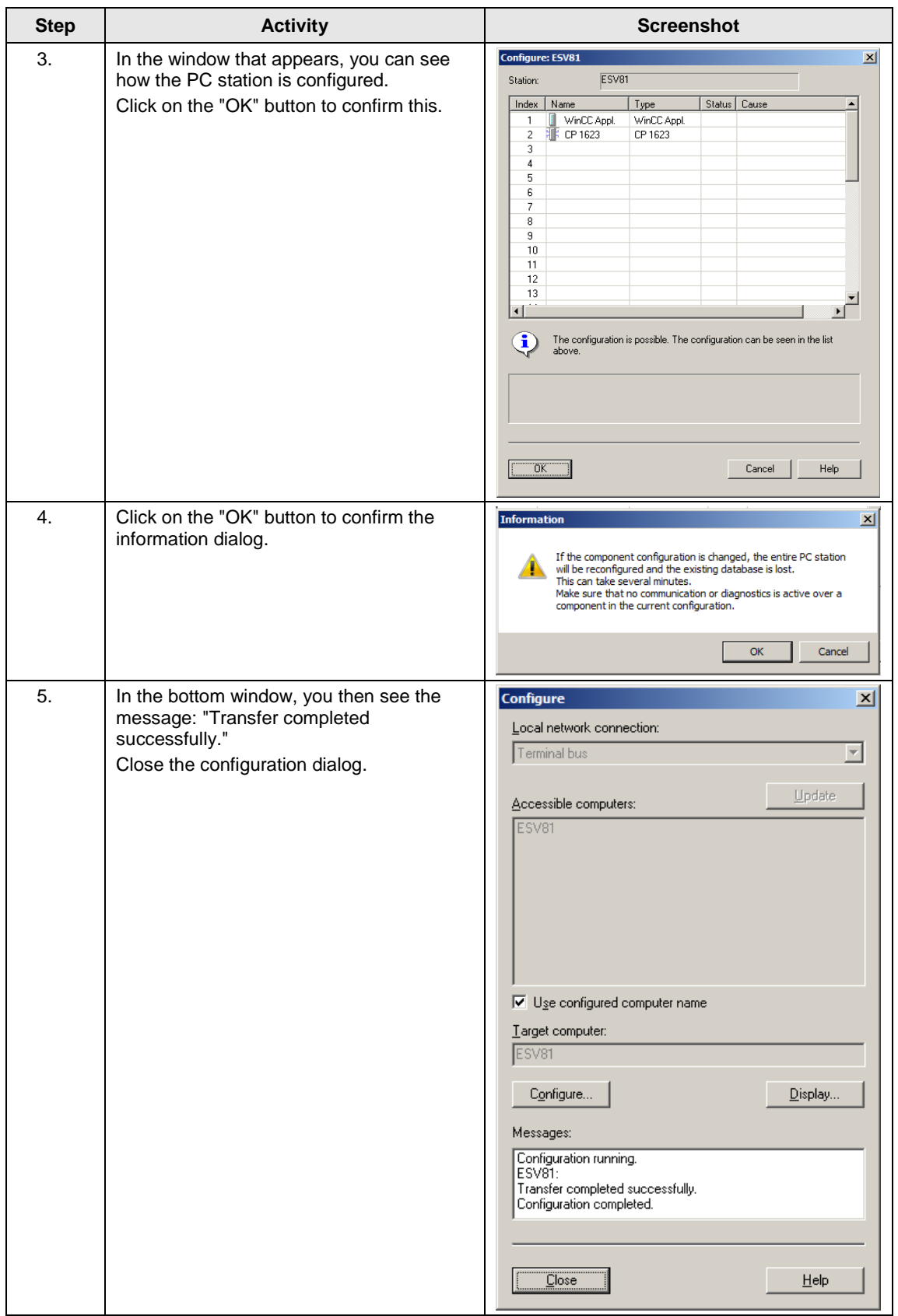

#### **Configuring and loading AS-OS communication**

In the following section, the connection is configured using NetPro and loaded in the stations.

Note In the case of a granular station configuration, you must merge the subnets of the individual sub-projects first.

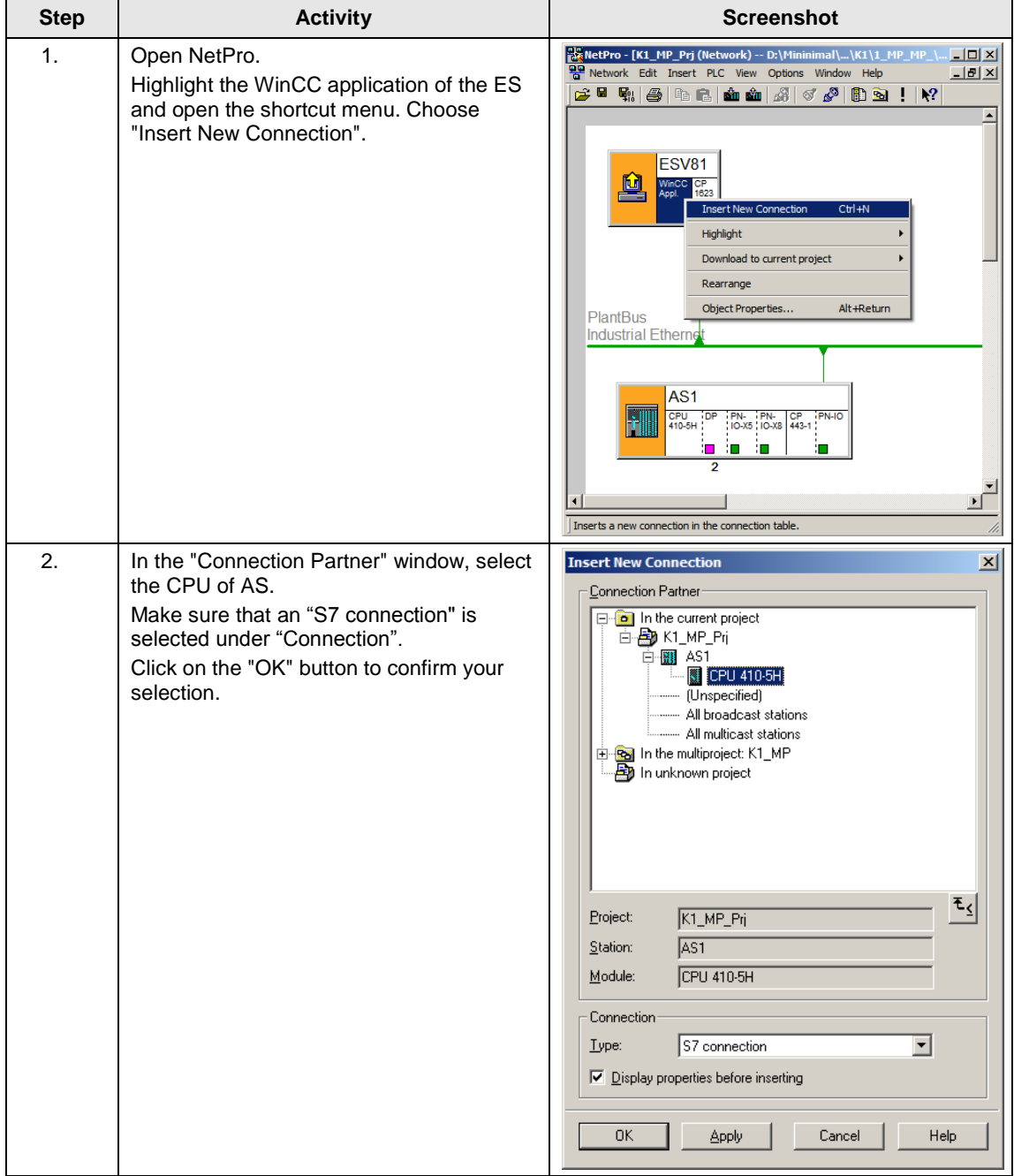

#### 3.3 Step-by-step configuration

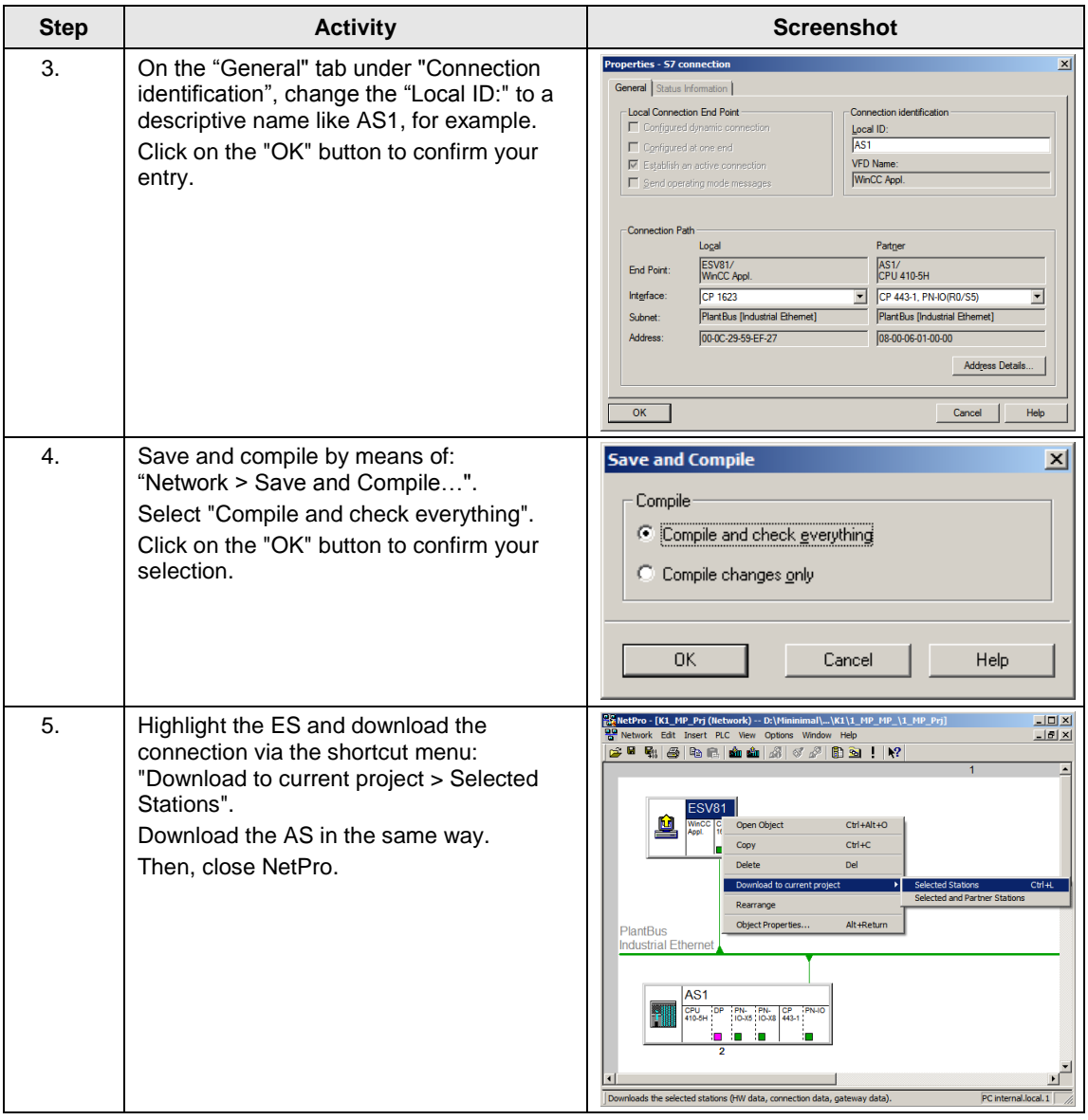

#### **Compiling and loading the user program**

Compile the S7 program and download it to the AS.

## **Compiling the OS project**

Compile the OS project in SIMATIC Manager.

## <span id="page-23-0"></span>**3.3.2 OS configuration**

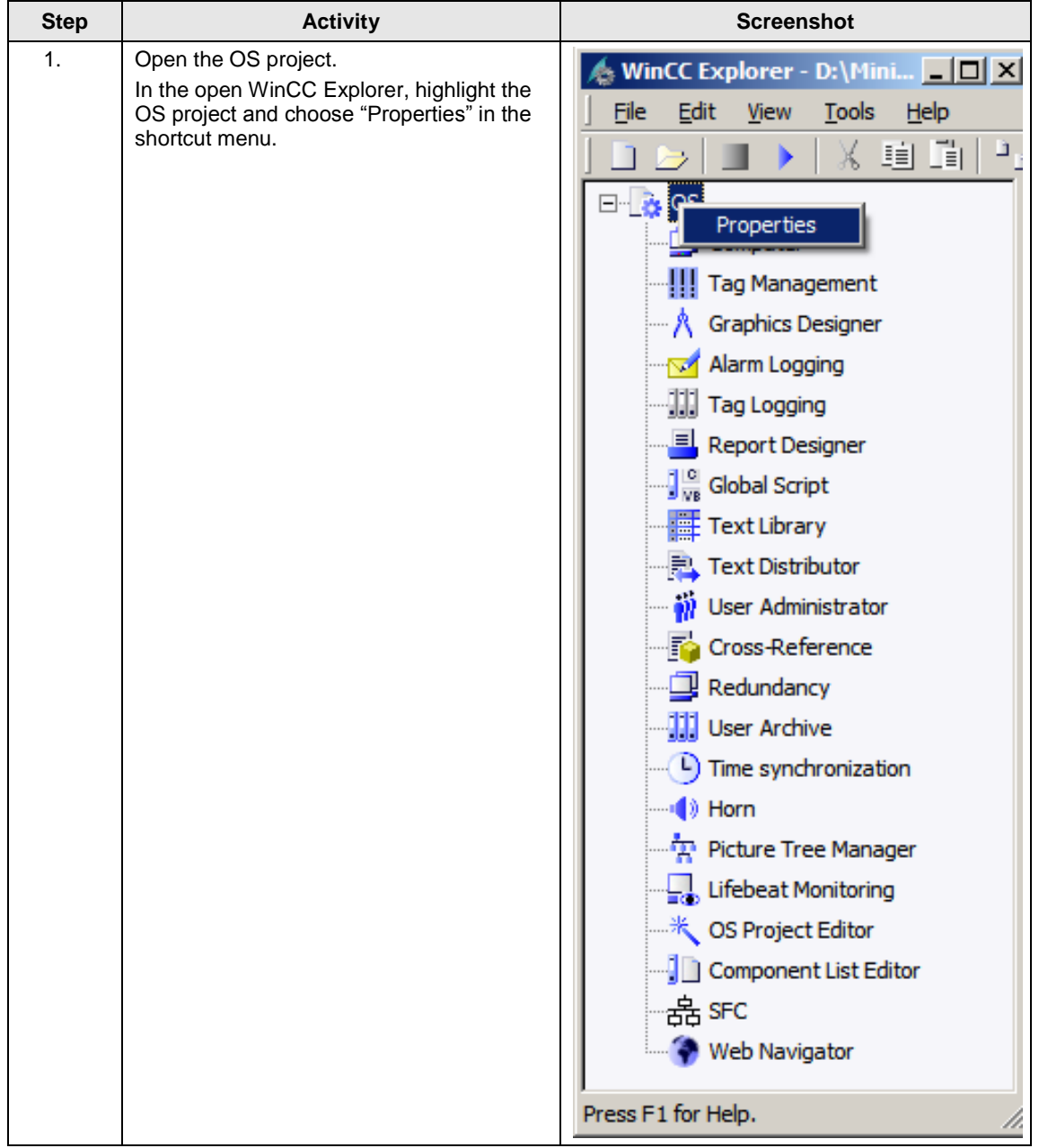

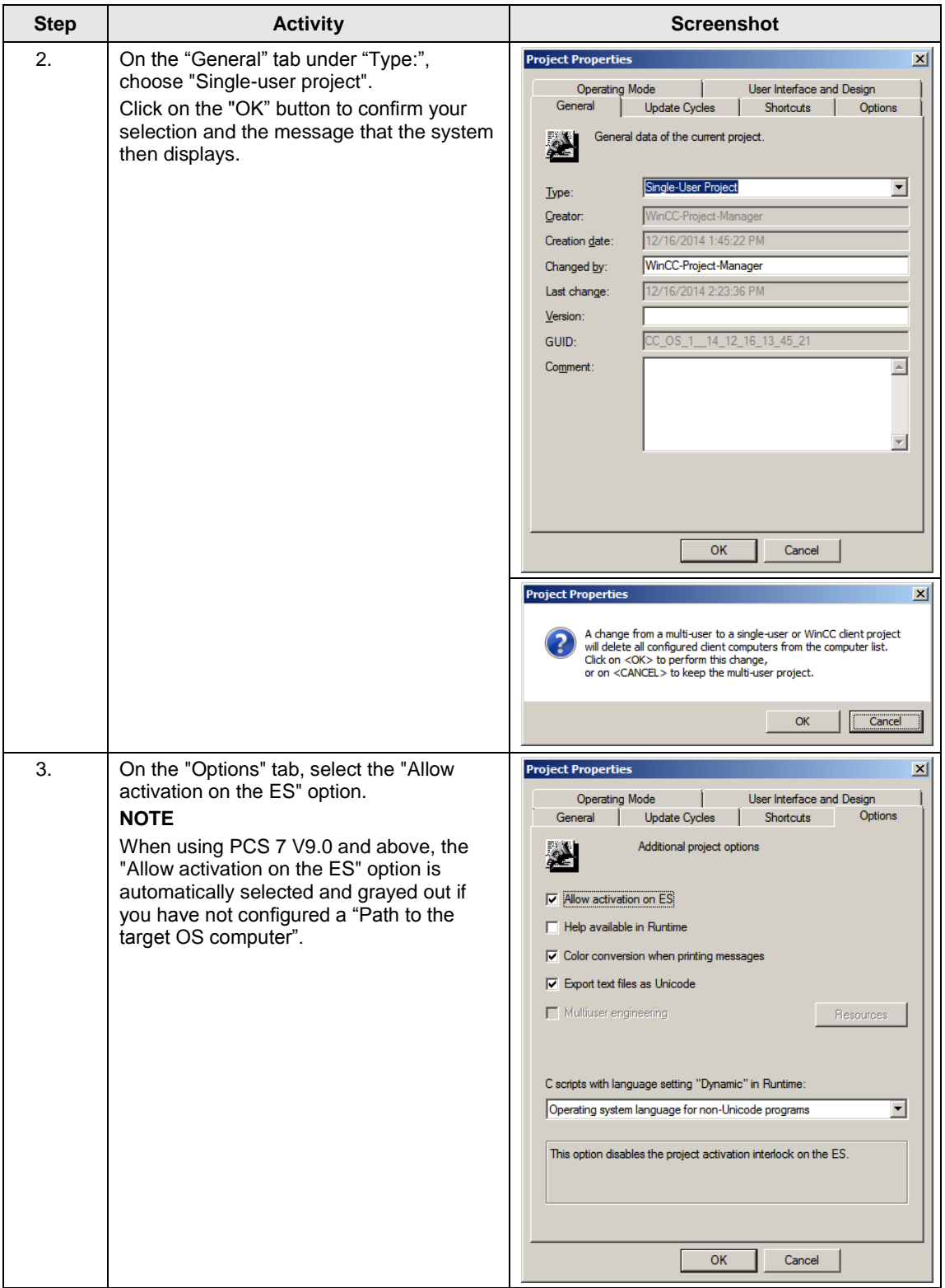

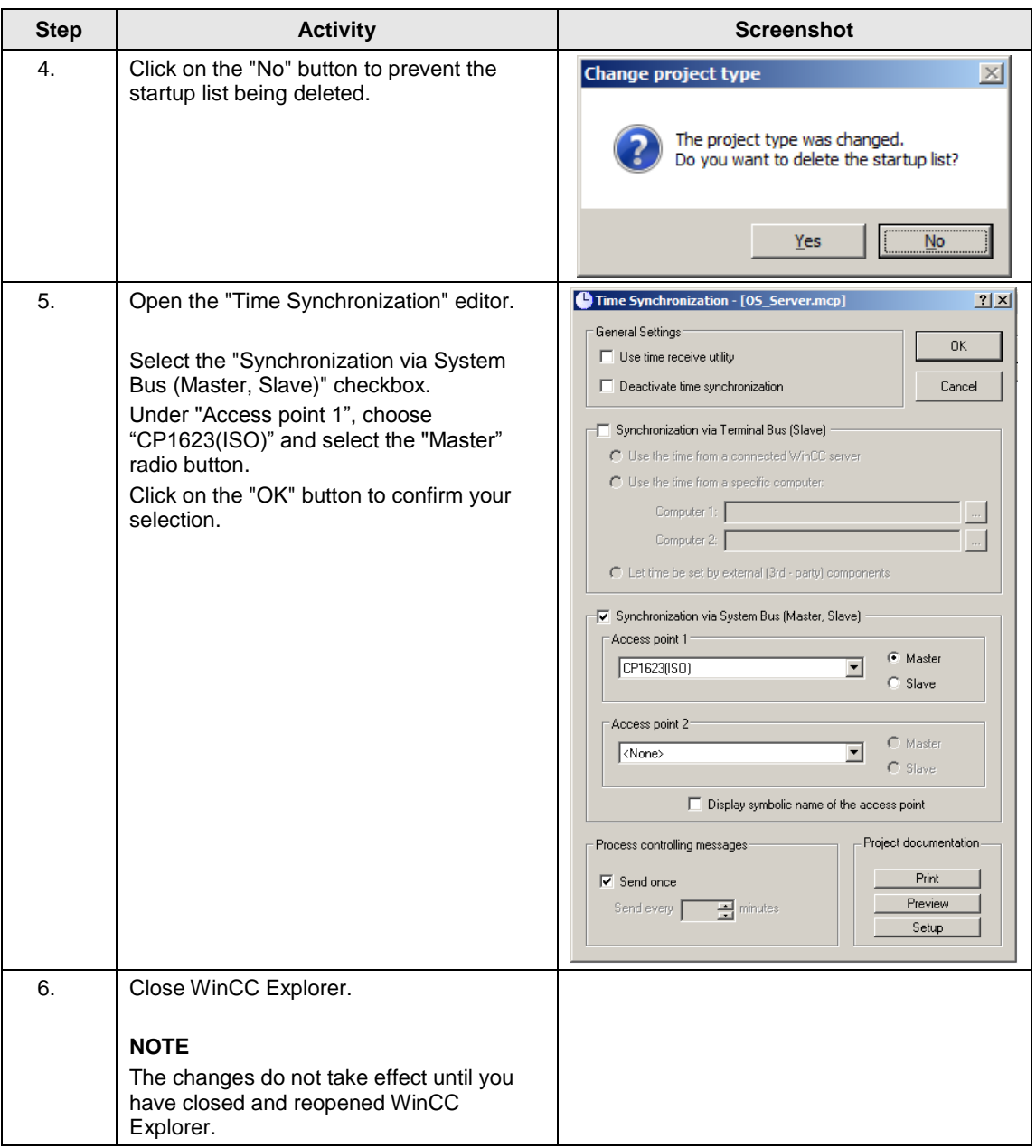

#### <span id="page-26-0"></span>**3.3.3 Activating runtime**

After the OS project has been closed, open it again and activate runtime.

#### <span id="page-26-1"></span>**3.3.4 Particularities when loading OS project changes**

If the OS and ES are operated on a single PC, you do not need to carry out a loading operation because all the required data is already available. In this case, you only need to run the "Compile OS" function.

In a similar way to the "Download changes" function, you can run the "Compile changes" function in the Single Station without exiting process mode in the OS.

4.1 Configuration description

# <span id="page-27-0"></span>**4 ES/OS Client and OS Server**

## <span id="page-27-1"></span>**4.1 Configuration description**

In a server-client structure with only two computers, the ES is used as an OS client at the same time. Three PCs should be provided in this configuration.

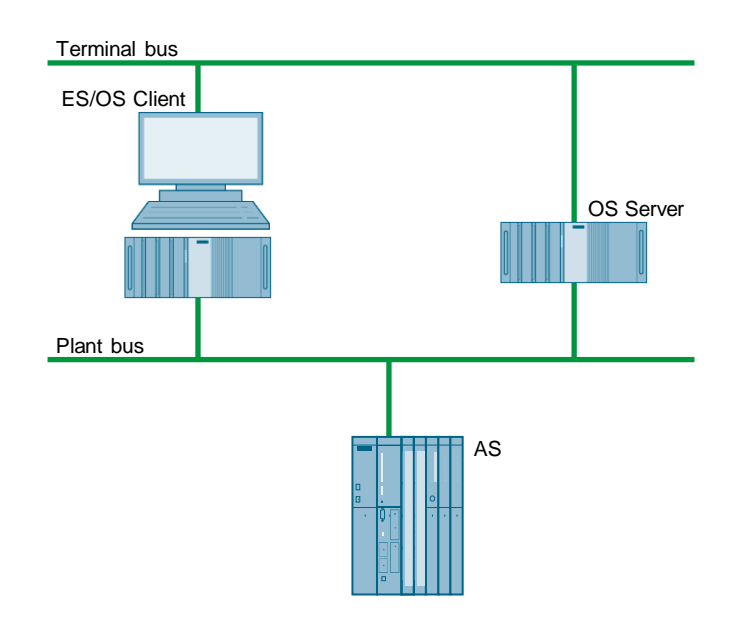

#### **PCS 7 configuration**

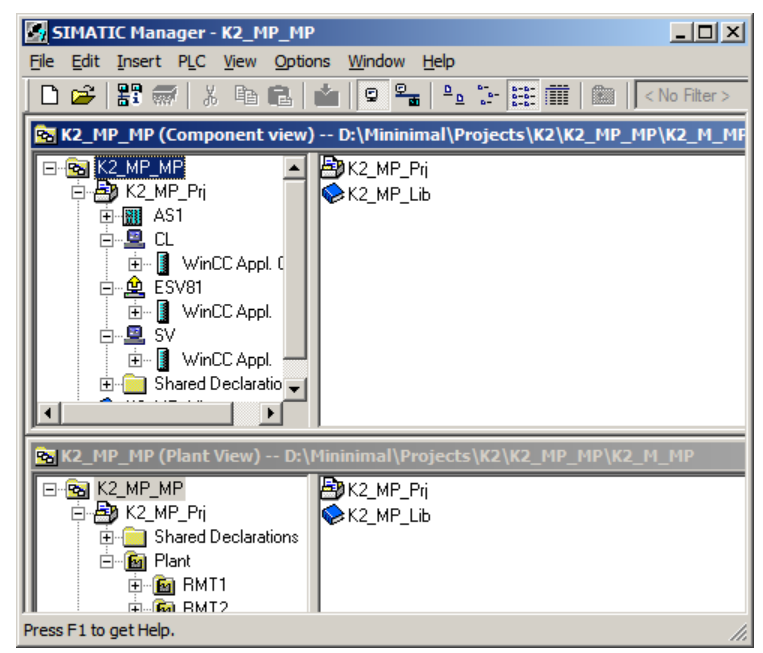

PCS 7 Minimal Configurations Entry ID: 24023824, V7.1, 02/2018 28 4.2 Required hardware and software licensing

## <span id="page-28-0"></span>**4.2 Required hardware and software licensing**

#### **Hardware**

For this configuration, we recommend using the hardware below which you can order via the Siemens mall. This ensures that the appropriate number of selected operating systems and SIMATIC PCS 7 system software packages are pre-installed on the PC stations.

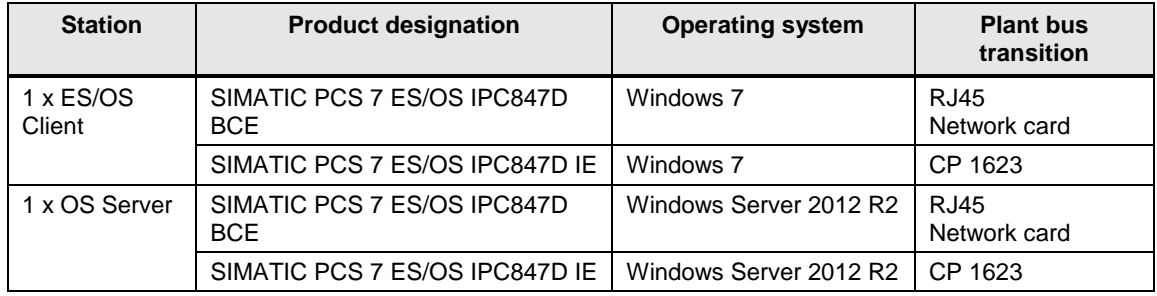

#### **Software licensing**

The following section lists the software/license packages that you need for the selected configuration.

Depending on the project size, an OS server can provide up to 12,000 POs with the corresponding software package. In addition to engineering software, OS client software must also be installed on the ES.

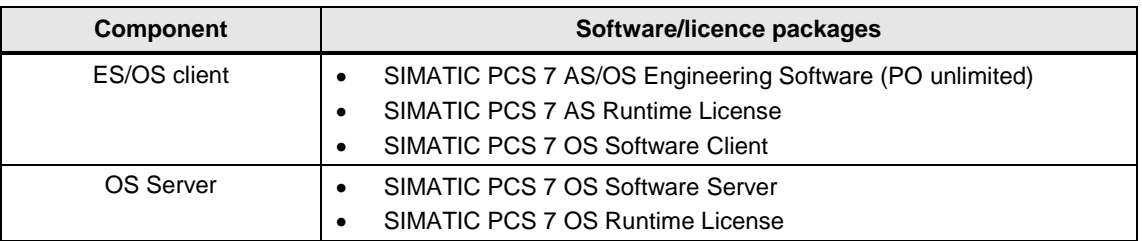

## <span id="page-29-0"></span>**4.3 Step-by-step configuration**

**Note** The following instructions have been drawn up based on Windows 7 and PCS 7 V9.0.

> CP1623 are used as an example of the plant bus transition. Time synchronization is activated.

The PC stations used in the test setup are called:

- ES/OS client: ESV81
- OS server: SV

#### <span id="page-29-1"></span>**4.3.1 Preparatory activities**

Create a project folder on the OS server and share it. This allows the OS data configured on the engineering station to be transferred to the OS server.

#### <span id="page-29-2"></span>**4.3.2 ES configuration**

#### **Creating the multiproject**

As the basis for the following instructions, all of the PC stations must be physically networked as shown in the illustration on page [28.](#page-27-1) Apart from this, you must create a multiproject on the ES in which the hardware and software of the AS are already configured.

Then, you start with the following CPU and CP settings.

#### **AS settings**

This example describes a way in which the OS server specifies the master time.

- **Note** More time synchronization options are described in detail in the following manuals:
	- "SIMATIC PCS 7 Operator Station (V9.0)" <https://support.industry.siemens.com/cs/ww/en/view/109746516>
	- "SIMATIC Process Control System PCS 7 Time Synchronization (V9.0)" <https://support.industry.siemens.com/cs/ww/en/view/109746544>

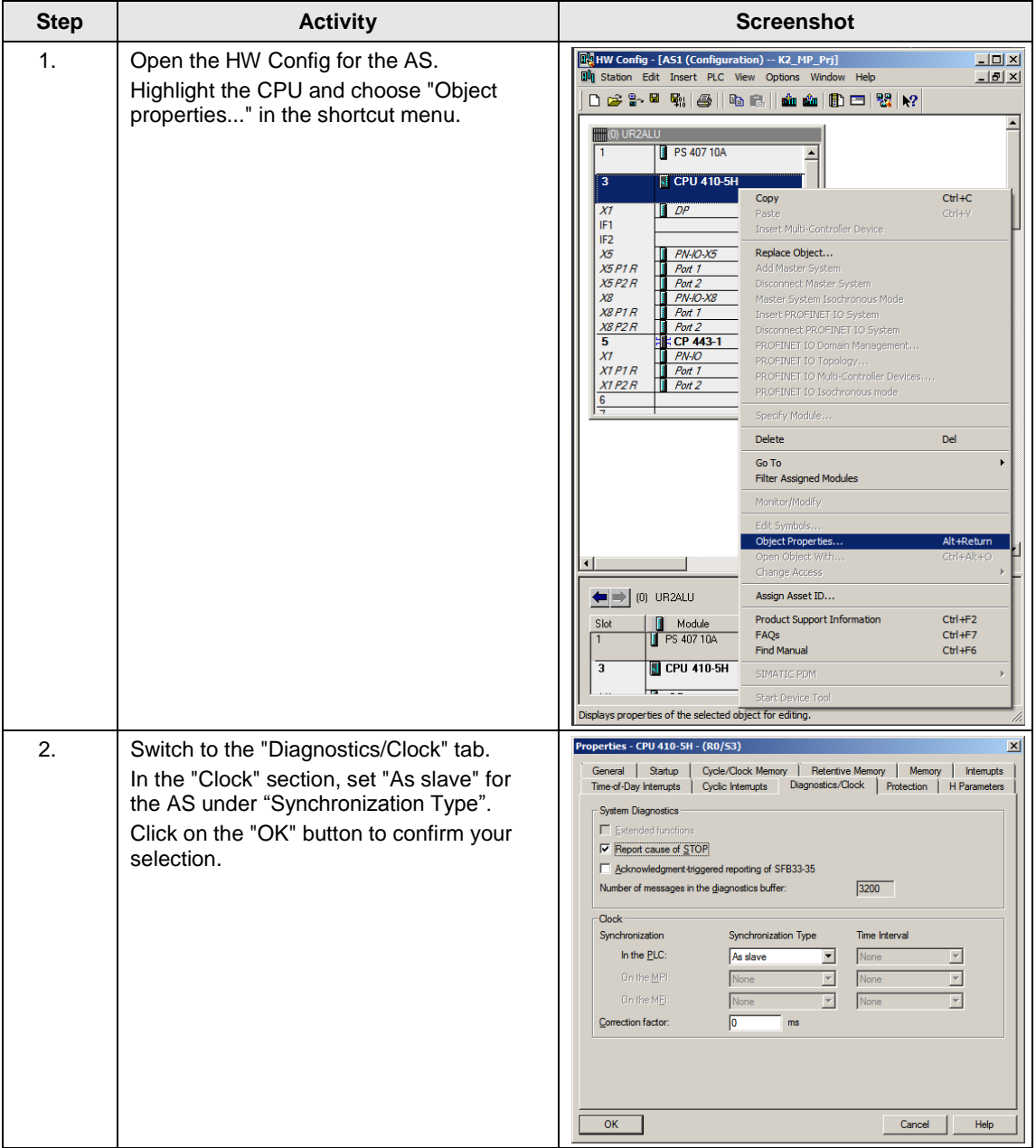

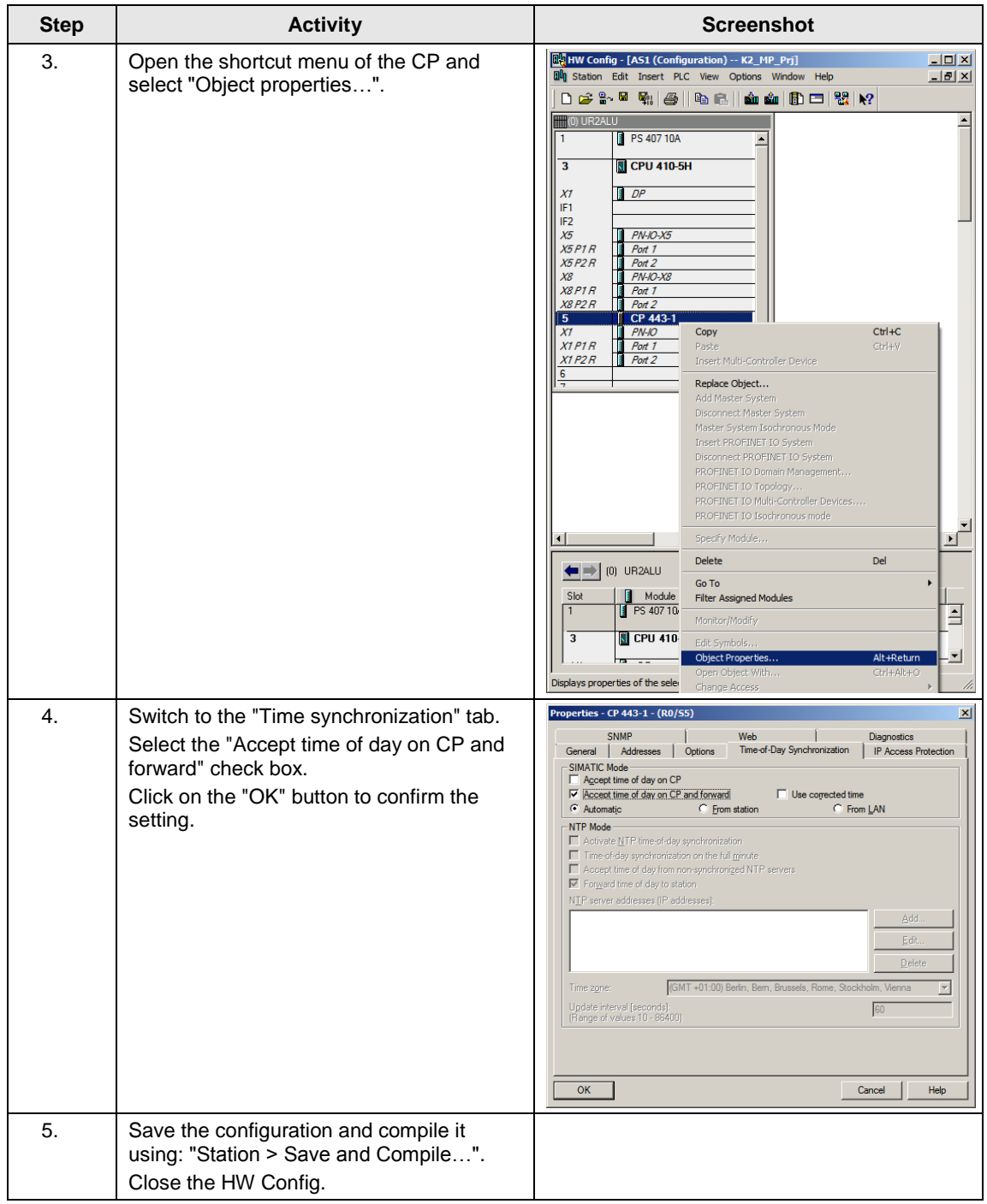

#### **Setting up the ES PC station**

To be able to test the OS project on the ES, create a PC station for the ES using the WinCC application.

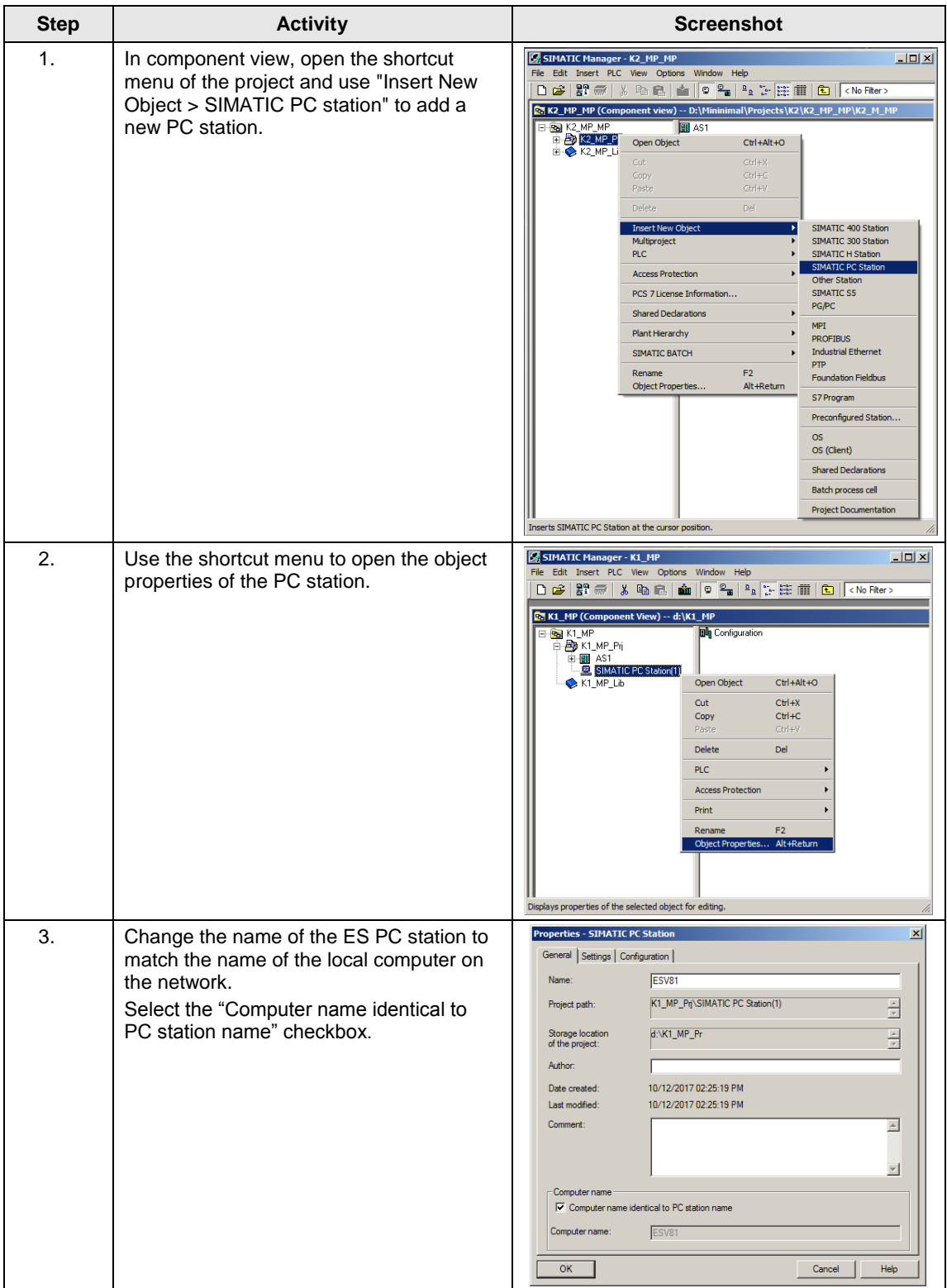

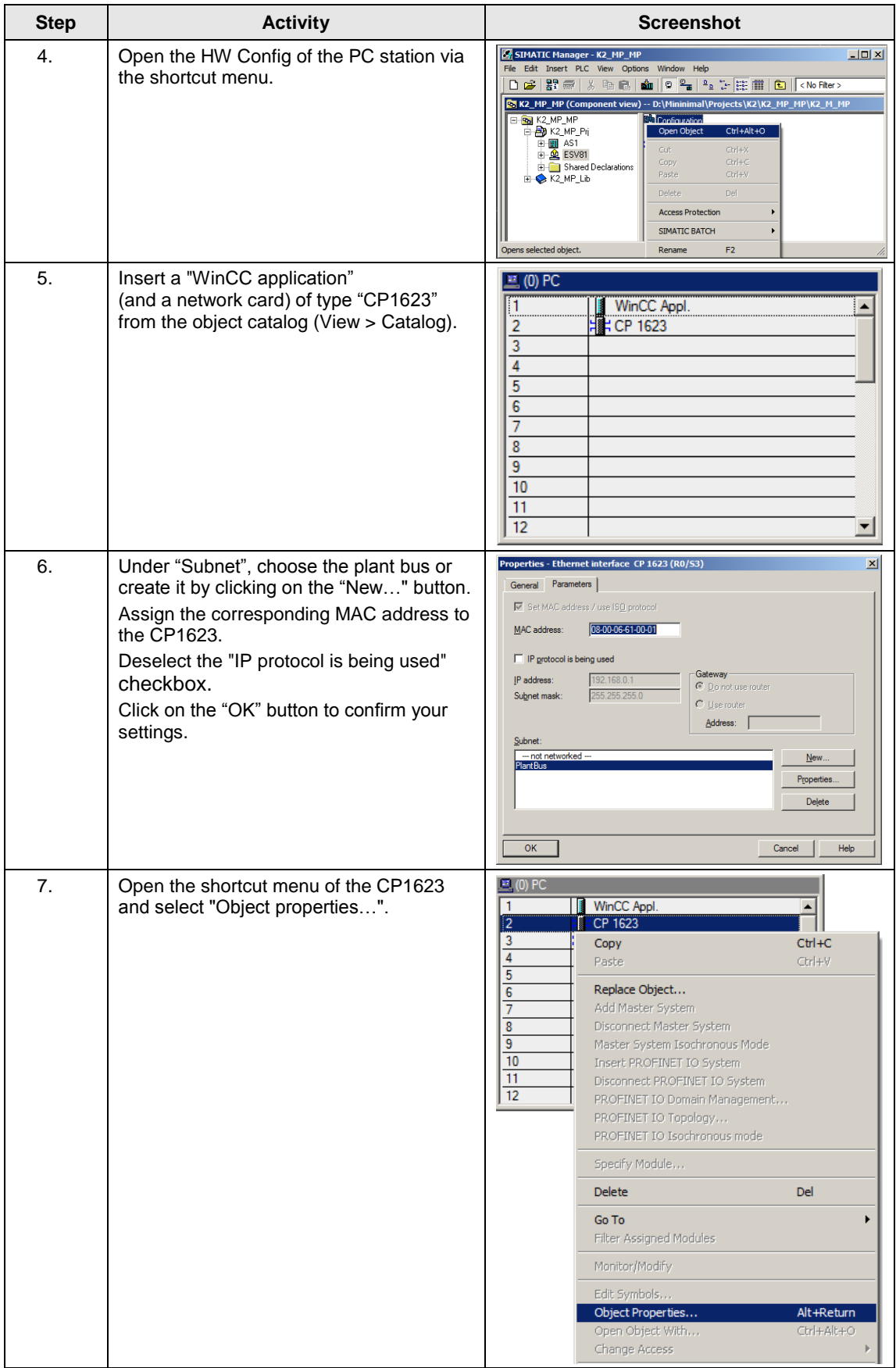

## 4.3 Step-by-step configuration

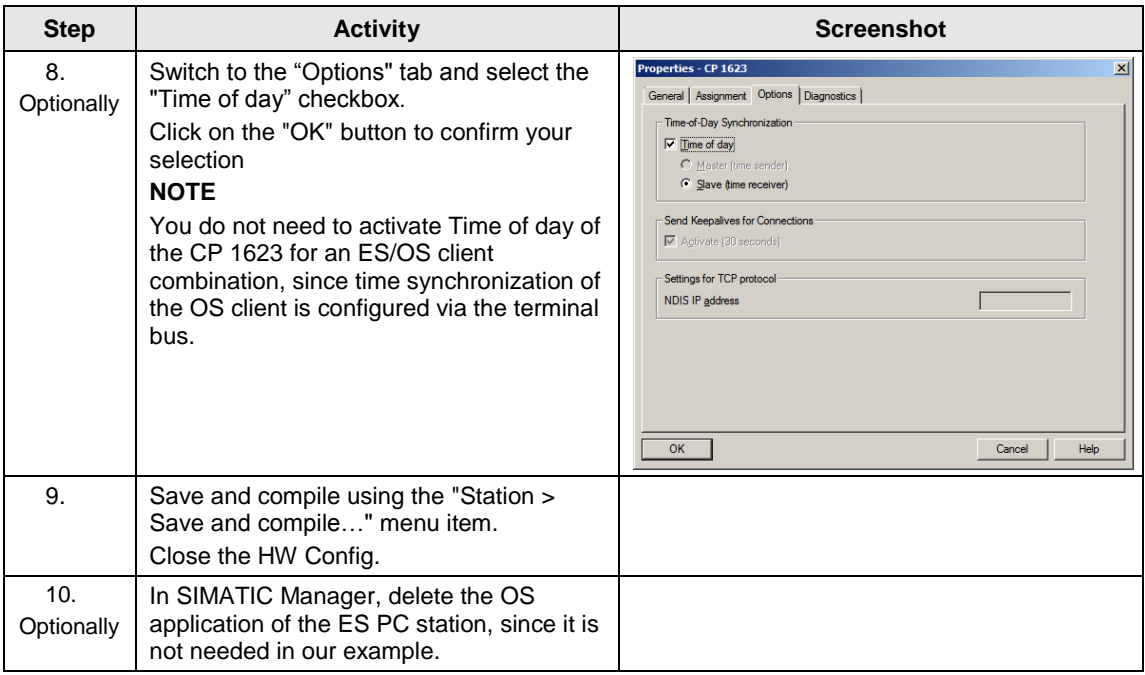

## **Setting up the OS server PC station**

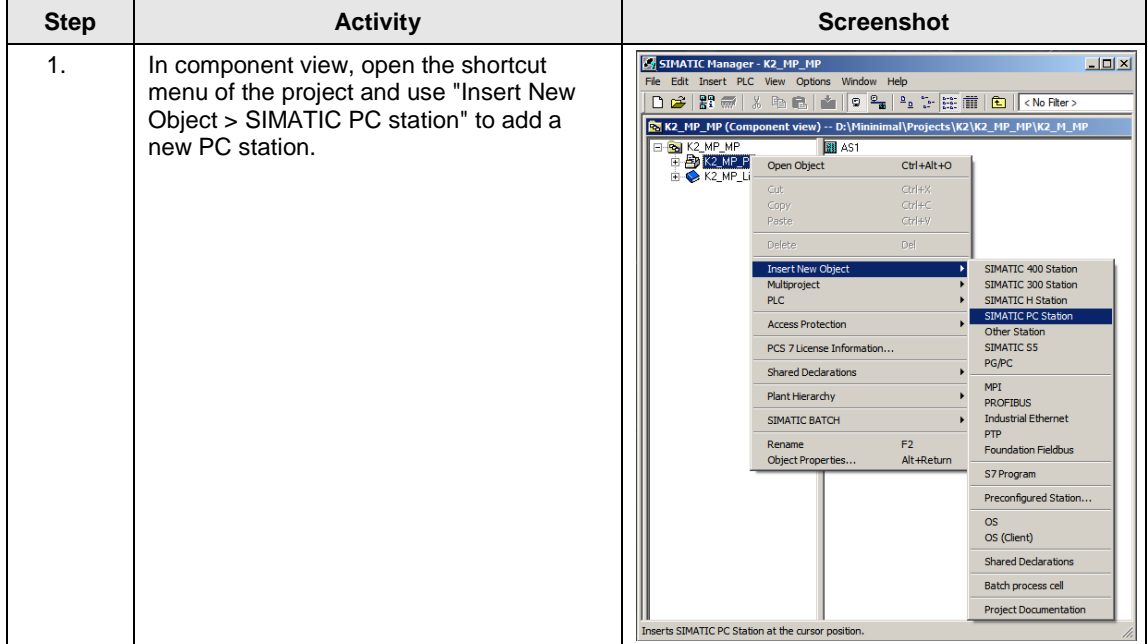

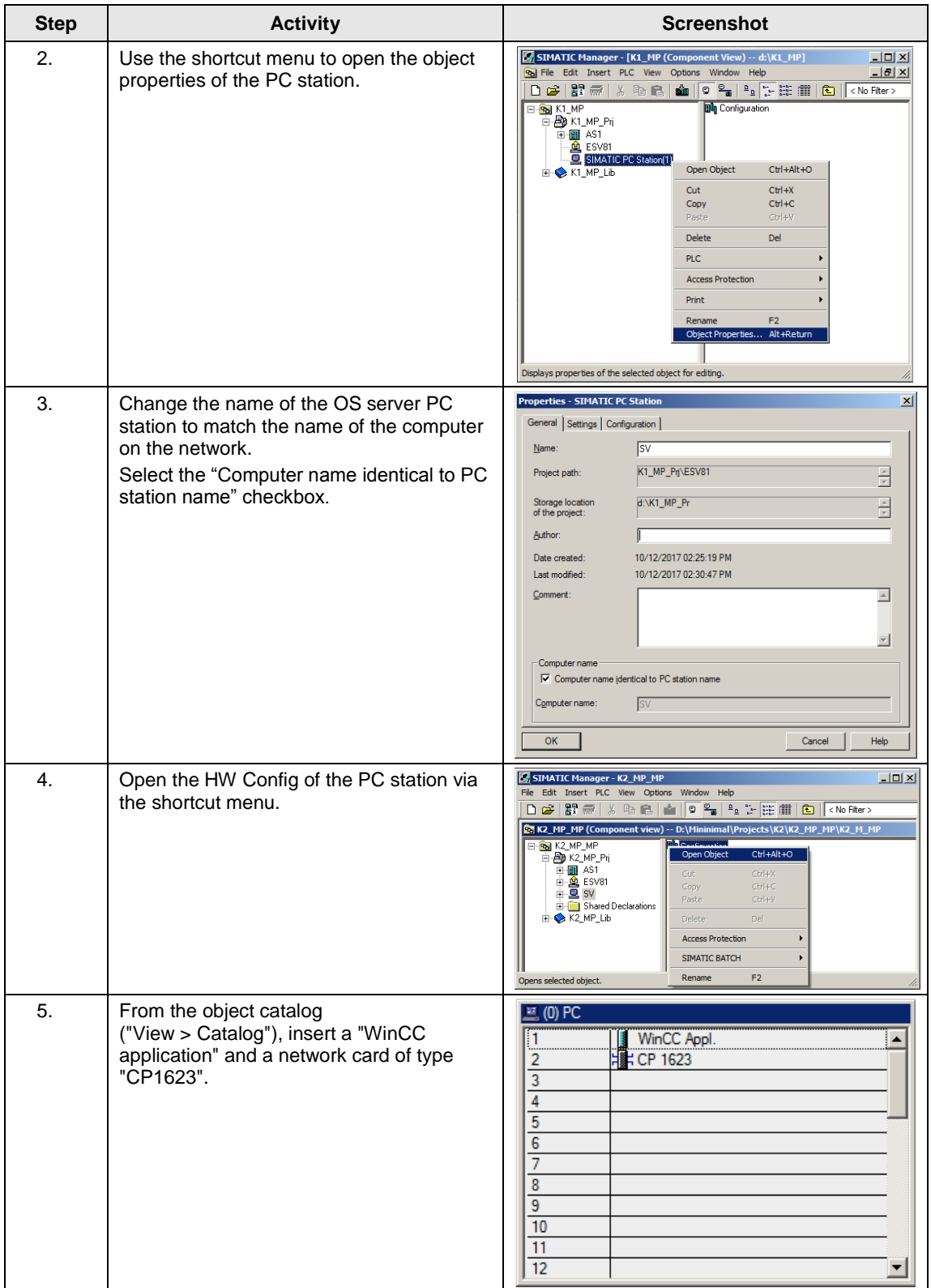
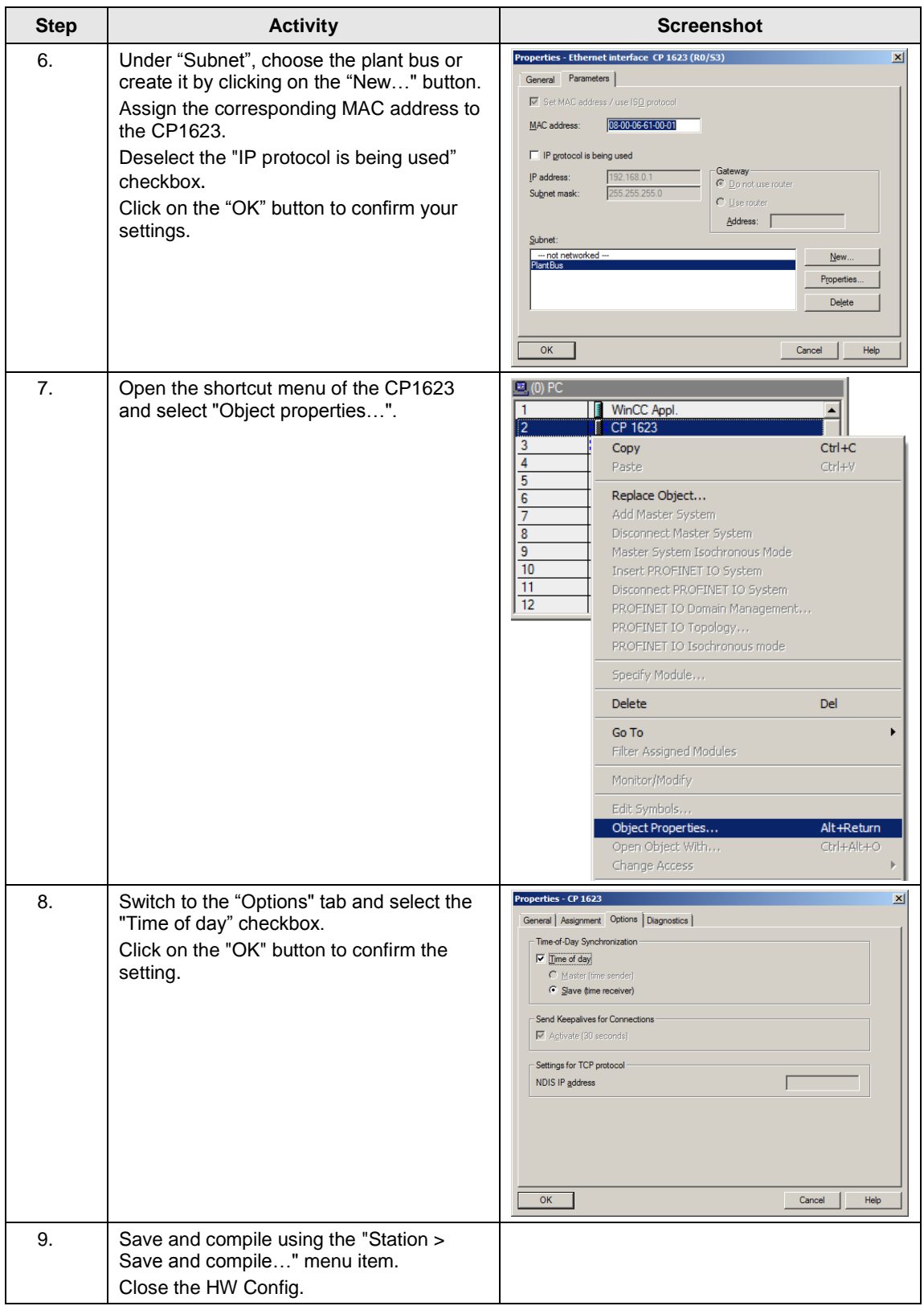

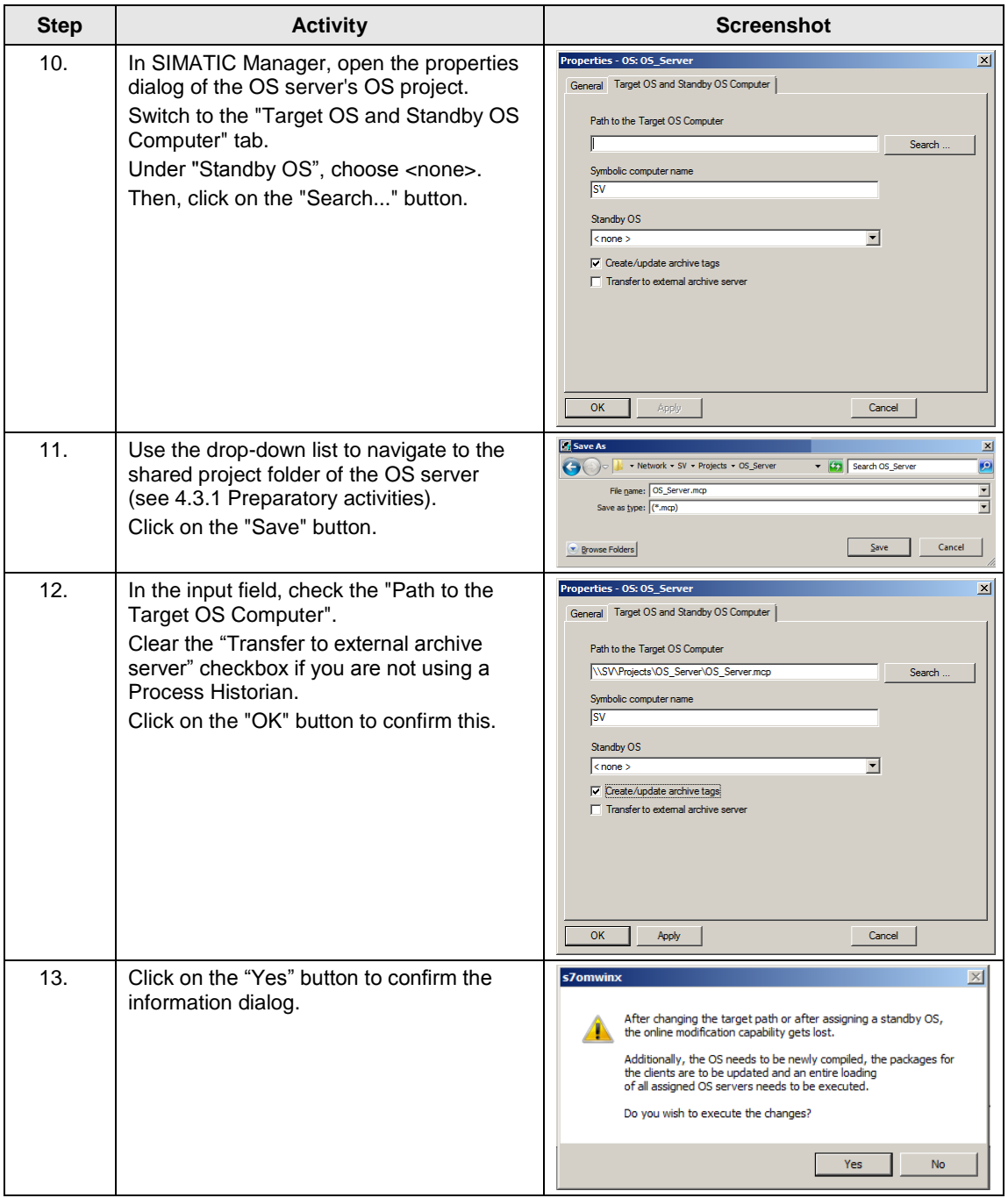

### **Setting up the Client PC station**

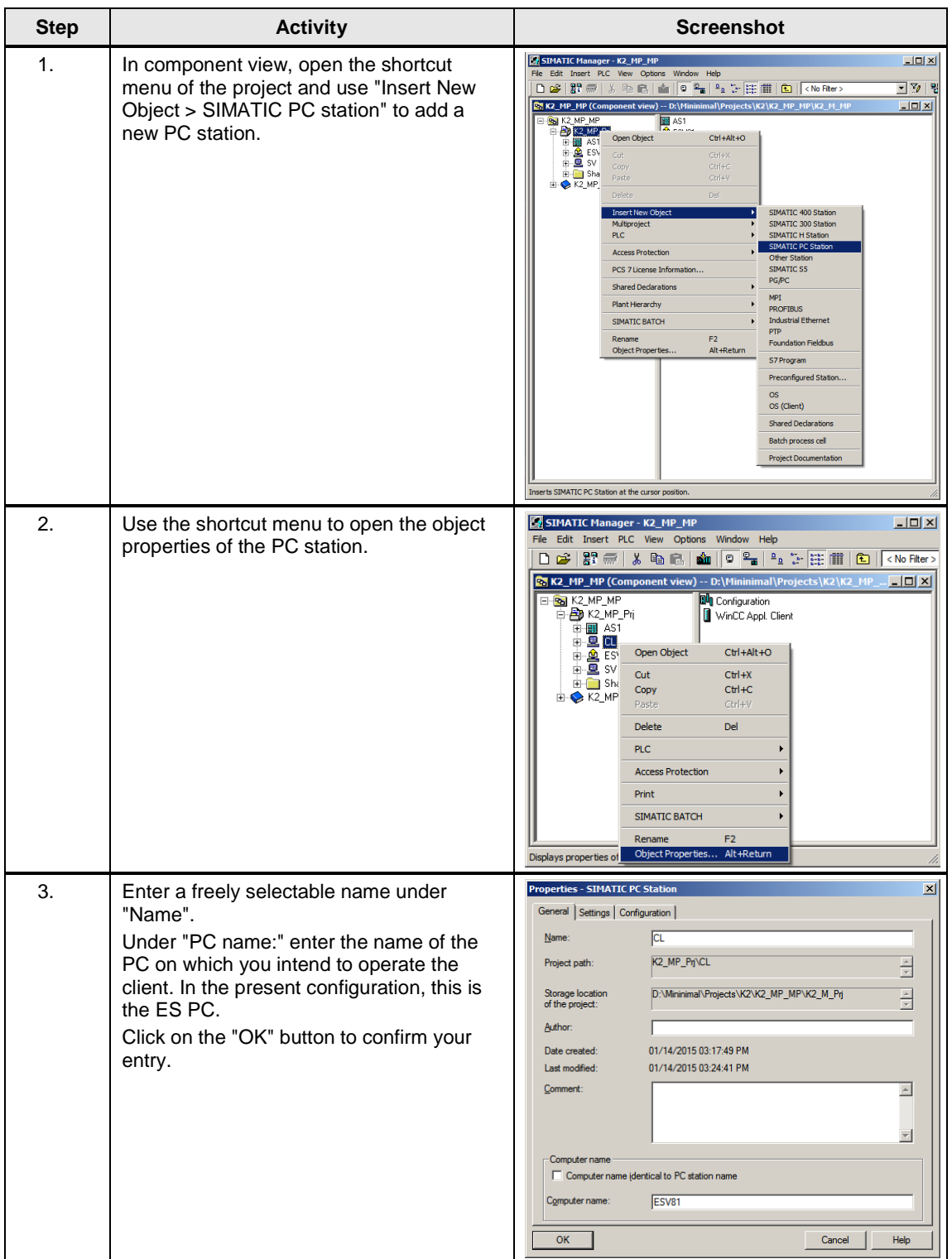

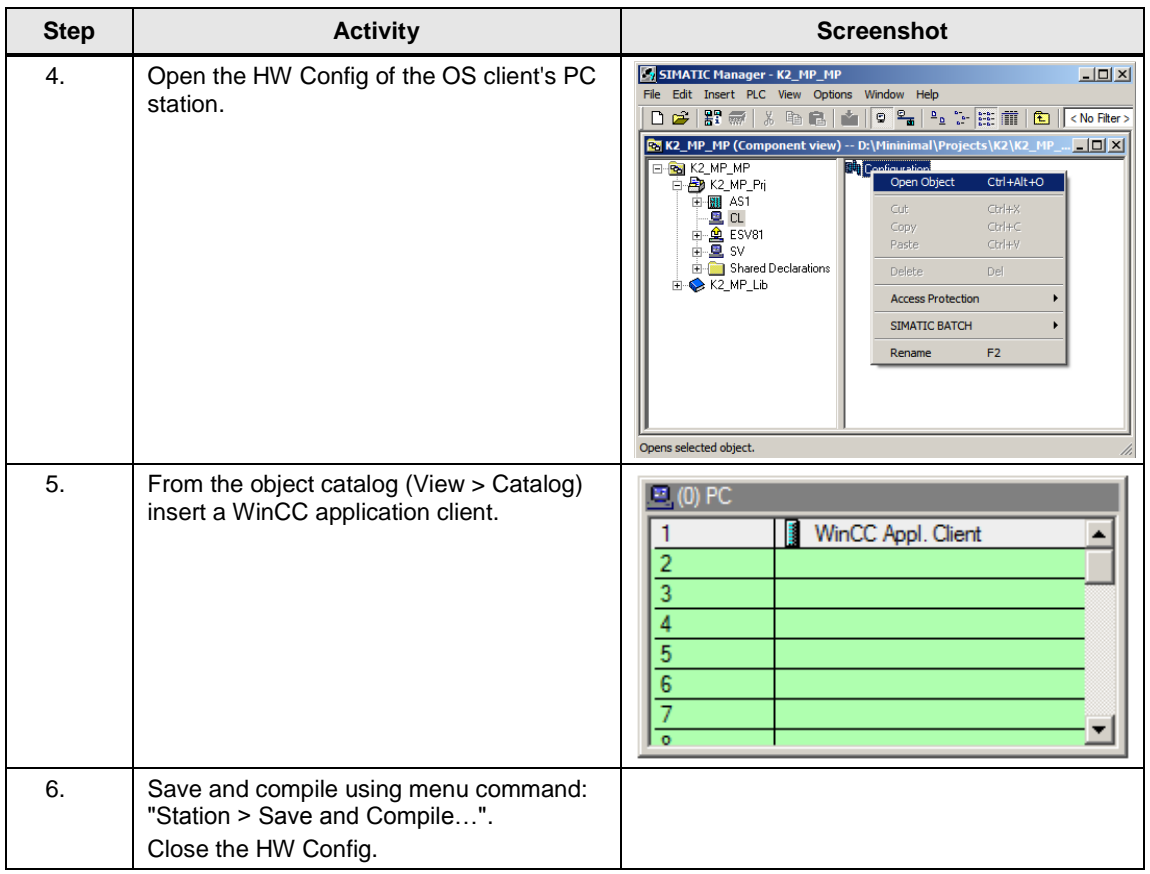

#### **Configuring all of the relevant PC stations**

The "Configure PC station" transfers project configurations to one or more target stations. First of all, configure the local Station Configuration Editor of the ES and then the OS connected to the plant bus.

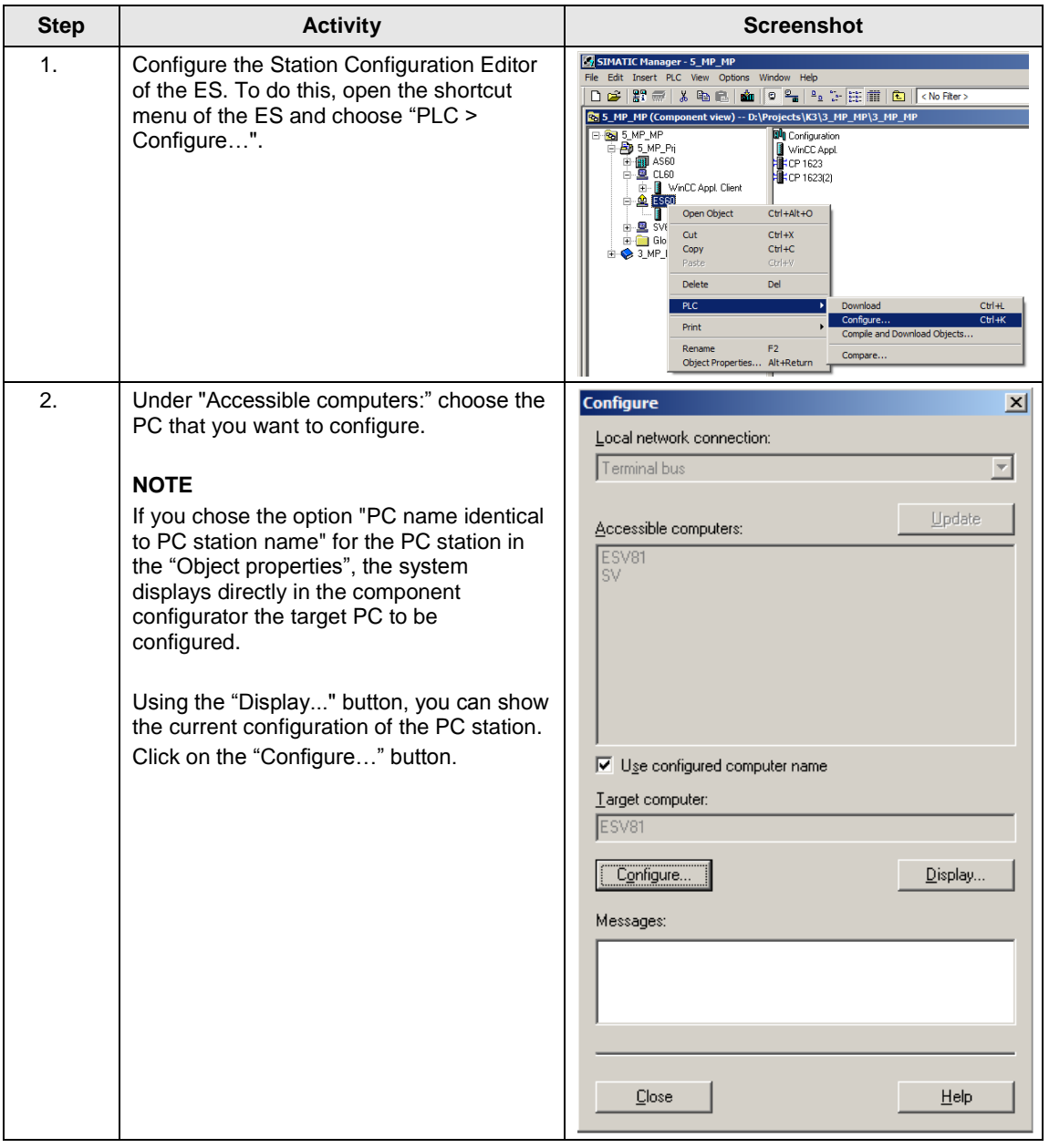

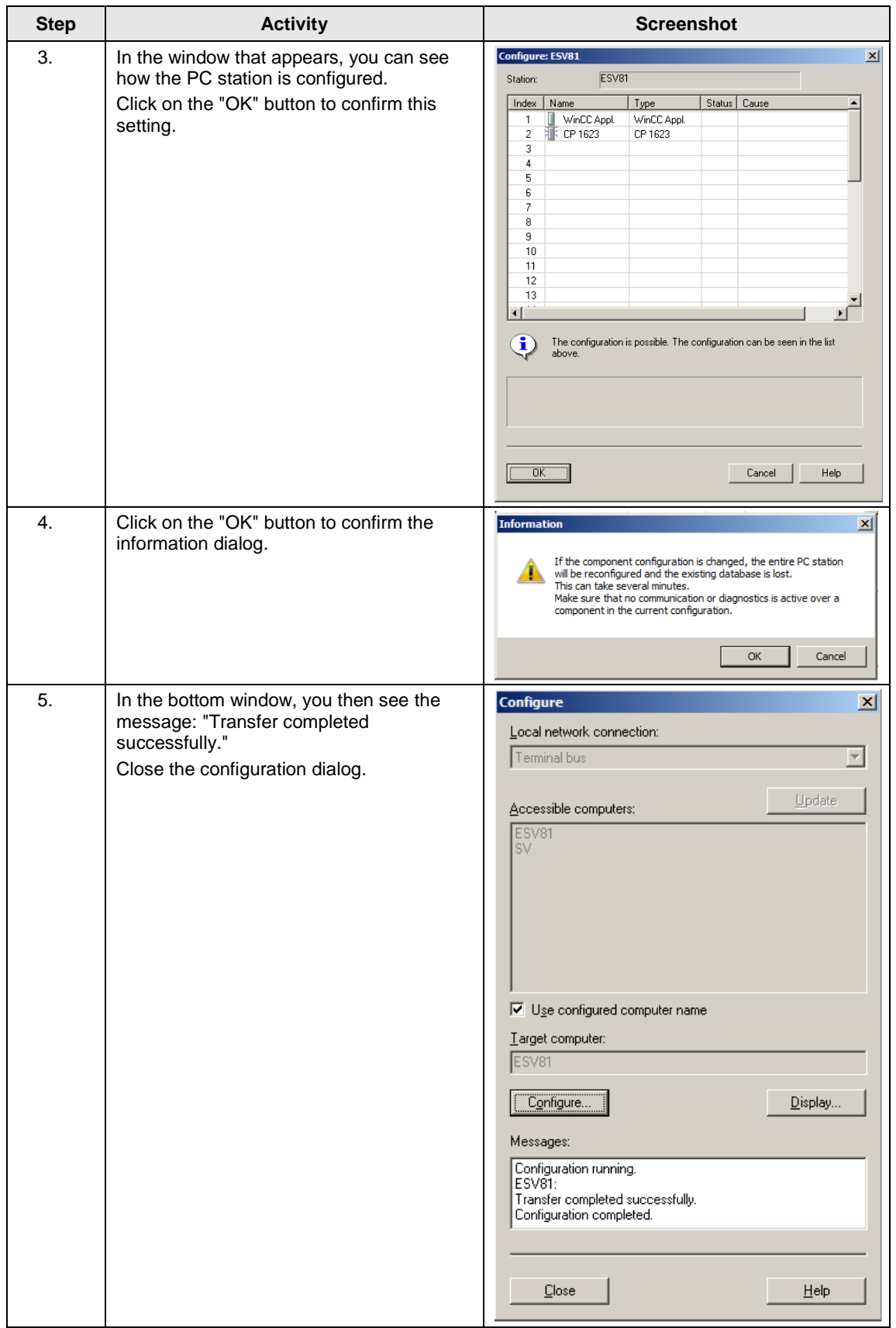

#### 4.3 Step-by-step configuration

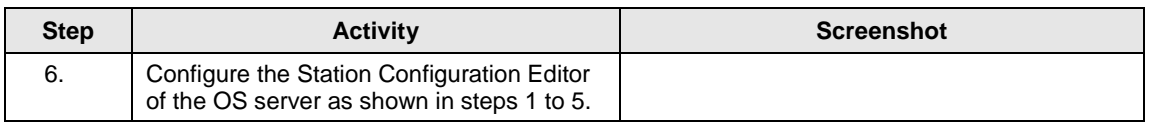

#### **Configuring and loading AS-OS communication**

In the following section, the connections between the PC stations and the AS are configured in NetPro and loaded in the individual stations.

**Note** In the case of a granular station configuration, you must merge the subnets of the individual sub-projects first.

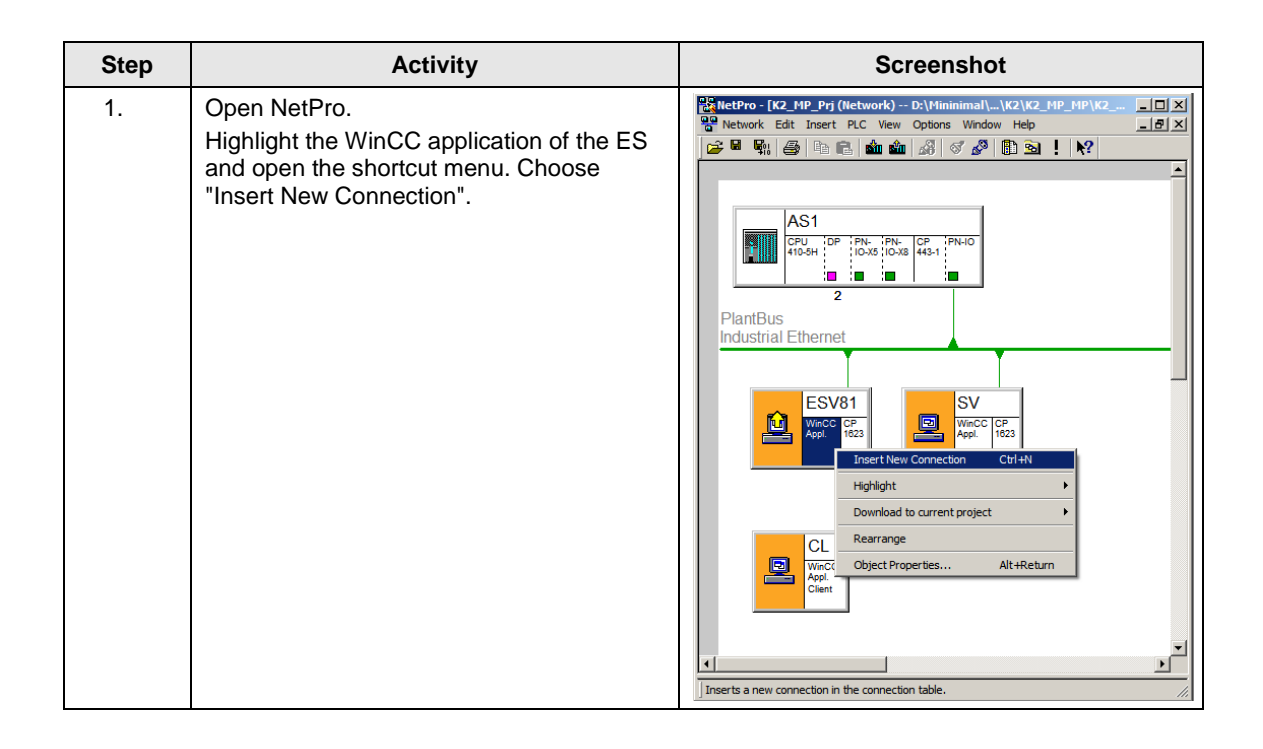

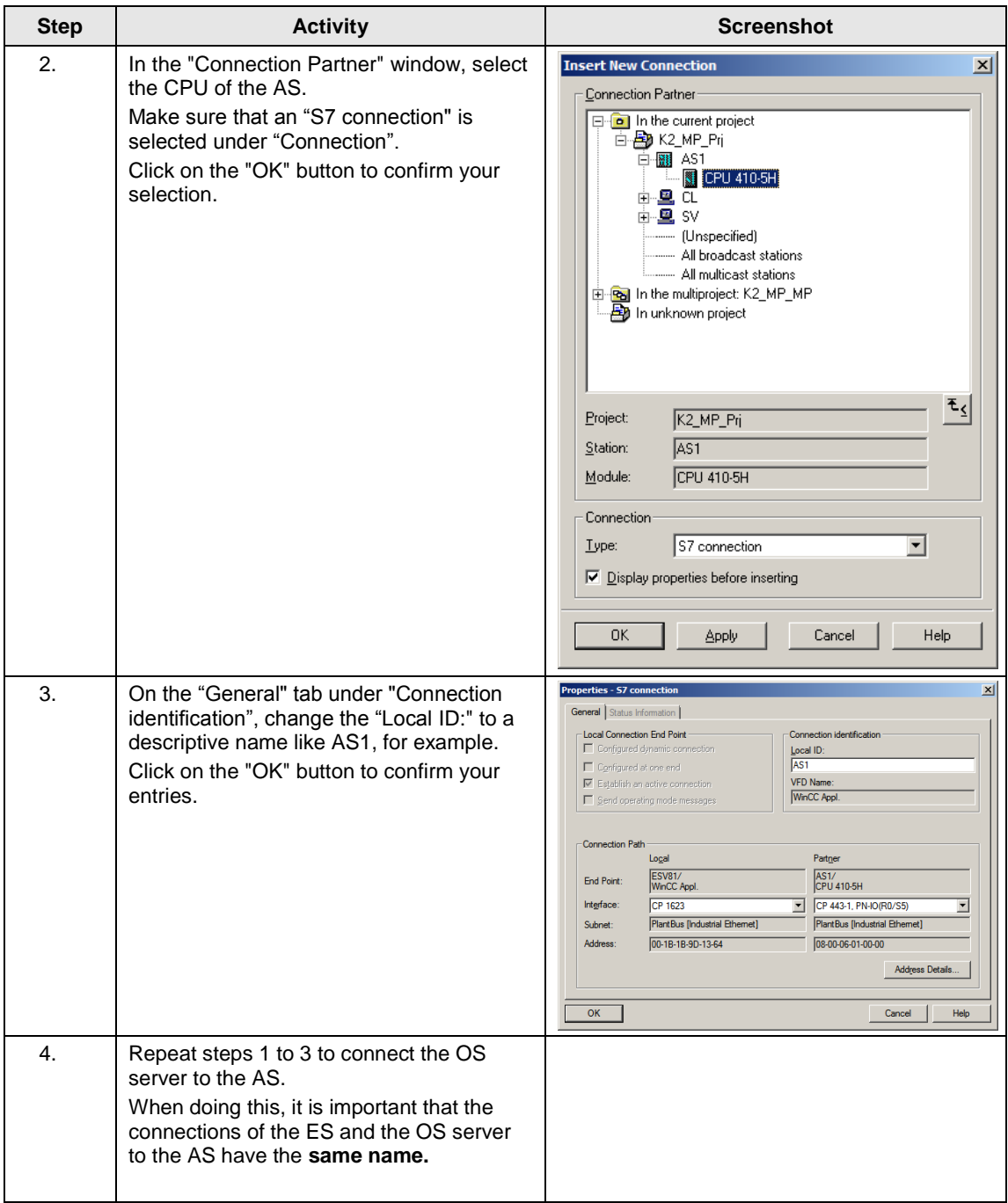

#### 4.3 Step-by-step configuration

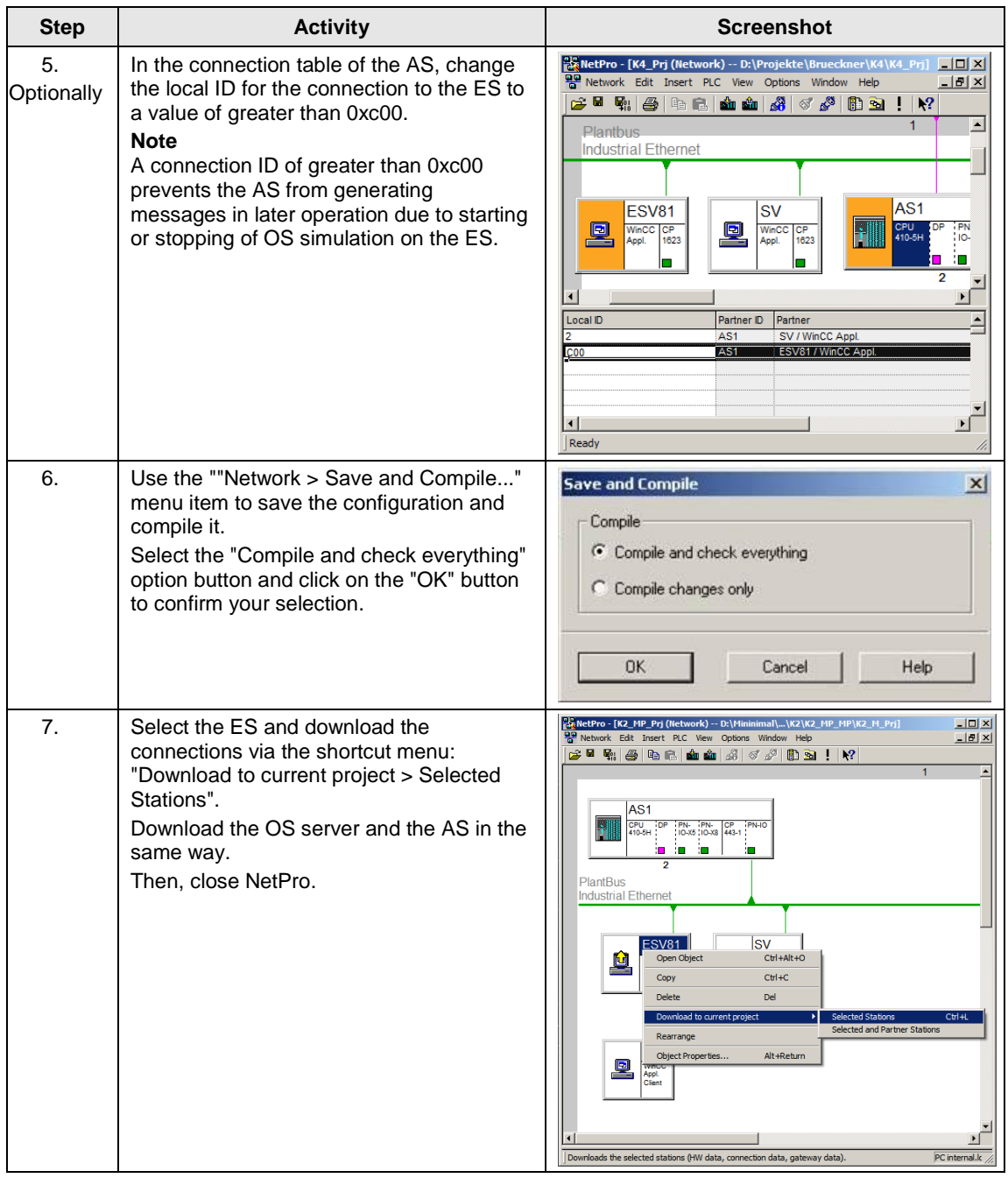

#### **Compiling and loading the user program**

Compile the S7 program and download it to the AS.

#### **Compiling the OS server project**

Compile the OS server project in SIMATIC Manager with selected "Generate server data" checkbox.

Make sure that you make the correct OS assignment to the server in plant view.

### 4.3 Step-by-step configuration

### **Assigning the server package**

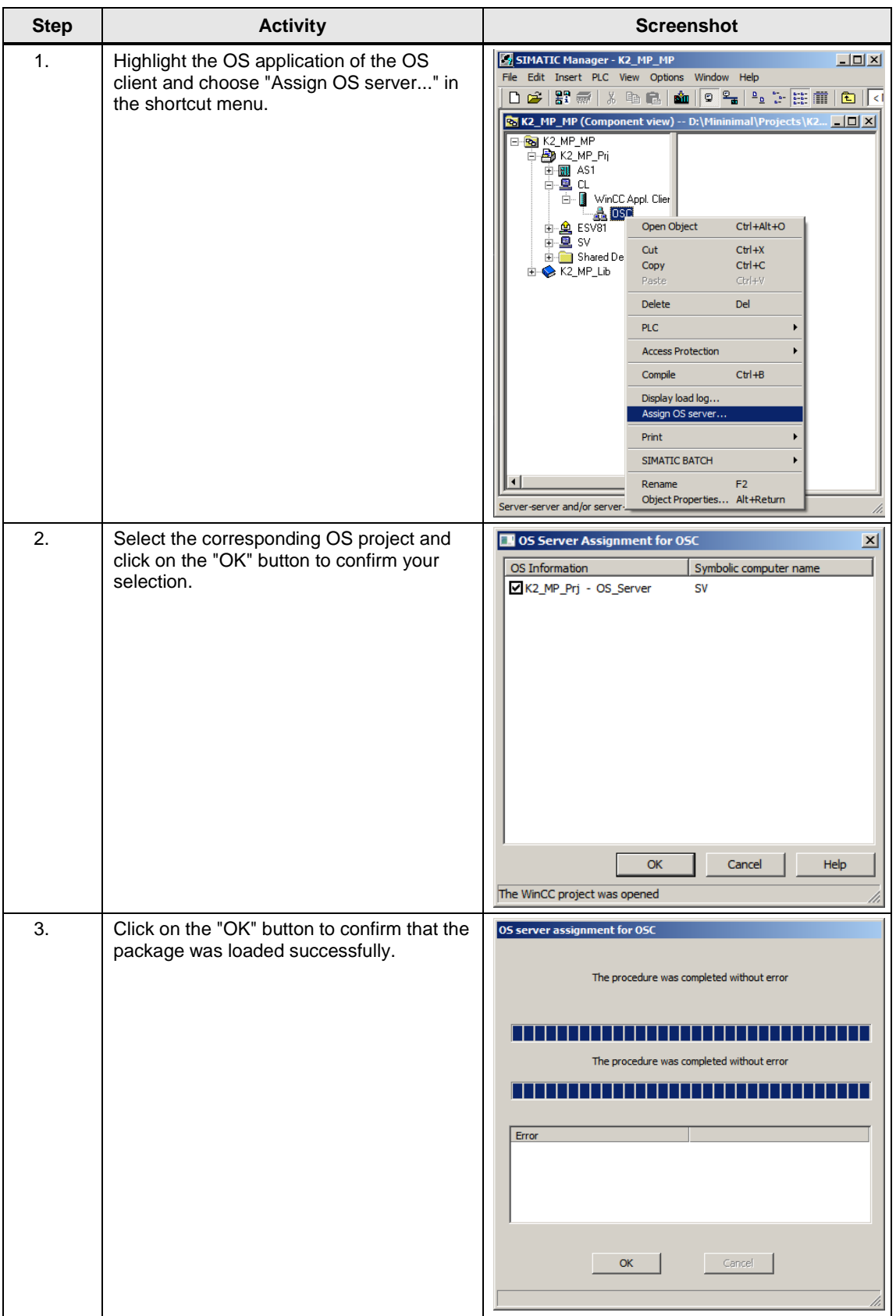

### **4.3.3 OS configuration**

#### **Activating time synchronization**

On the ES, the necessary settings are activated in the OS projects of the OS server and the OS client.

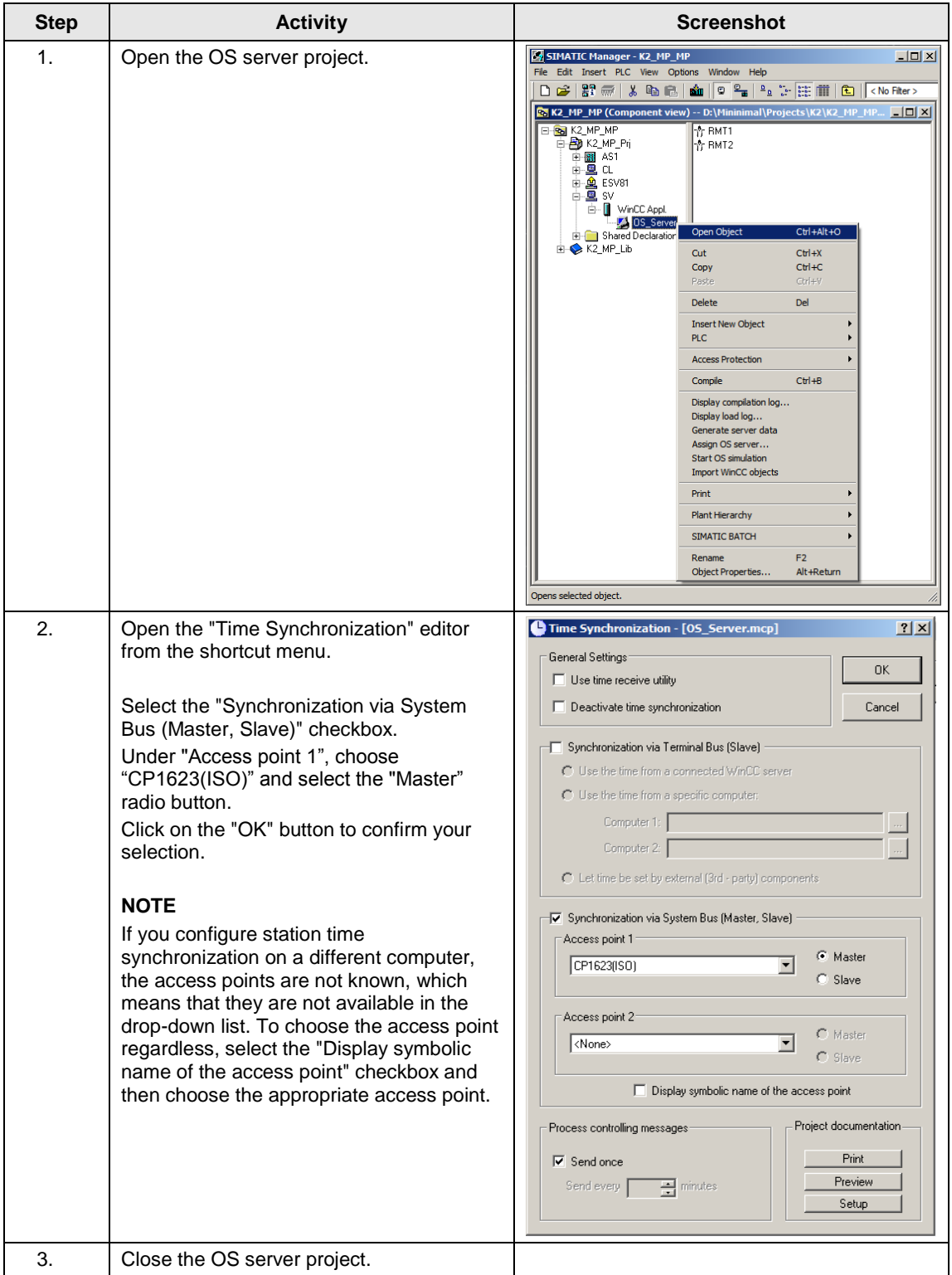

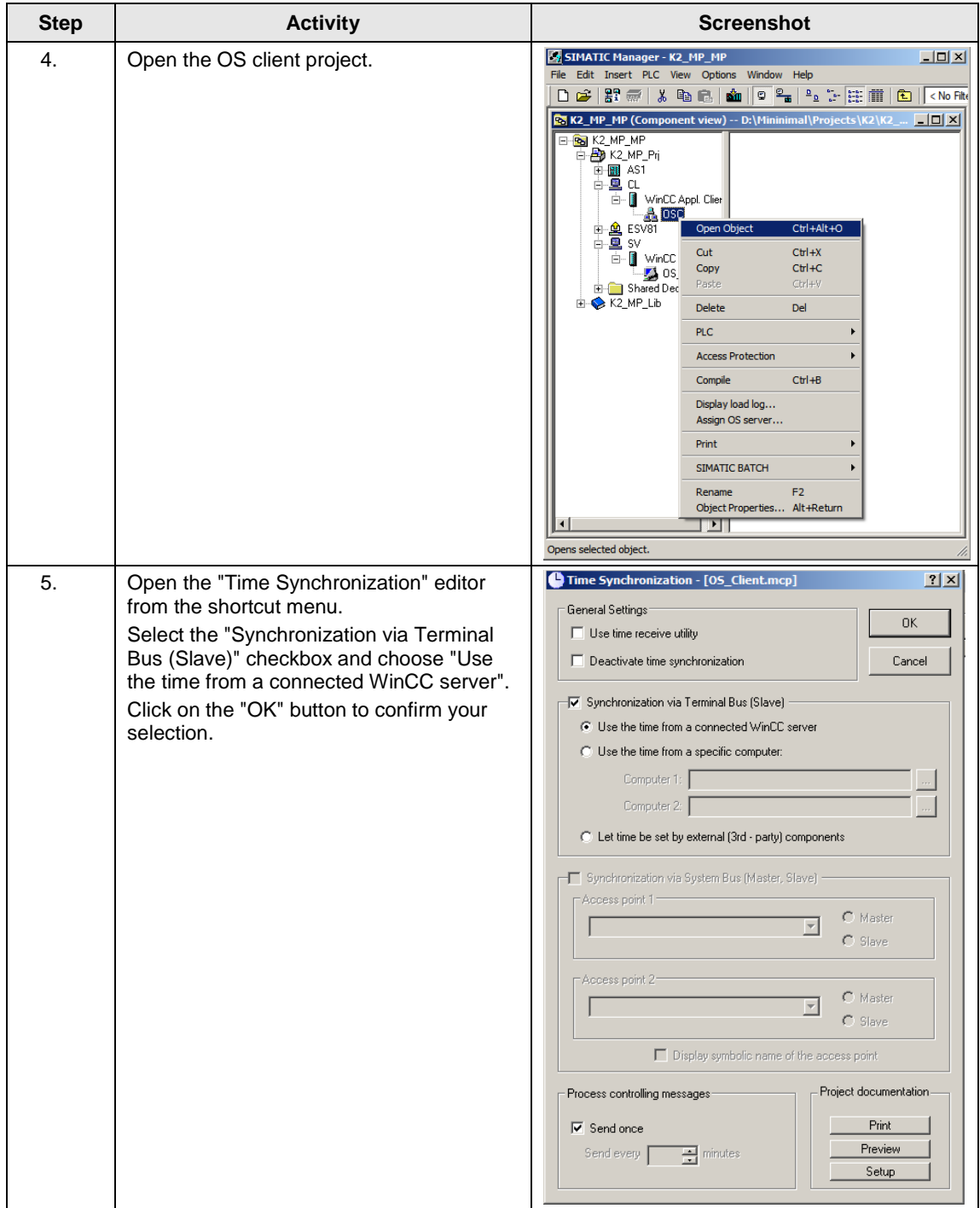

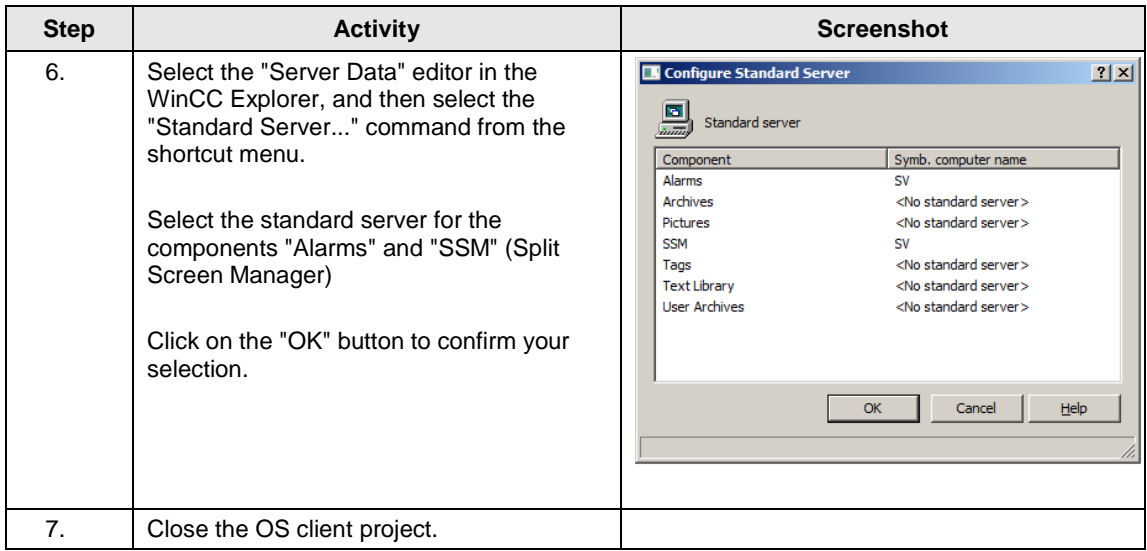

### **Downloading the OS project to the OS server**

After time synchronization is configured on the ES side, download the OS project to the OS server.

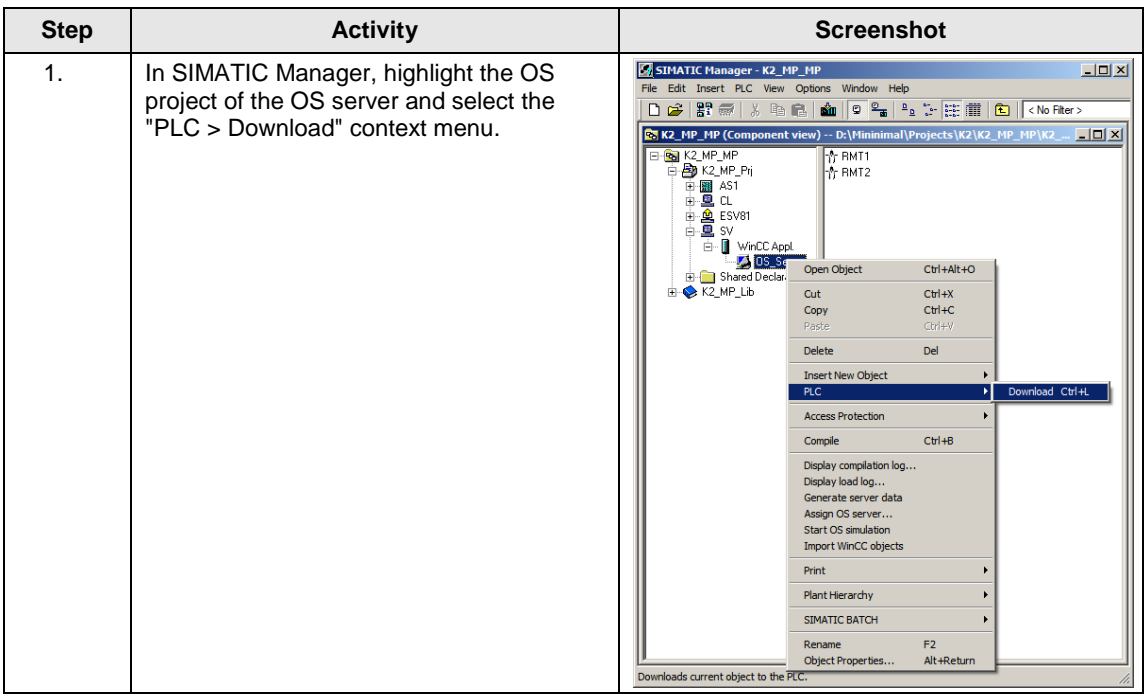

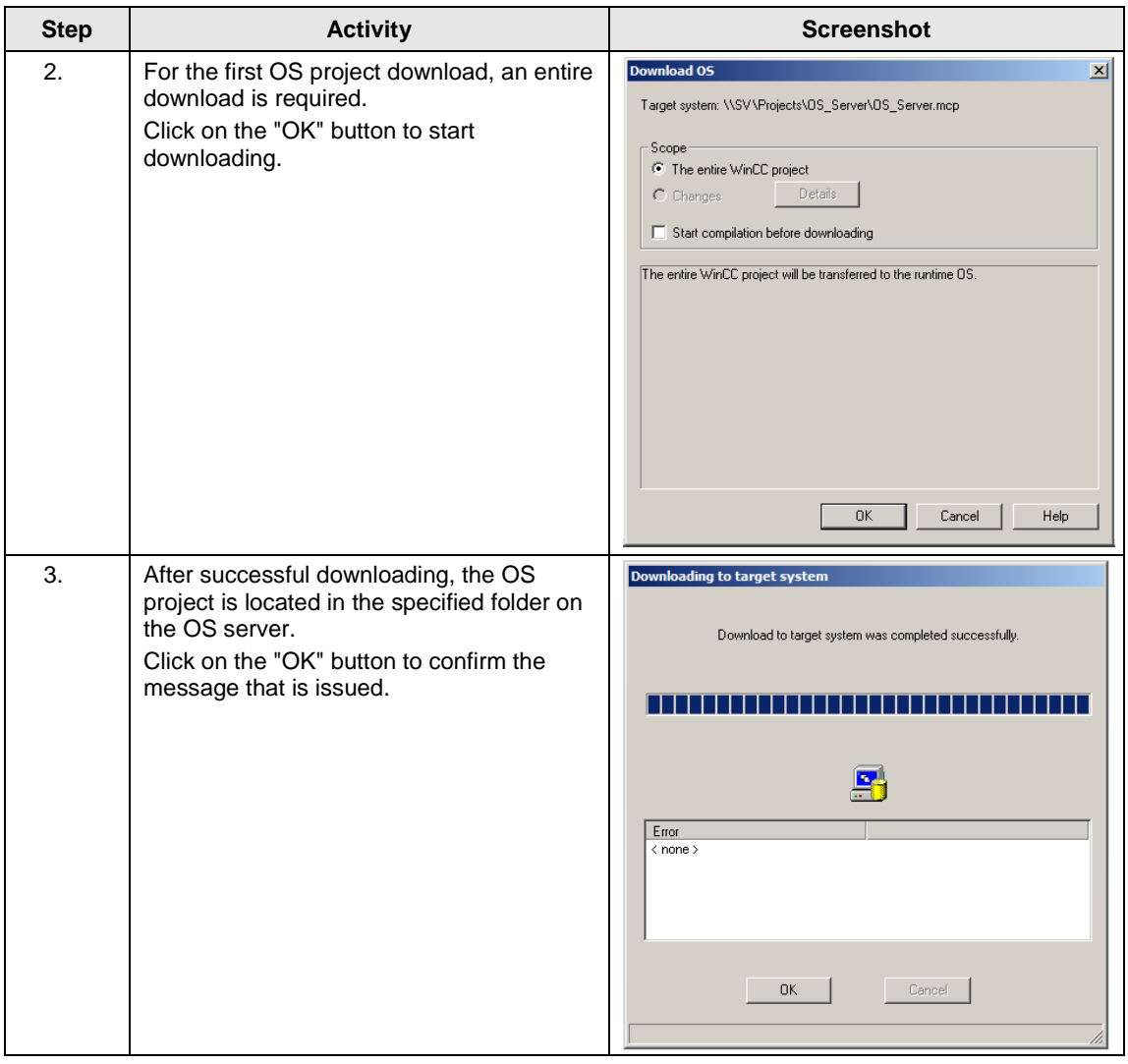

#### **OS configuration on the OS server**

After the first download, check the step instructions below for time synchronization and correct them if necessary.

**Note** Normally, all configuration work is carried out on the ES to ensure consistent data management. This means that no WinCC engineering licenses are needed on the OSes. However, each time WinCC Explorer is opened, a license-free time window of two hours is available for WinCC configuration work.

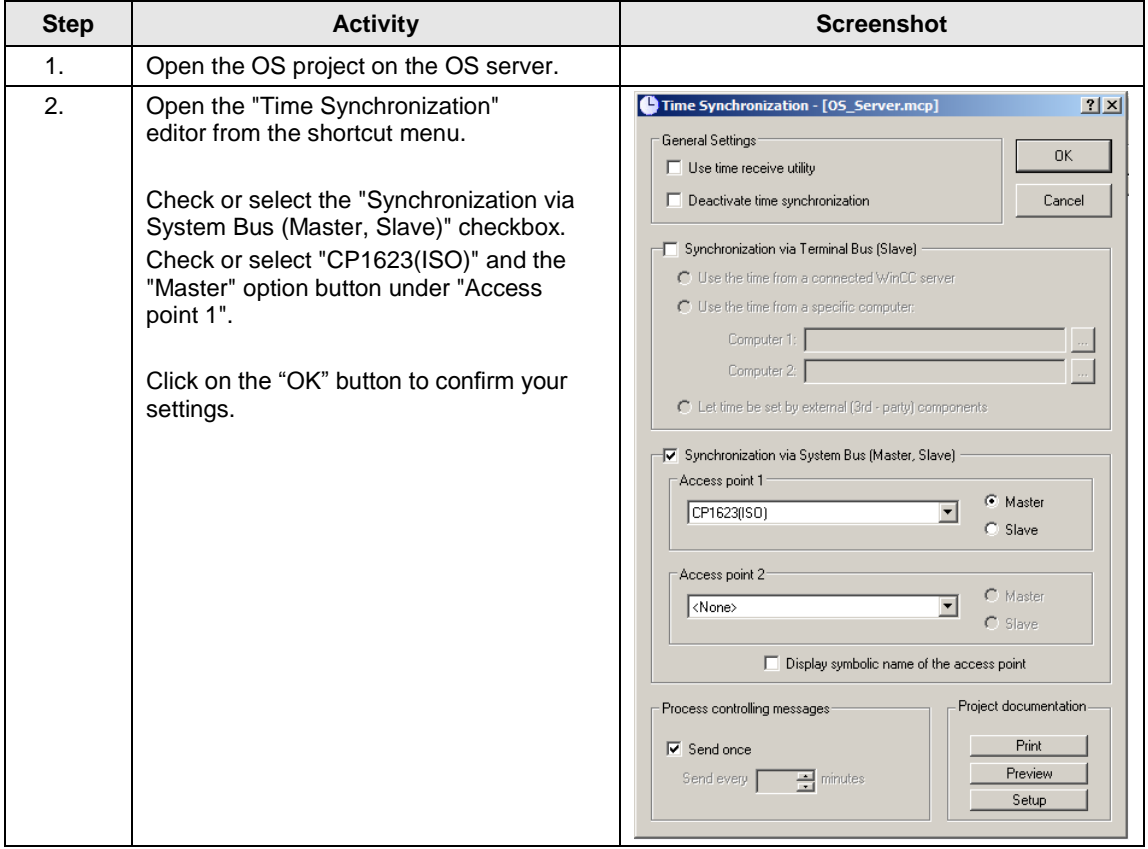

### **4.3.4 Activating runtime**

Open the OS project on the OS server and activate runtime. Then, switch to the ES computer and open the OS client project. Activate runtime there too.

### **4.3.5 Particularities when loading OS project changes**

#### **Loading changes**

Before you can carry out OS compiling and downloading to the ES, OS client runtime must be deactivated and the OS project closed.

#### **Complete download**

Before you can carry out OS compiling and downloading from the ES, OS client runtime and the OS server must be deactivated and the respective OS projects must be closed.

5.1 Configuration description

# **5 ES, OS Master and OS Standby**

## <span id="page-52-0"></span>**5.1 Configuration description**

During process mode, the pair of Single Stations runs completely in-parallel and independently from each other. If one of the Single Stations fails, an equivalent, redundant OS Single Station is always available. The Single Stations monitor each other during runtime and synchronize the project archives as needed.

For synchronization, the OS Single Stations are connected via a redundant cable. You can use a network cable on an additional network adapter or a null modem cable on the COM port as the redundant cable. In the configuration below, a COM cable is used.

Configuration is carried out via the ES.

#### **Hardware configuration**

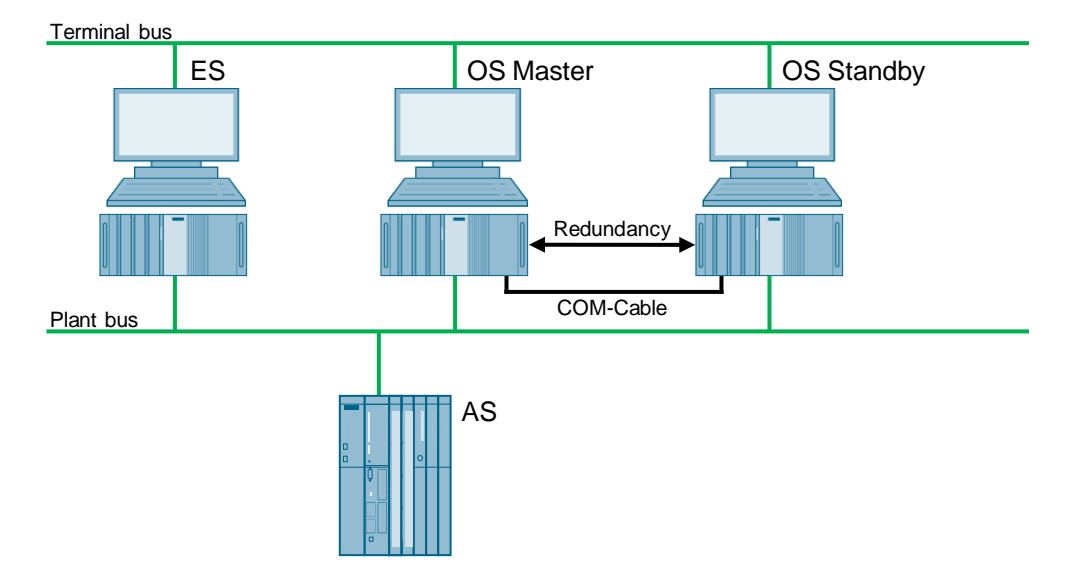

- **Note** You need server packages for the function of the MS clients. If the OS/MS server is set up as a Single Station, the MS client cannot be used on the ES. The jump keys in the asset faceplate for hardware configuration and for PDM function as follows:
	- Up to PDM V8.1: On ES only
		- PDM V8.2 and higher: On ES and OS clients
	- PDM V9.0 and higher: On ES and OS clients, and web clients

#### 5.1 Configuration description

#### **PCS 7 configuration**

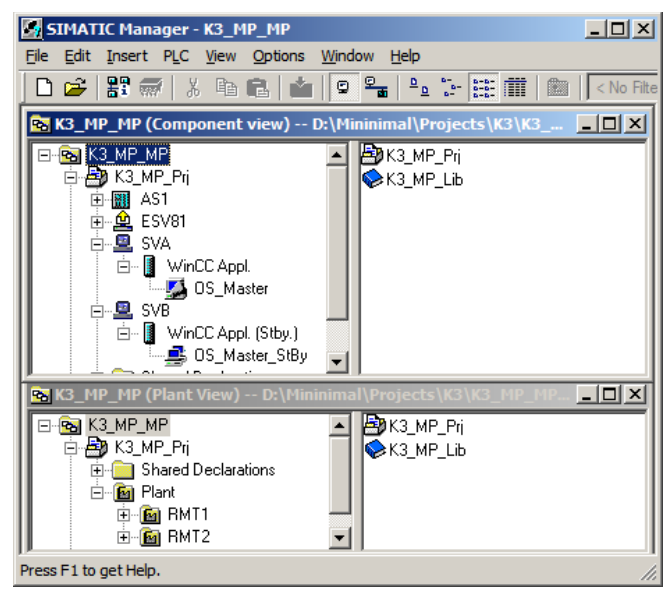

5.2 Required hardware and software licensing

## **5.2 Required hardware and software licensing**

#### **Hardware**

For this configuration, we recommend using the hardware below which you can order via the Siemens mall. This means that the appropriate number of selected operating systems and SIMATIC PCS 7 system software packages are pre-installed on the PC stations.

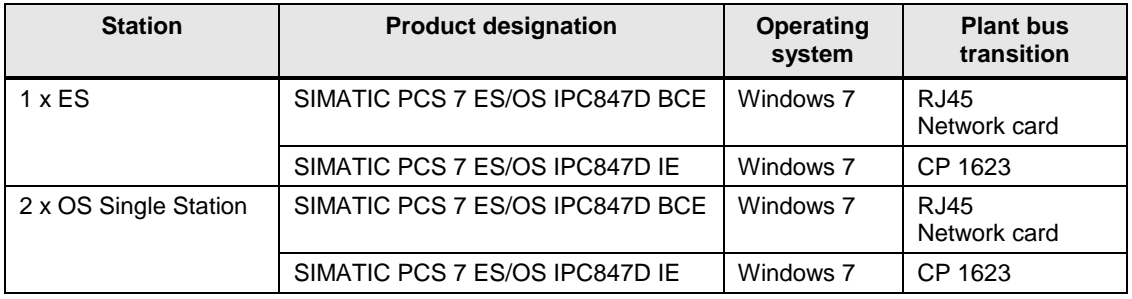

#### **Software licensing**

The following section lists the software/license packages that you need for the selected configuration.

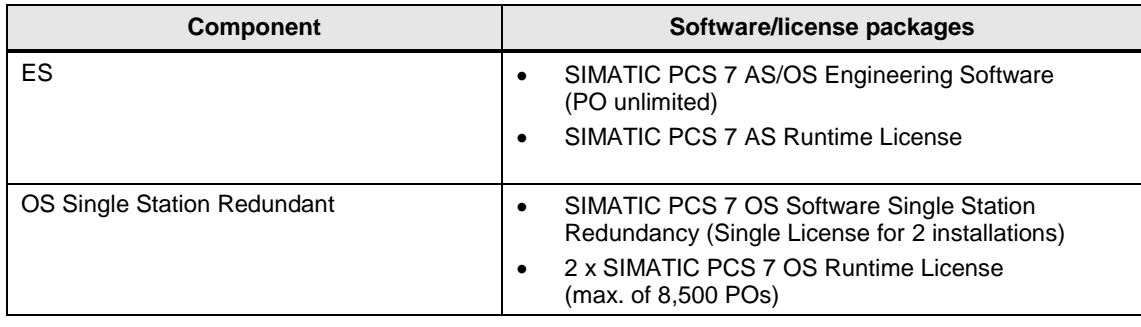

### **5.3 Step-by-step configuration**

**Note** The following instructions have been drawn up based on Windows 7 and PCS 7 V9.0.

> CP1623 are used as an example of the plant bus transition. Time synchronization is activated.

The PC stations used in the test setup are called:

- ES: ESV81
- OS server: SVA
- OS server standby: SVB

#### **5.3.1 Preparatory activities**

Create a project folder on the OS master and the OS standby and share it. This makes it possible to transfer the OS data that is configured on the engineering station to the OS master and the OS standby.

#### **5.3.2 ES configuration**

#### **Creating the multiproject**

As the basis for the instructions below, all of the PC stations must be physically networked as shown in the illustration in chapter [5.1.](#page-52-0) Apart from this, you must create a multiproject on the ES in which the hardware and software of the AS are already configured.

Then, you start with the following CPU and CP settings.

#### **AS settings**

The analyzability of the process data requires that all of the components of the process control system work with an identical clock time to be able to assign messages in the correct time sequence.

The following section describes a way in which the redundant OS Single Stations specify the master time.

**Note** More time synchronization options are described in detail in the following manuals:

- "SIMATIC PCS 7 Operator Station (V9.0)" <https://support.industry.siemens.com/cs/ww/en/view/109746516>
- "SIMATIC Process Control System PCS 7 Time Synchronization (V9.0)" <https://support.industry.siemens.com/cs/ww/en/view/109746544>

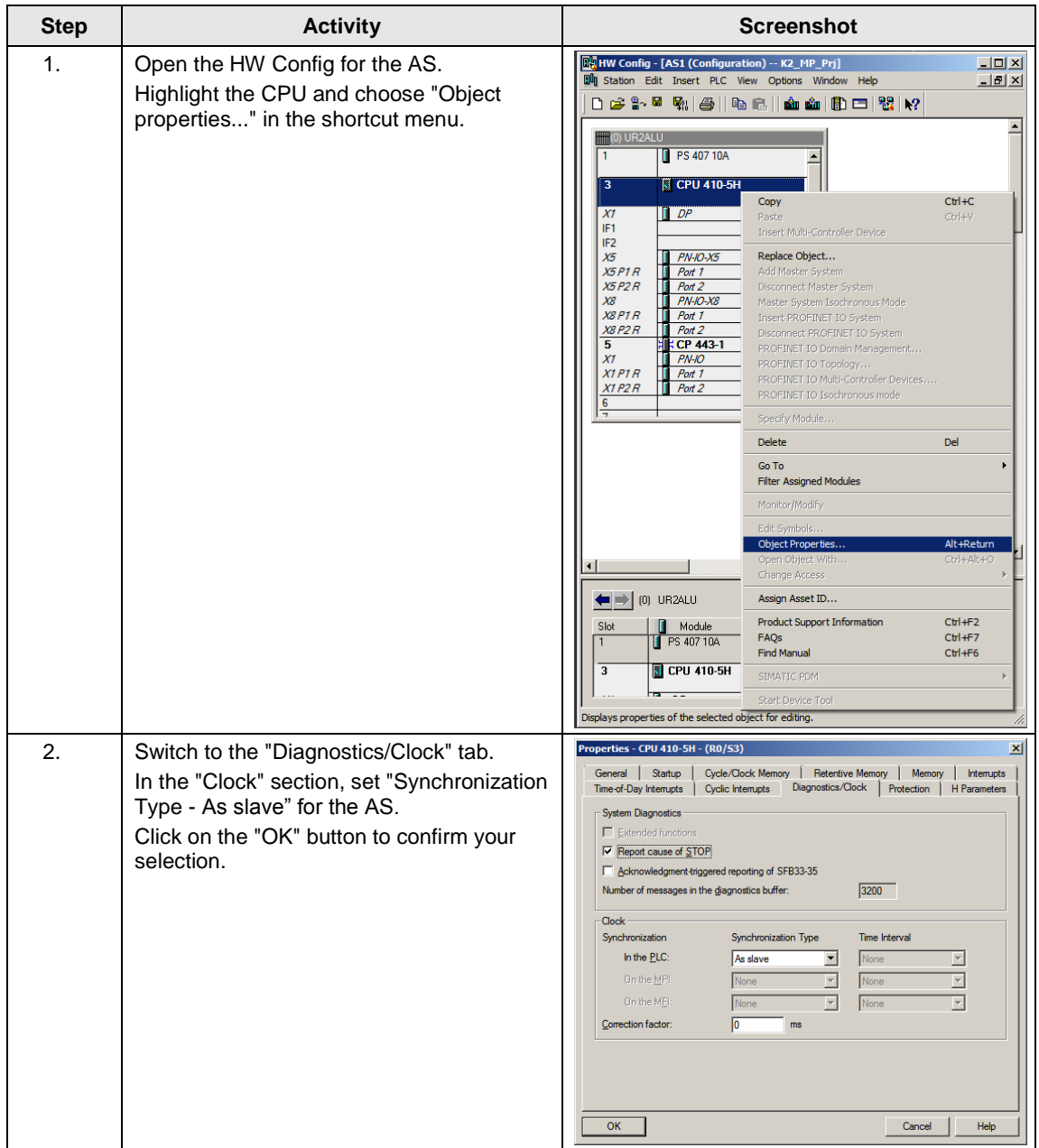

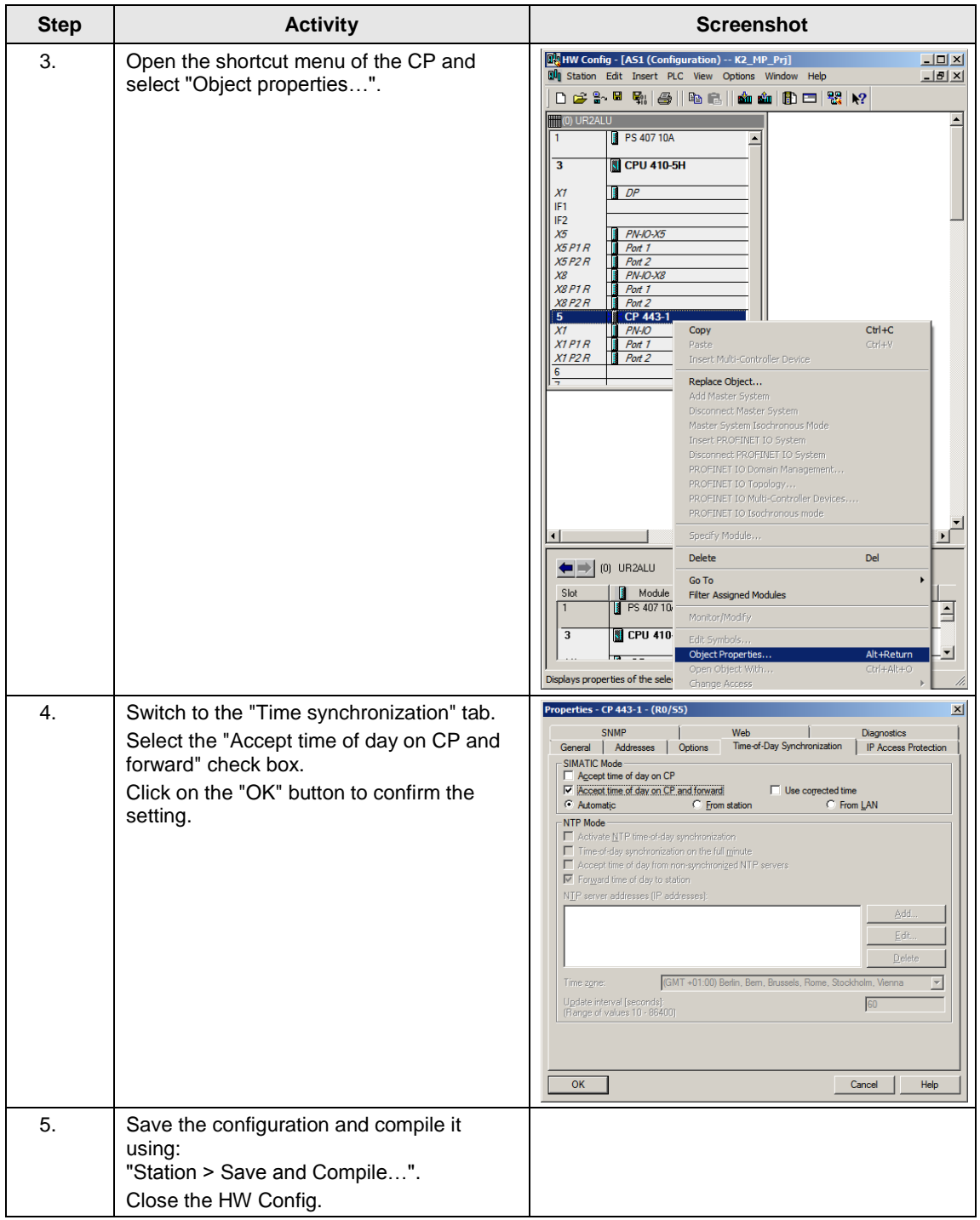

#### **Setting up the ES PC station**

A PC station is created for the ES using the WinCC application to allow testing of the OS project on the ES.

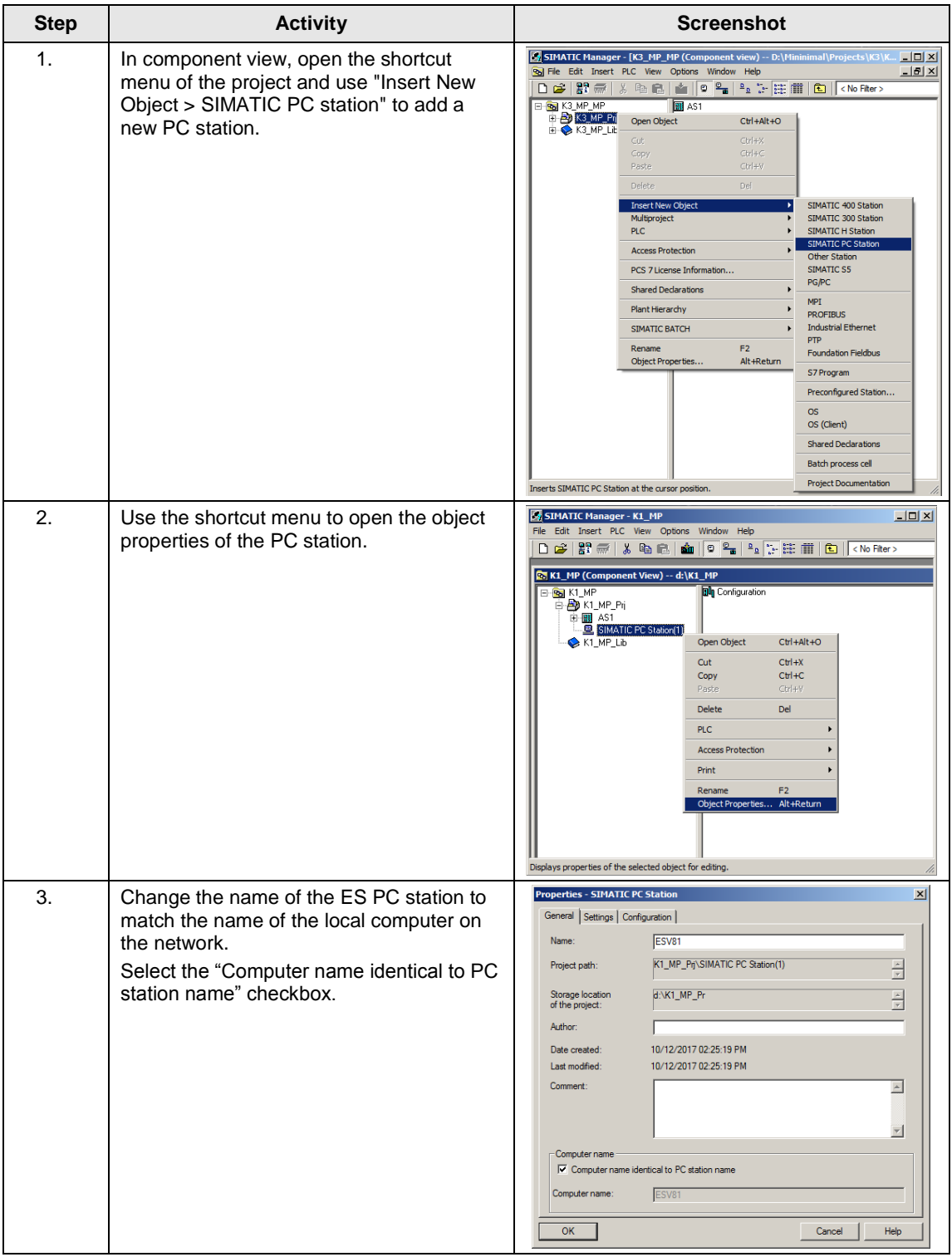

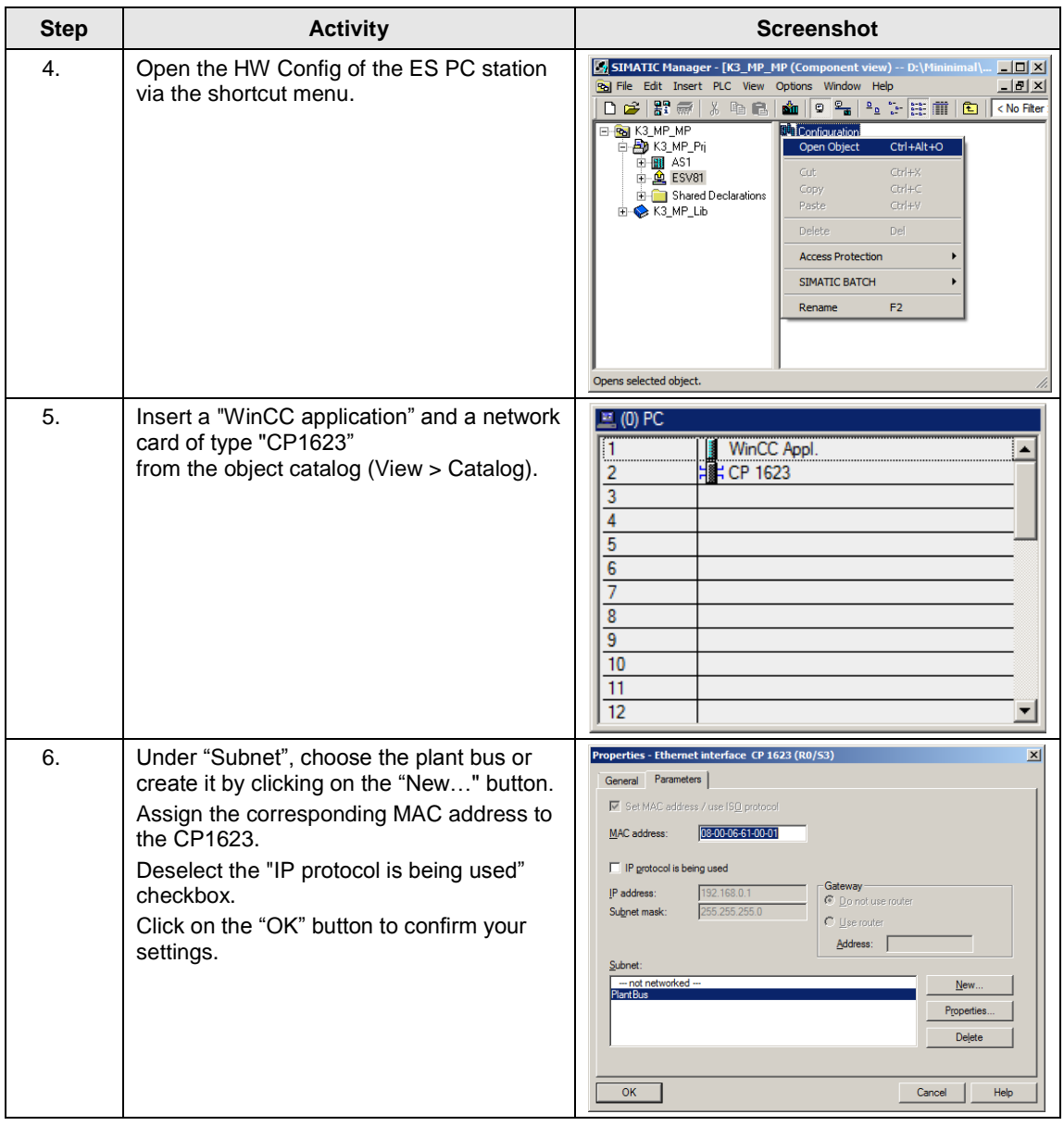

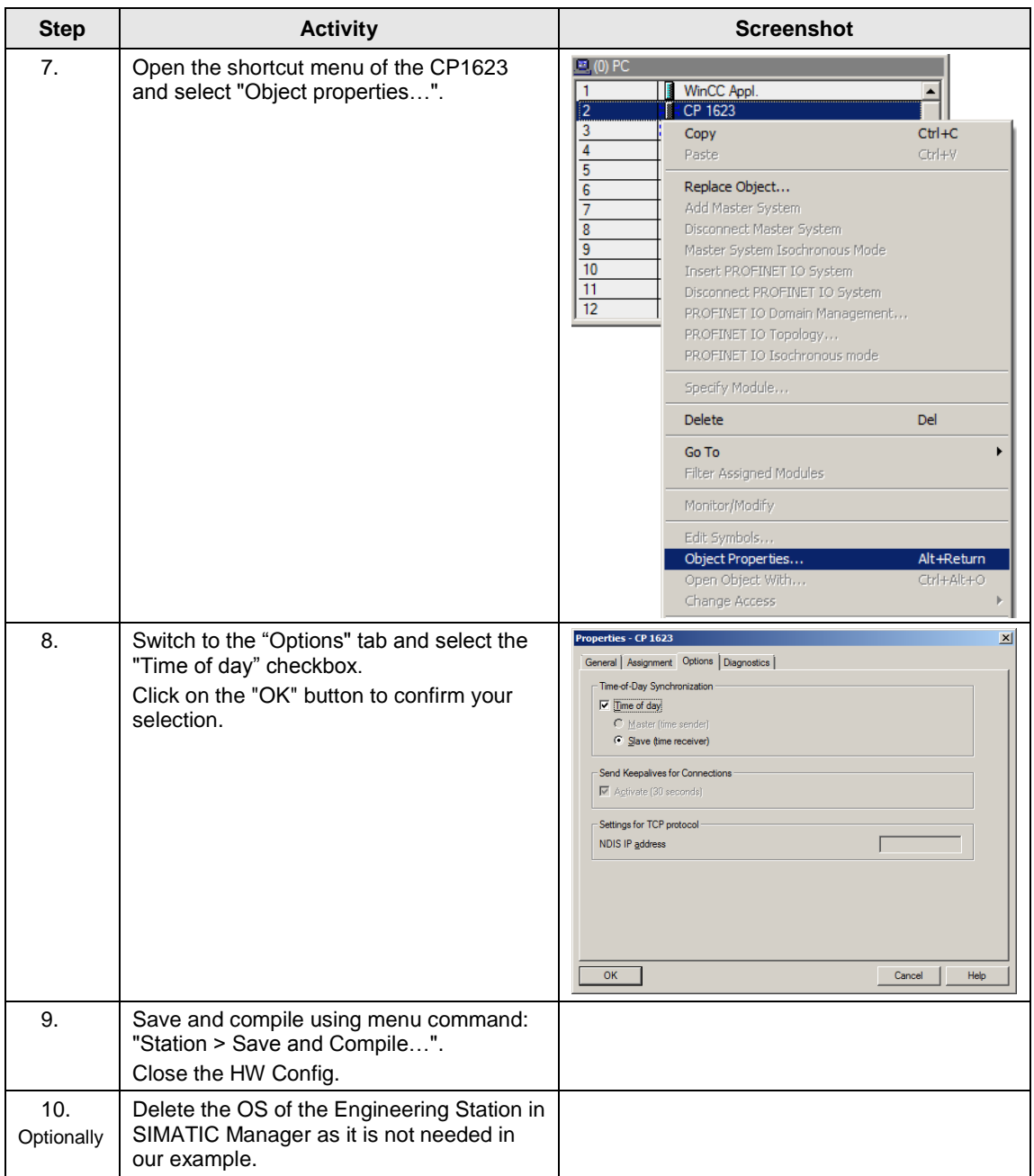

- 5 ES, OS Master and OS Standby
- 5.3 Step-by-step configuration

#### **Setting up the Master OS PC station**

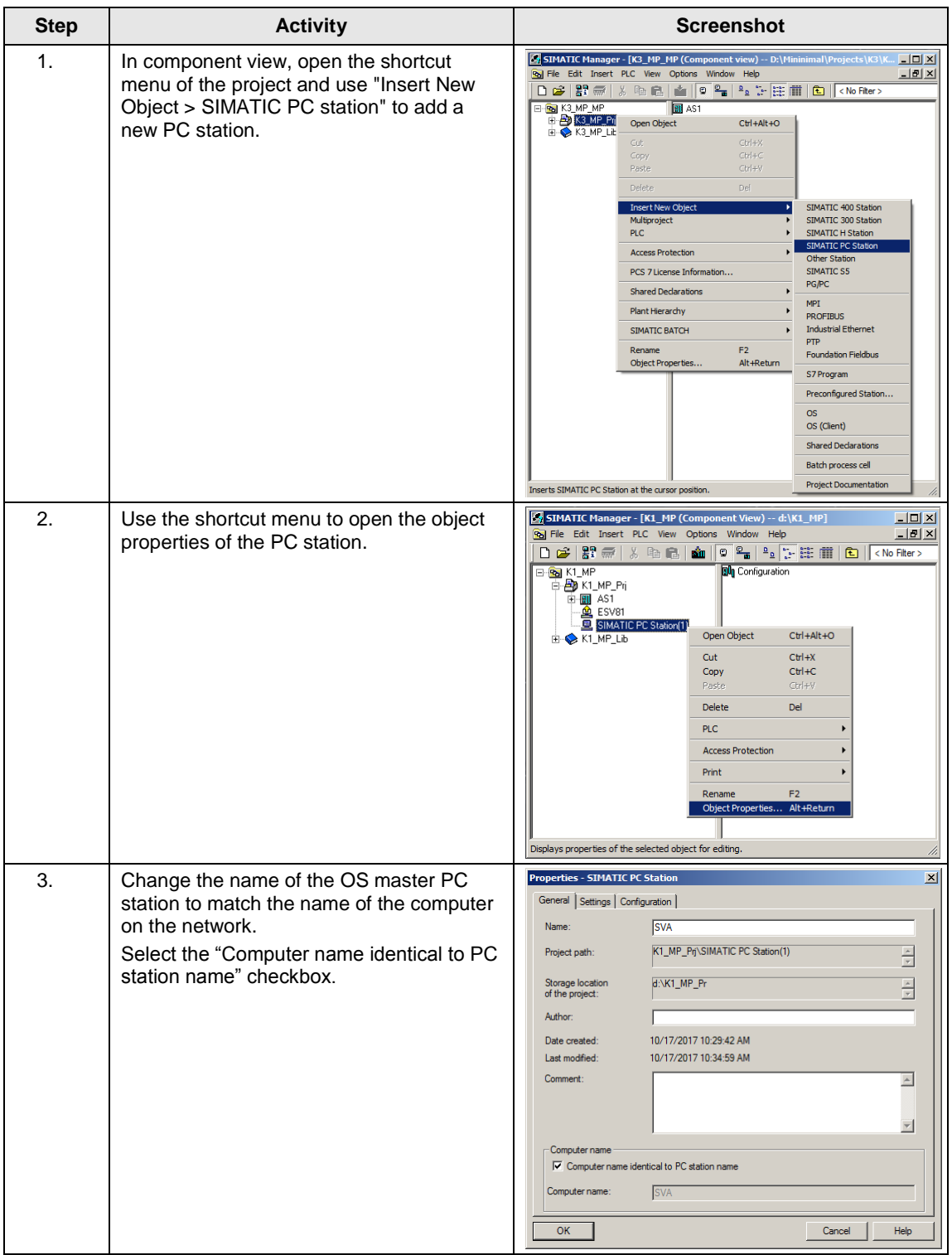

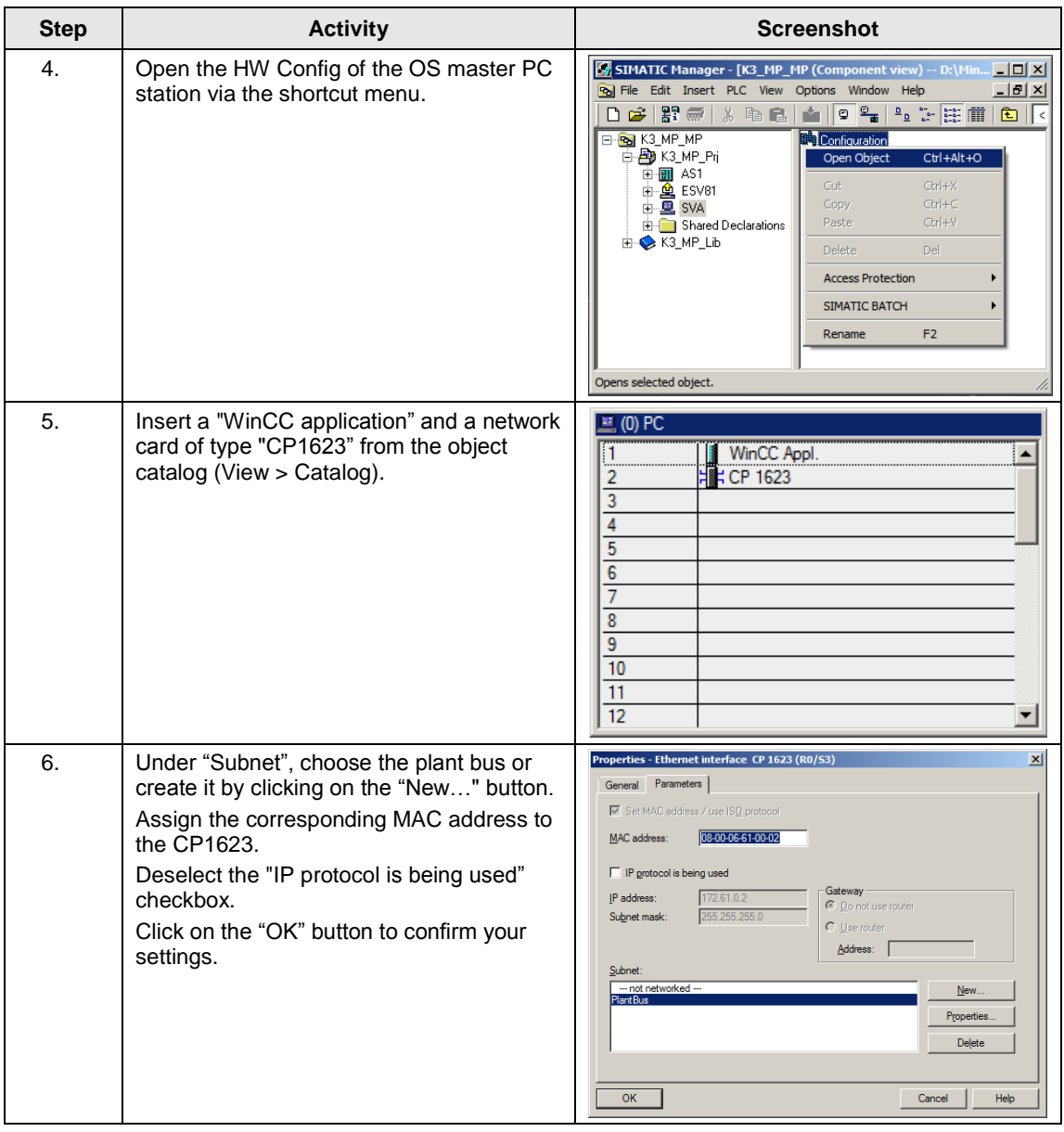

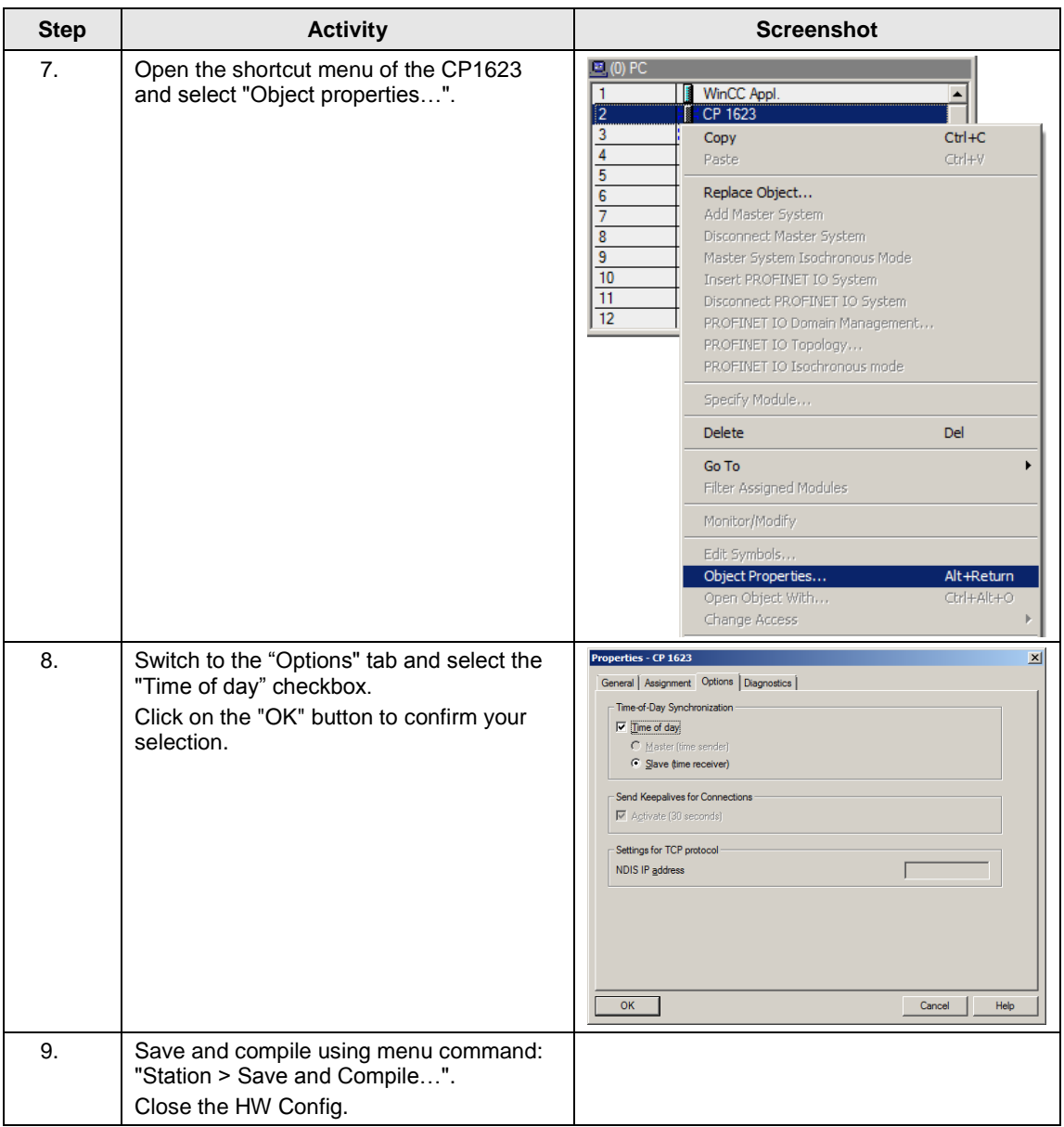

**Setting up the OS standby PC station**

| <b>Step</b> | <b>Activity</b>                                                                                                    | <b>Screenshot</b>                                                                                                    |
|-------------|----------------------------------------------------------------------------------------------------|----------------------------------------------------------------------------------------------------|
| 1.          | In component view, open the shortcut<br>menu of the project and use "Insert New<br>Object > SIMATIC PC station" to add a<br>new PC station.                                  | SIMATIC Manager - [K3_MP_MP (Component view) -- D:\Mininimal\Projects\K3\<br>$\Box$ DIX<br>Col File Edit Insert PLC View Options Window Help<br>$-10 \times$<br>≛<br>E-Ra K3_MP_MP<br>DR AS1<br><b>HEAD IS MPLE</b><br>Open Object<br>Ctrl+Alt+O<br>Cut<br>Ctrl+X<br>Copy<br>$C1r$ + $C$<br>Paste<br>Ctrl+V<br>Delete<br>Del<br>SIMATIC 400 Station<br><b>Insert New Obj</b><br>SIMATIC 300 Station<br>Multiproject<br><b>SIMATIC H Station</b><br><b>PLC</b><br><b>SIMATIC PC Station</b><br><b>Access Protection</b><br>Other Station<br>PCS 7 License Information<br>SIMATIC S5<br><b>PG/PC</b><br><b>Shared Declarations</b><br><b>MPI</b><br><b>Plant Hierarchy</b><br><b>PROFIBUS</b><br><b>Industrial Ethernet</b><br>SIMATIC BATCH<br>PTP<br>F <sub>2</sub><br>Rename<br><b>Foundation Fieldbus</b><br>Object Properties<br>Alt+Return<br>S7 Program<br>Preconfigured Station<br><b>OS</b><br>OS (Client)<br><b>Shared Declarations</b><br><b>Batch process cell</b><br><b>Project Documentation</b><br>Inserts SIMATIC PC Station at the cursor position. |
| 2.          | Use the shortcut menu to open the object<br>properties of the PC station.                                                                                                    | SIMATIC Manager - [K1_MP (Component View) -- d:\K1_MP]<br>$\Box$ ol $\times$<br>$-1$ $\mathbb{F}$ $\times$<br>Ro File Edit Insert PLC View Options Window Help<br>$\boxed{\circledcirc}$ $\frac{\circledcirc}{\bullet}$ $\boxed{\circledcirc}$ $\frac{\circledcirc}{\circledcirc}$ $\frac{\circledcirc}{\circledcirc}$ $\frac{\circledcirc}{\circledcirc}$ $\frac{\circledcirc}{\circledcirc}$ $\frac{\circledcirc}{\circledcirc}$ $\frac{\circledcirc}{\circledcirc}$ $\frac{\circledcirc}{\circledcirc}$ $\frac{\circledcirc}{\circledcirc}$<br>E-R <sub>O</sub> K <sub>1_MP</sub><br><b>D4</b> Configuration<br>E-BO K1_MP_Pri<br>电图 AS1<br>鱼 ESV81<br>SIMATIC PC Station(1)<br>Open Object<br>Ctrl+Alt+O<br><b>星 SVA</b><br><b>E</b> K1_MP_Lib<br>Cut<br>$Ctrl+X$<br>$Ctrl + C$<br>Copy<br>Paste<br>Ctrl+V<br>Delete<br>Del<br><b>PLC</b><br><b>Access Protection</b><br>Print<br>Rename<br>F <sub>2</sub><br>Object Properties Alt+Return<br>Displays properties of the selected object for editing.                                                          |
| 3.          | Change the name of the OS standby PC<br>station to match the name of the computer<br>on the network.<br>Select the "Computer name identical to PC<br>station name" checkbox. | $\vert x \vert$<br><b>Properties - SIMATIC PC Station</b><br>General   Settings   Configuration  <br><b>SVB</b><br>Name:<br>K1_MP_Prj\SIMATIC PC Station(1)<br>$\frac{1}{x}$<br>Project path:<br>Storage location<br>d:\K1_MP_Pr<br>$\frac{1}{x}$<br>of the project:<br>Author:<br>10/17/2017 10:36:54 AM<br>Date created:<br>Last modified:<br>10/17/2017 10:36:54 AM<br>Comment:<br>$\blacktriangle$<br>Computer name<br>Ⅳ Computer name identical to PC station name<br>Computer name:<br><b>SVB</b><br>OK<br>Cancel<br>Help                                                                                                    |

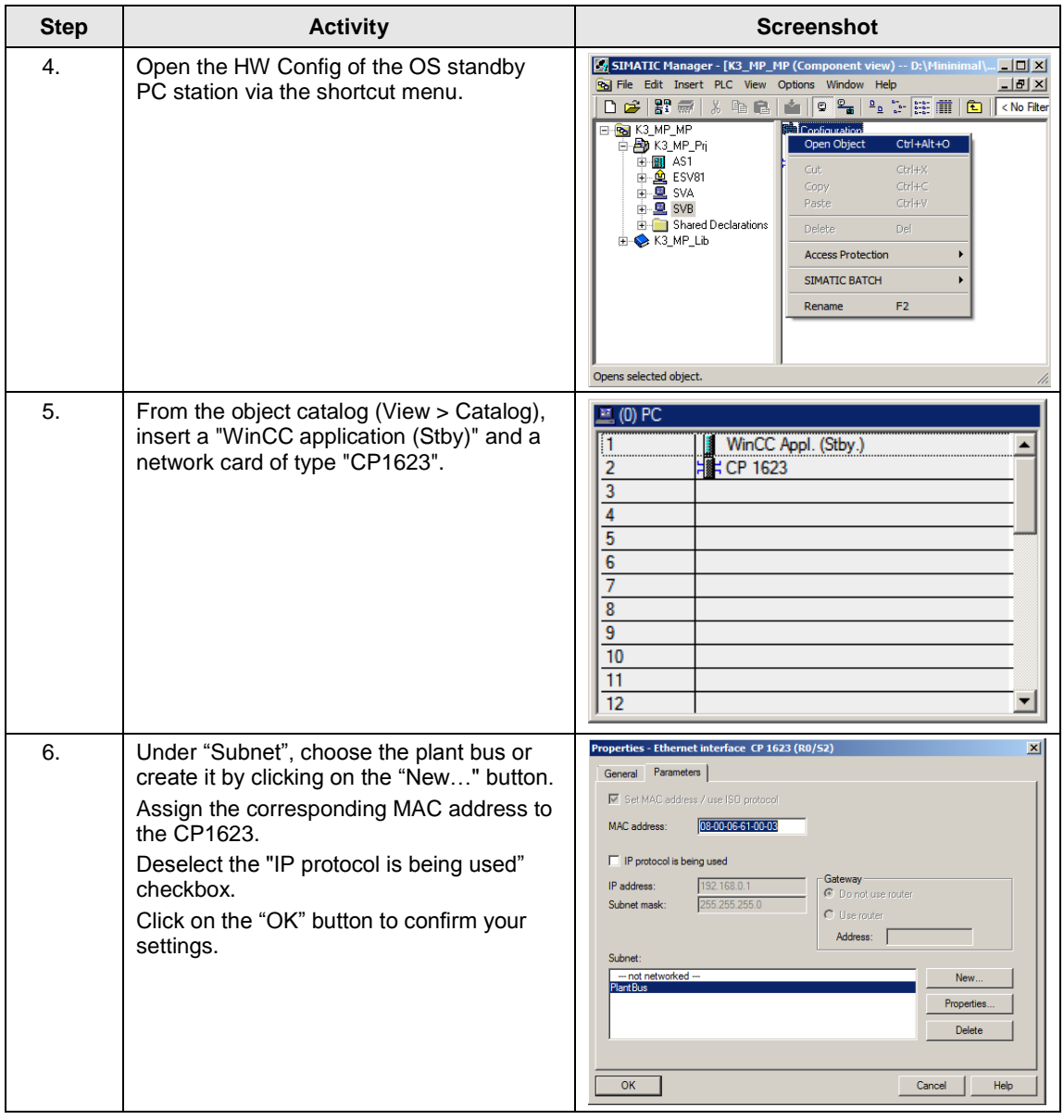

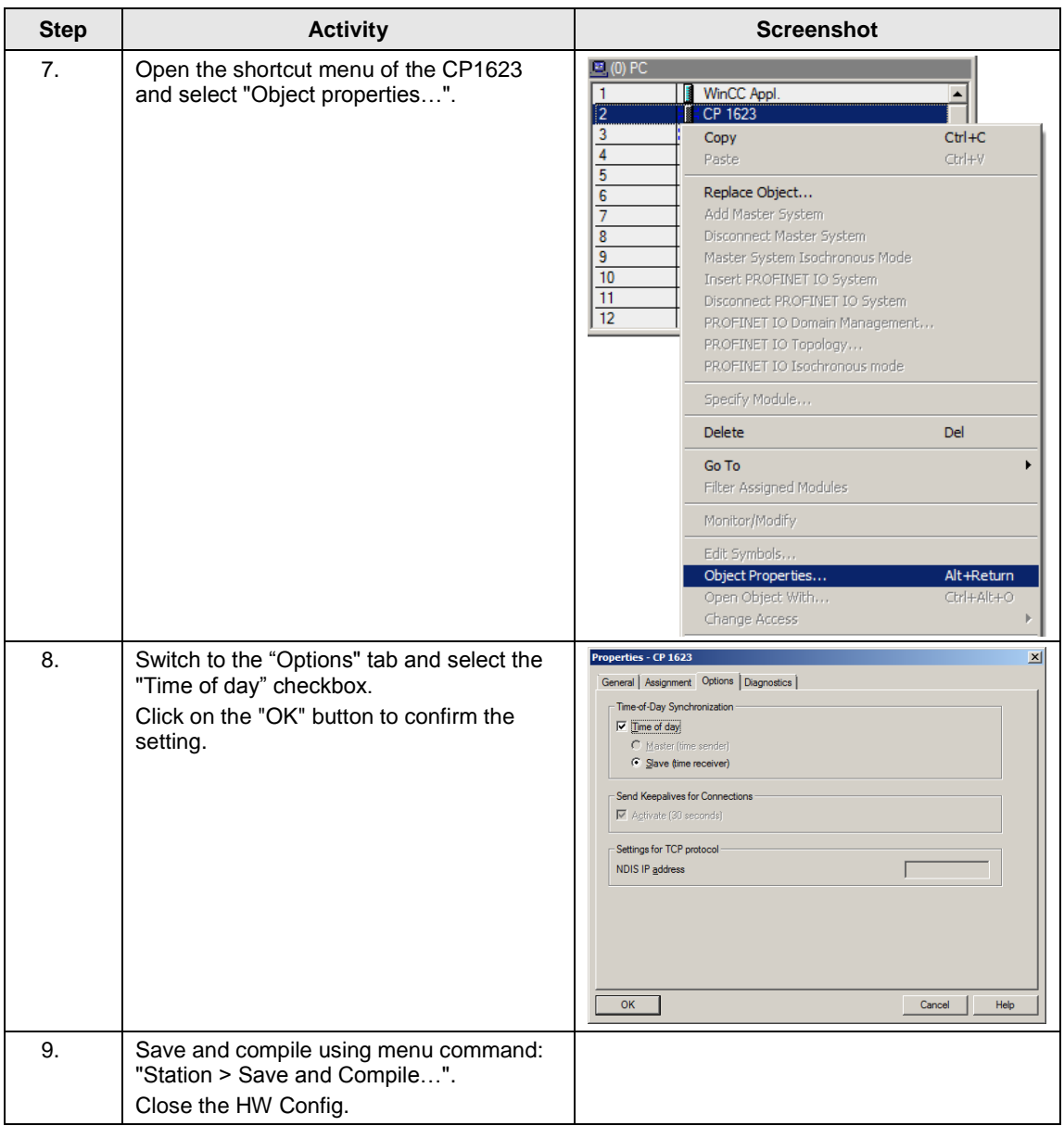

#### 5.3 Step-by-step configuration

#### **Configuring all of the PC stations**

The "Configure PC station" function transfers project configurations to one or more target stations. First, configure the local ES and then all of the operator stations that are connected to the plant bus.

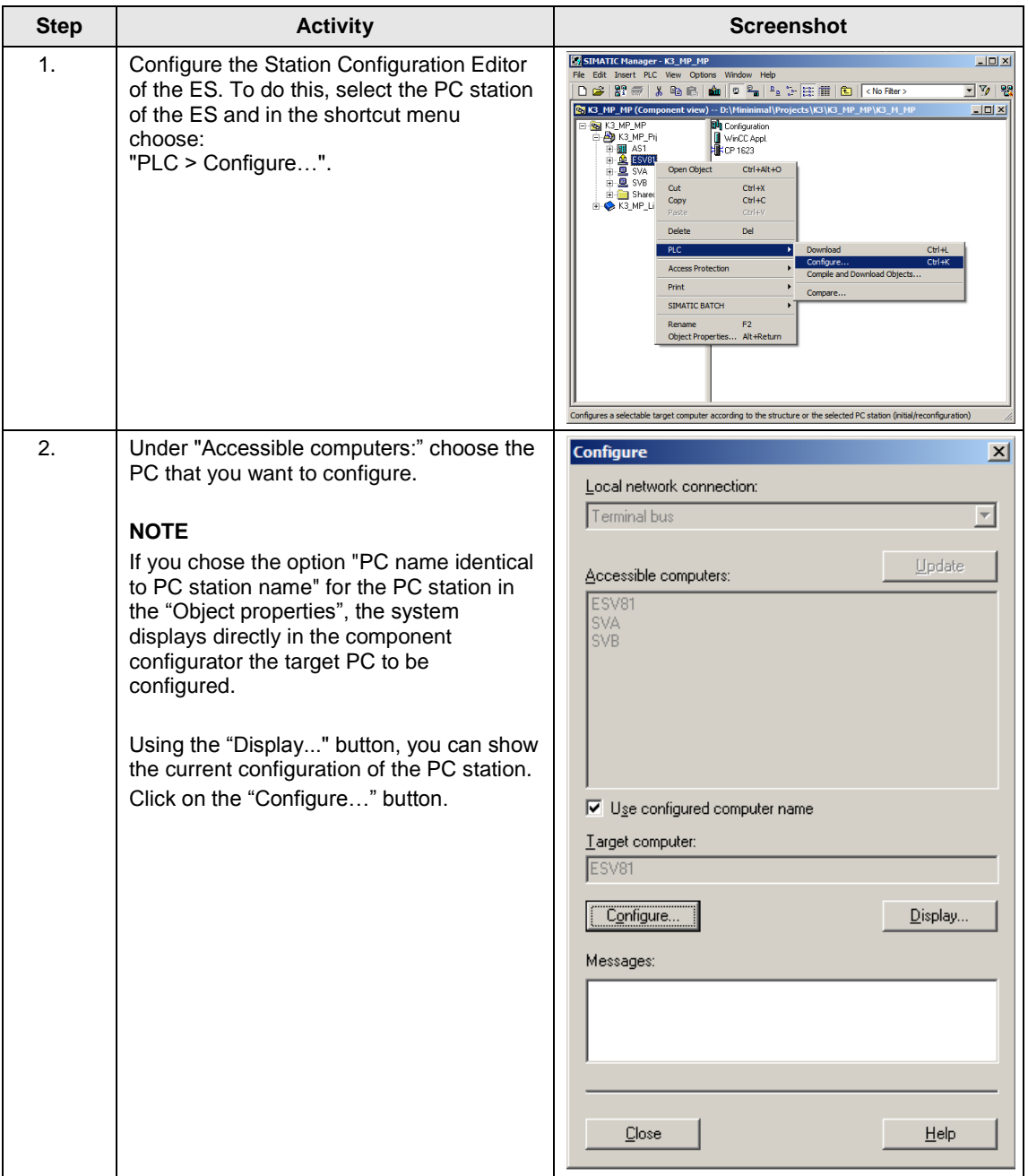

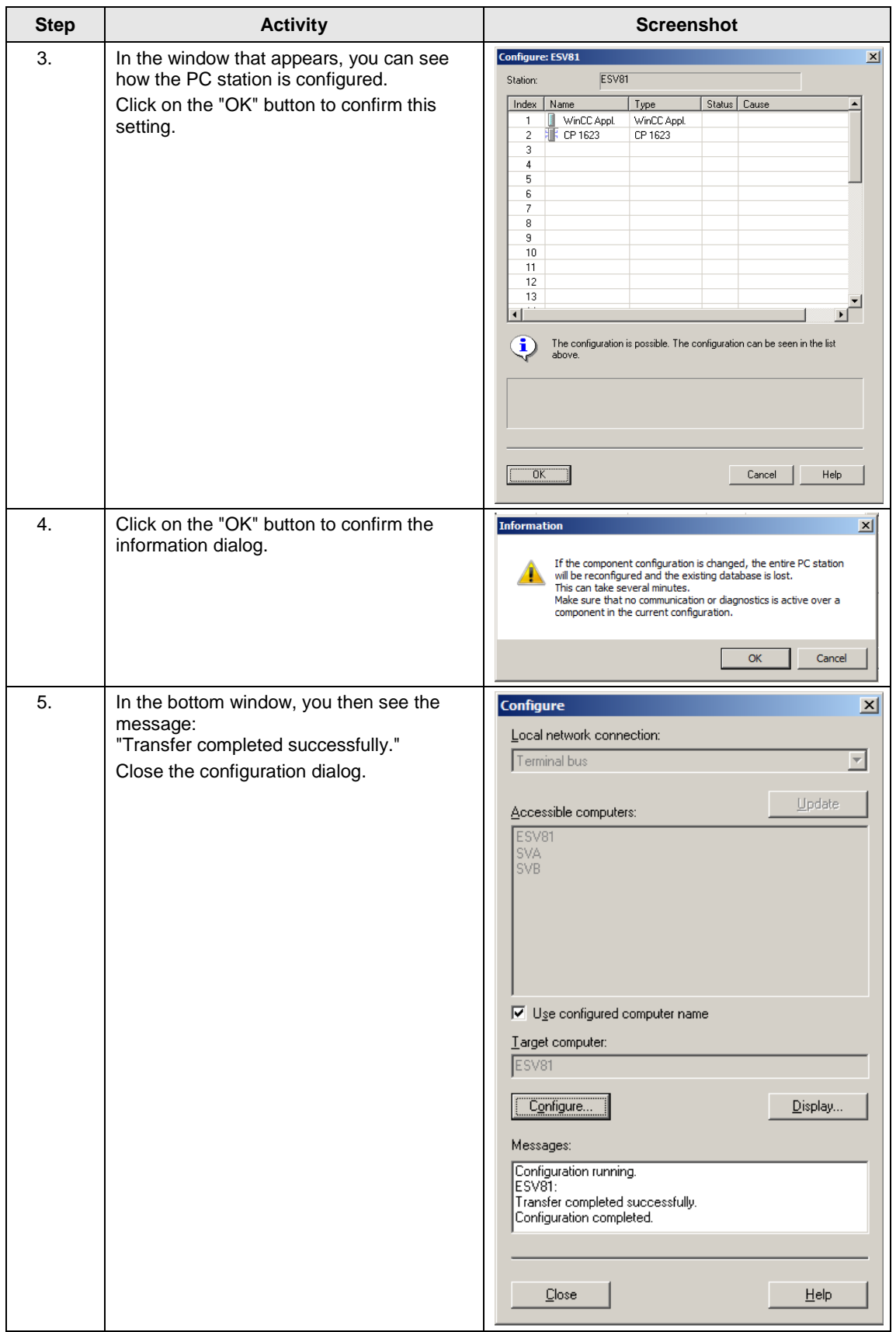

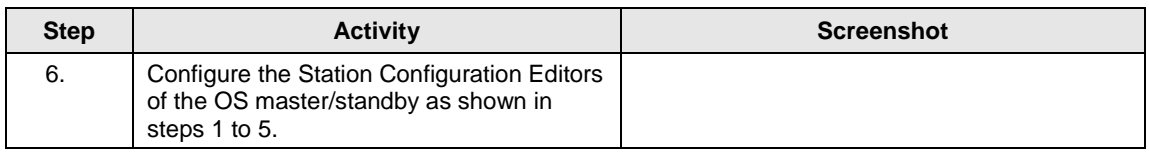

#### **Configuring and loading AS-OS communication**

In the following section, the connections between the PC stations and the AS are configured in NetPro and loaded in the individual stations.

Note In the case of a granular station configuration, you must merge the subnets of the individual sub-projects first.

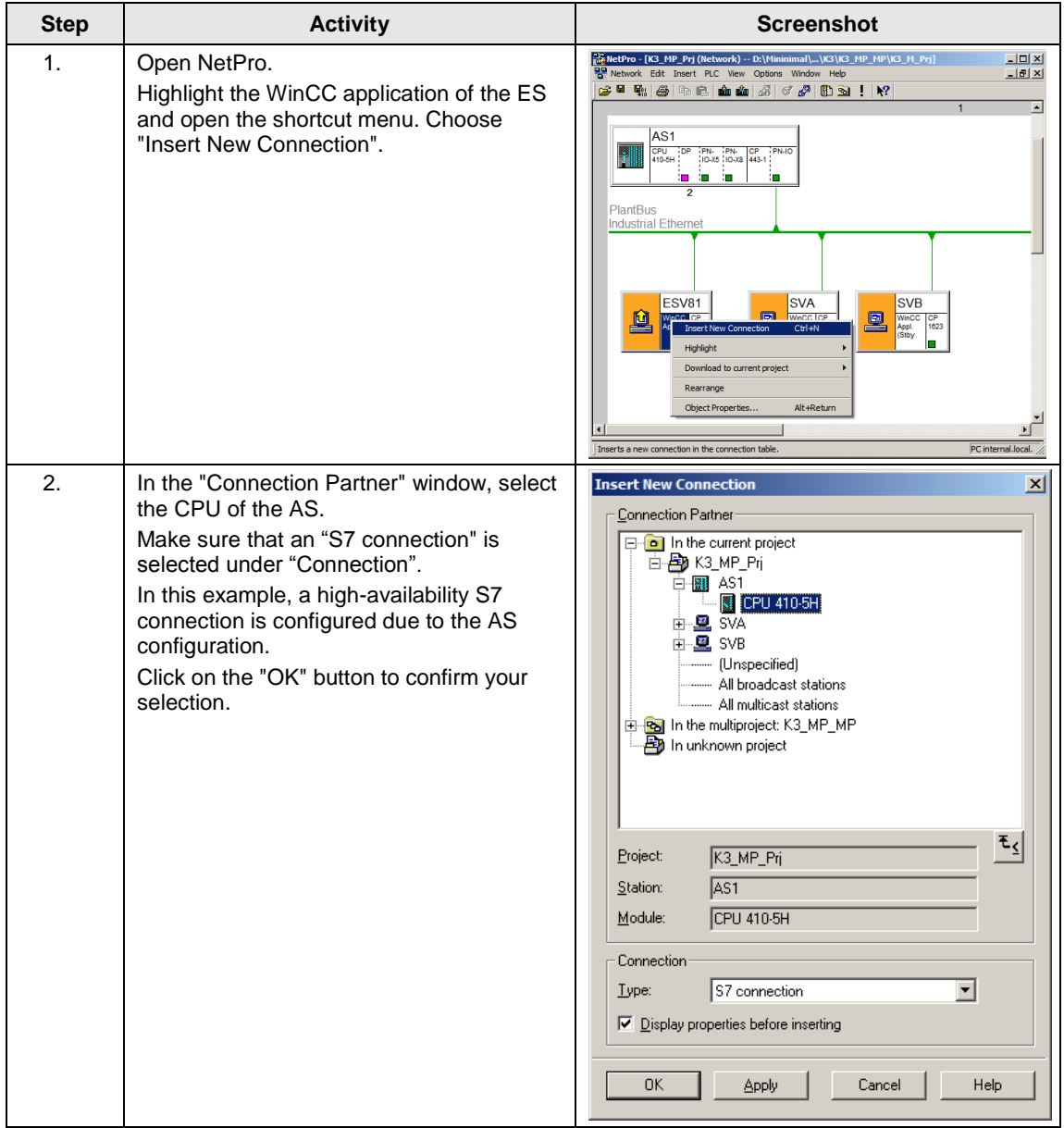

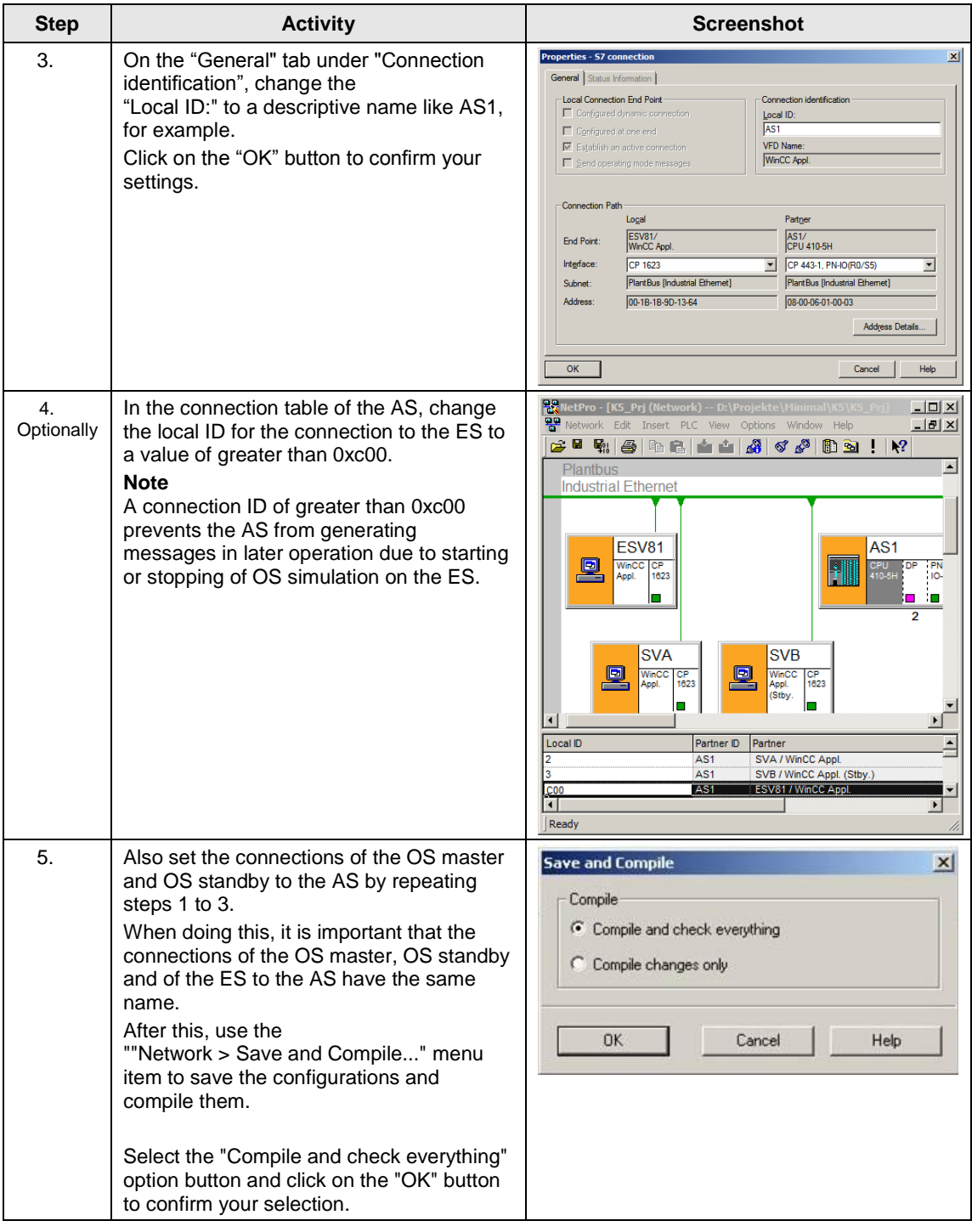

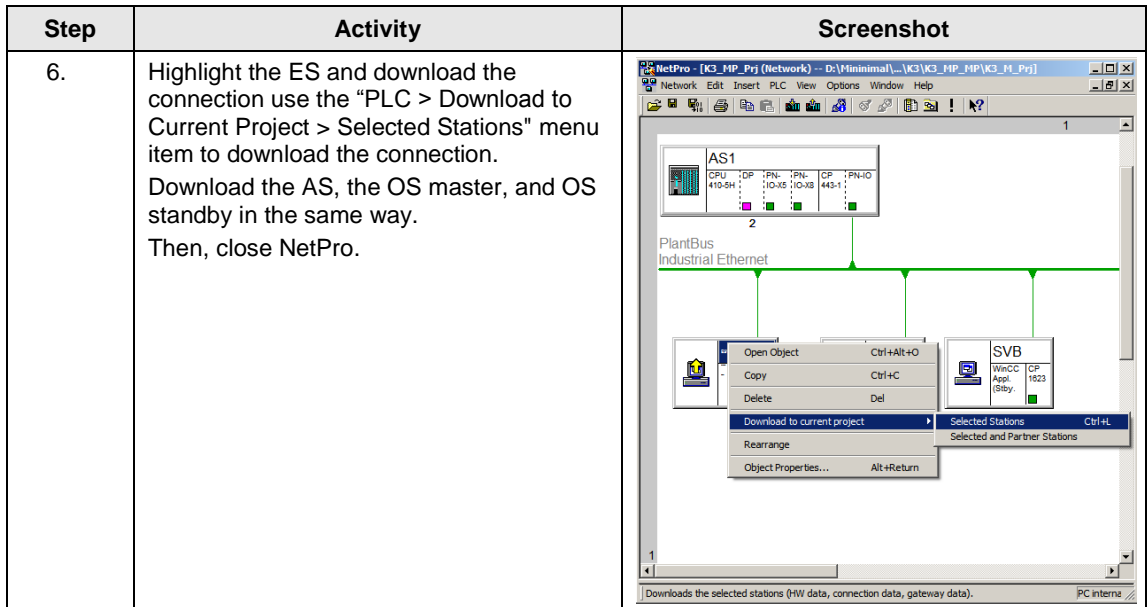
## **Master/Standby settings on the ES**

Here, you define the master/standby assignment and set the loading paths.

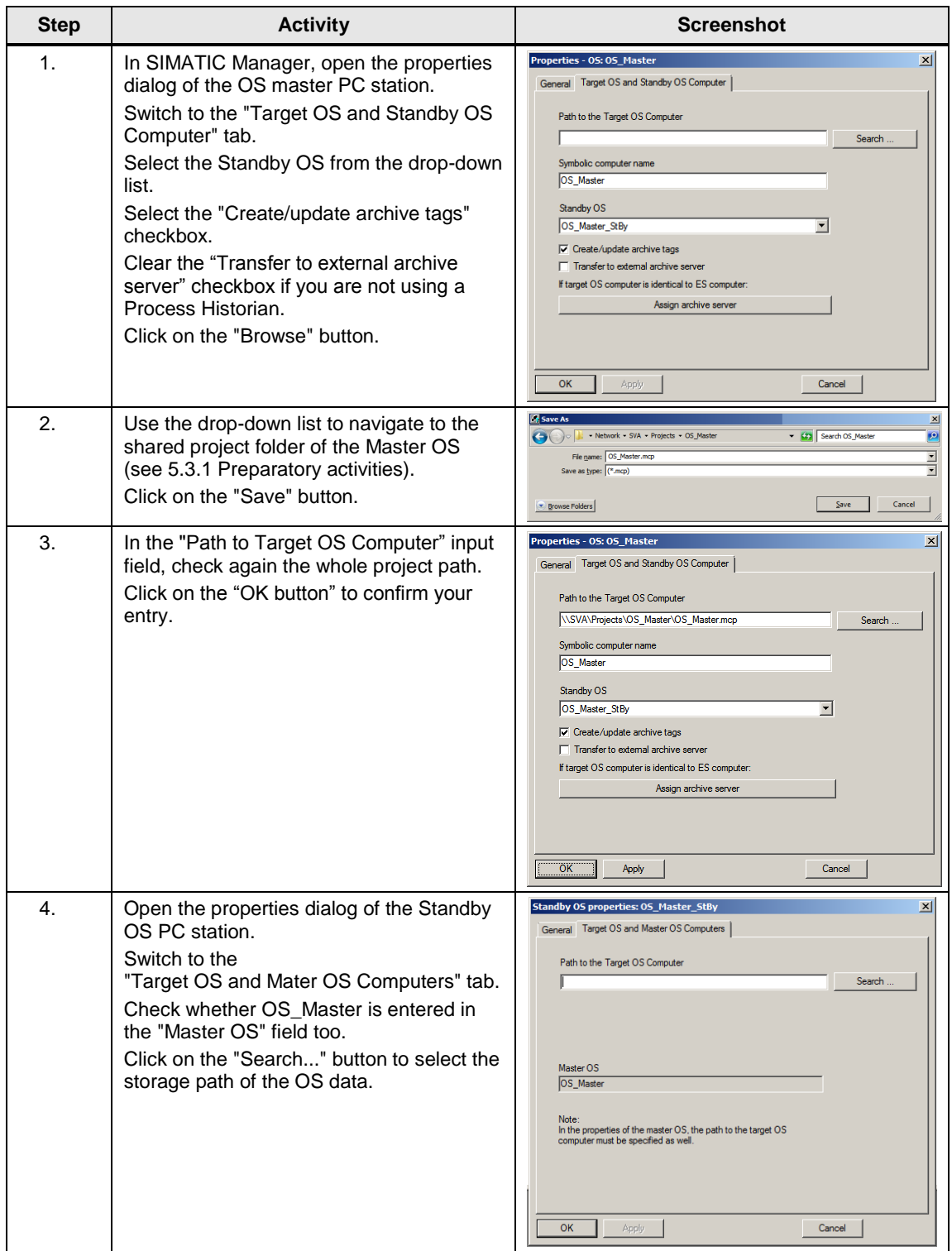

### 5.3 Step-by-step configuration

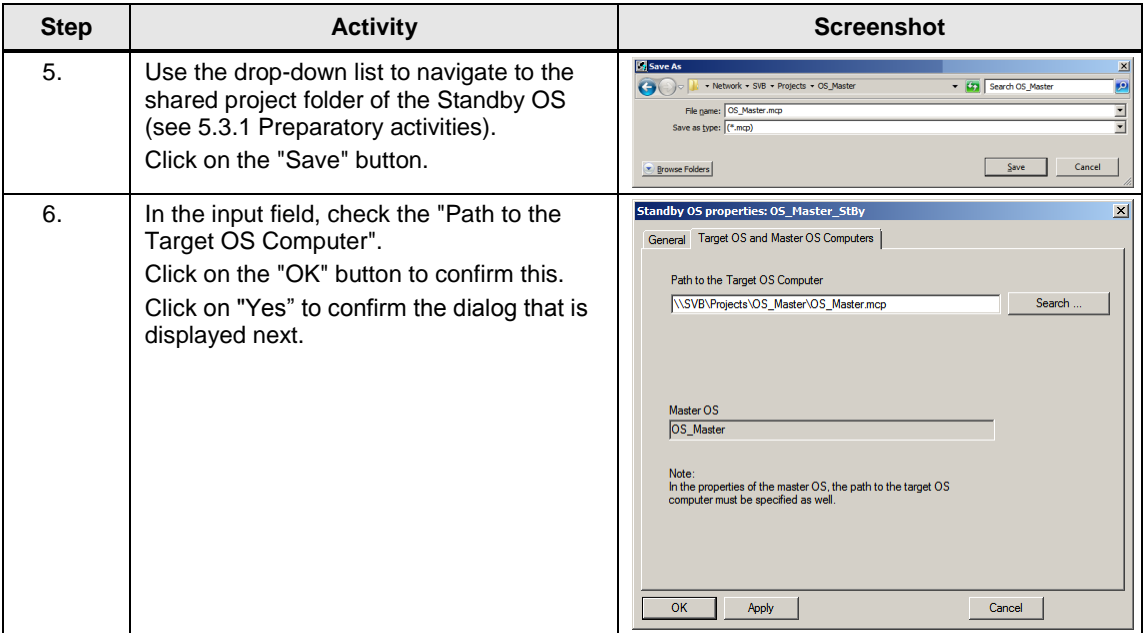

#### **Compiling and loading the user program**

Compile the S7 program and download it to the AS.

## **Compiling the OS project**

Compile the OS project of the Master OS in SIMATIC Manager. Make sure that you make the correct OS assignment to the server in plant view.

# **5.3.3 OS configuration**

#### **Configuring the OS on the engineering station**

On the ES, you switch from a multi-user system to a single-user one and make the settings for redundancy and time synchronization.

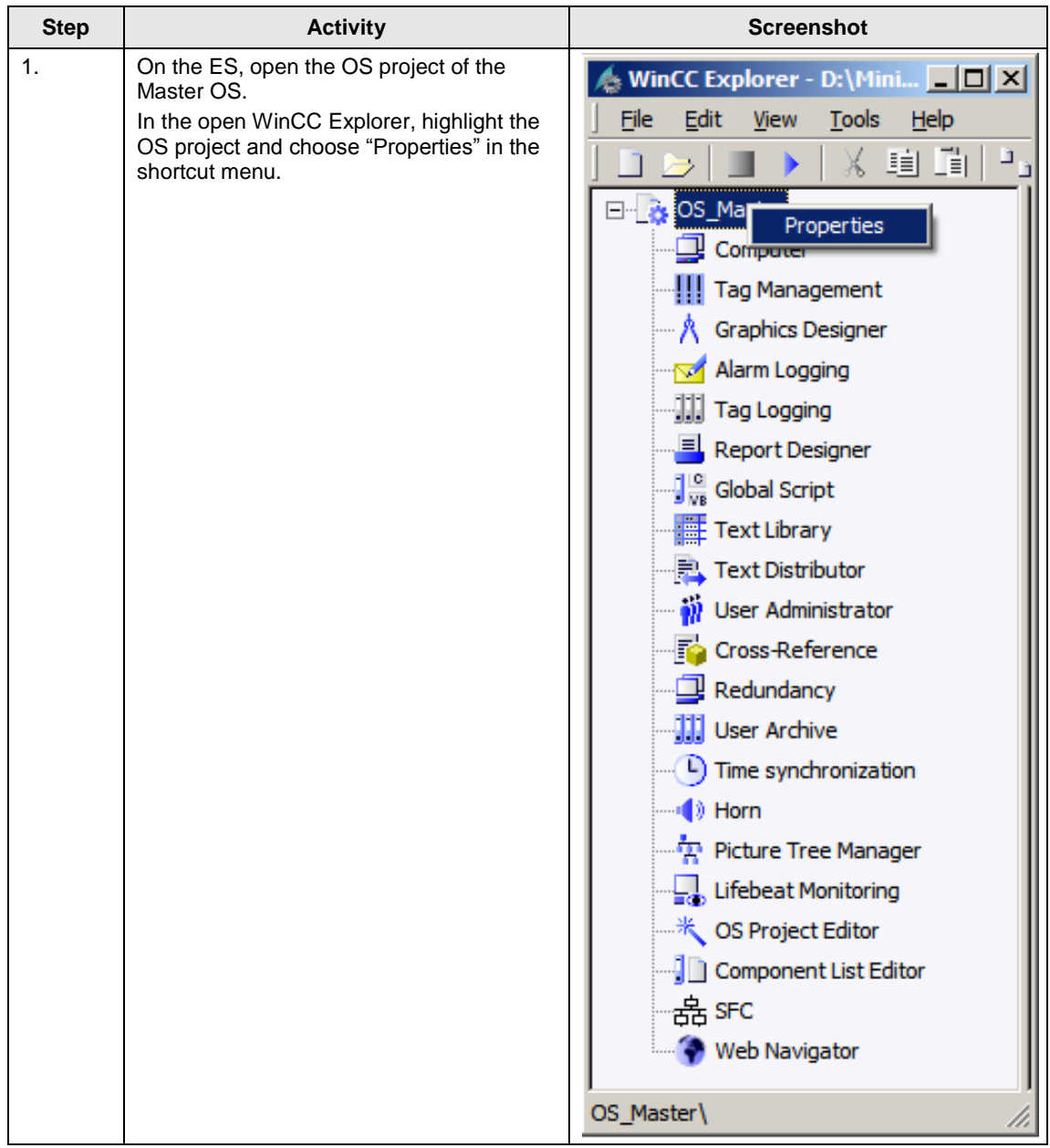

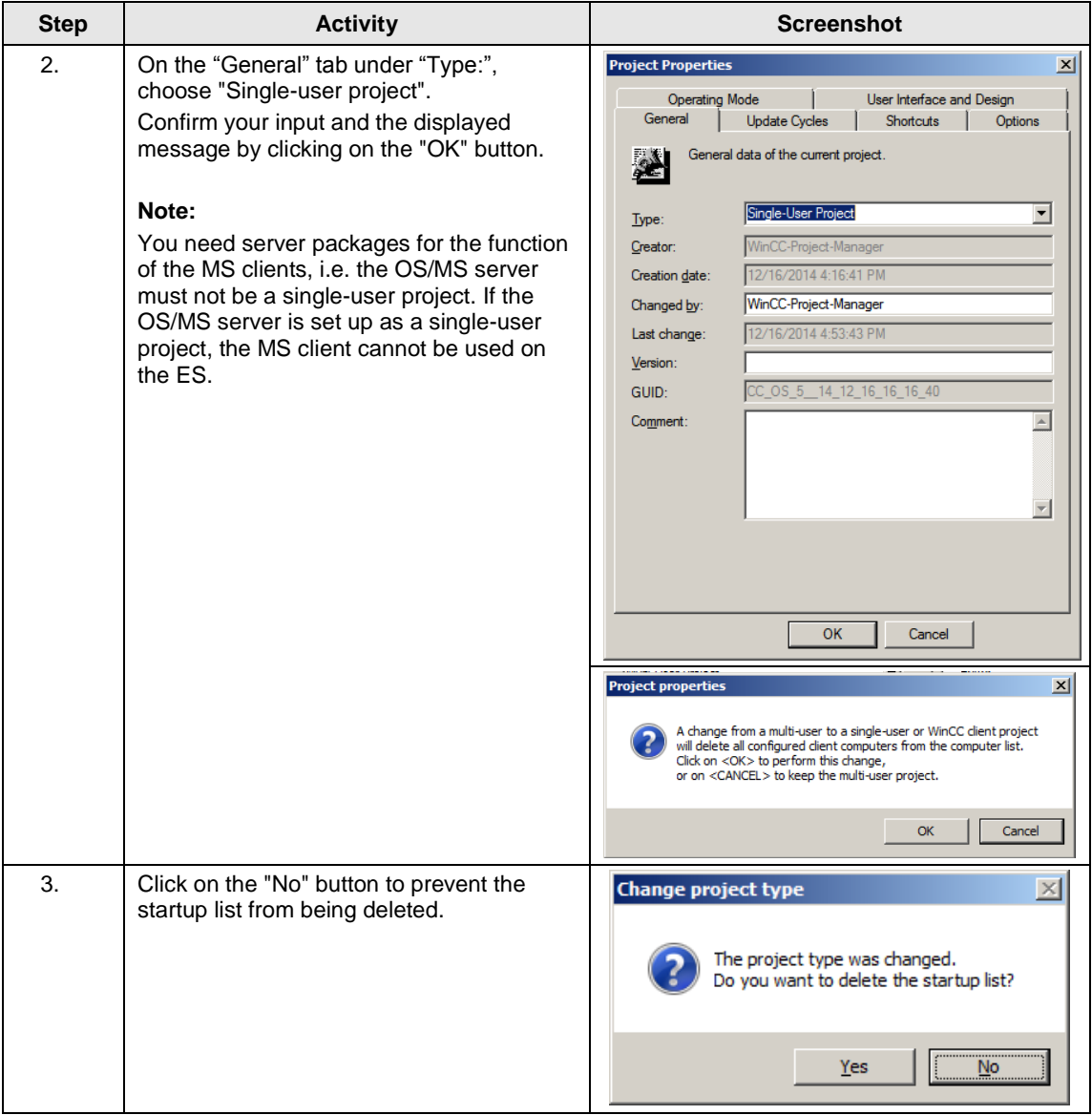

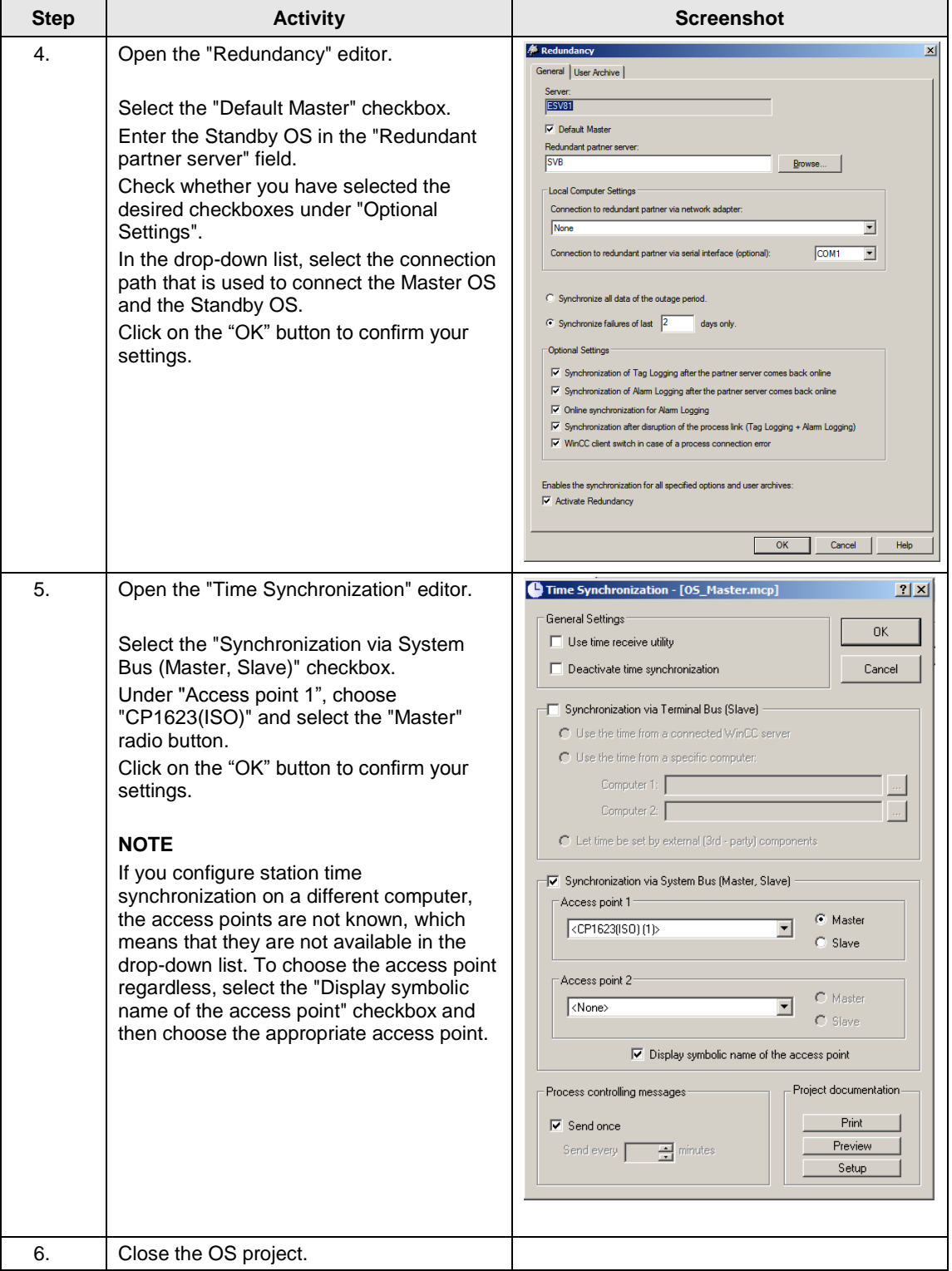

## **Downloading the OS project to the OS computer**

Once redundancy and time synchronization have been configured on the ES, download the OS project to the Master OS and the Standby OS.

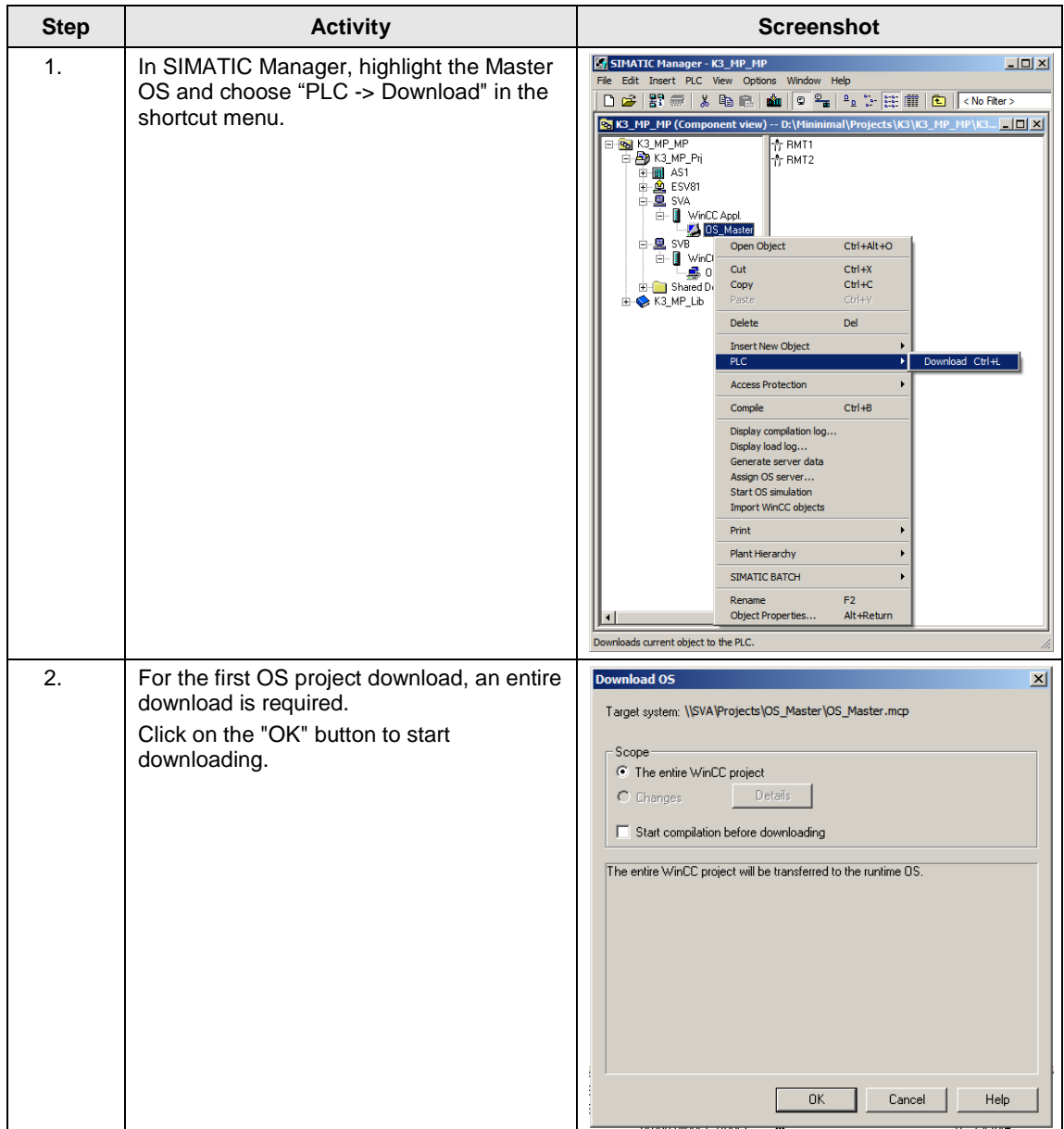

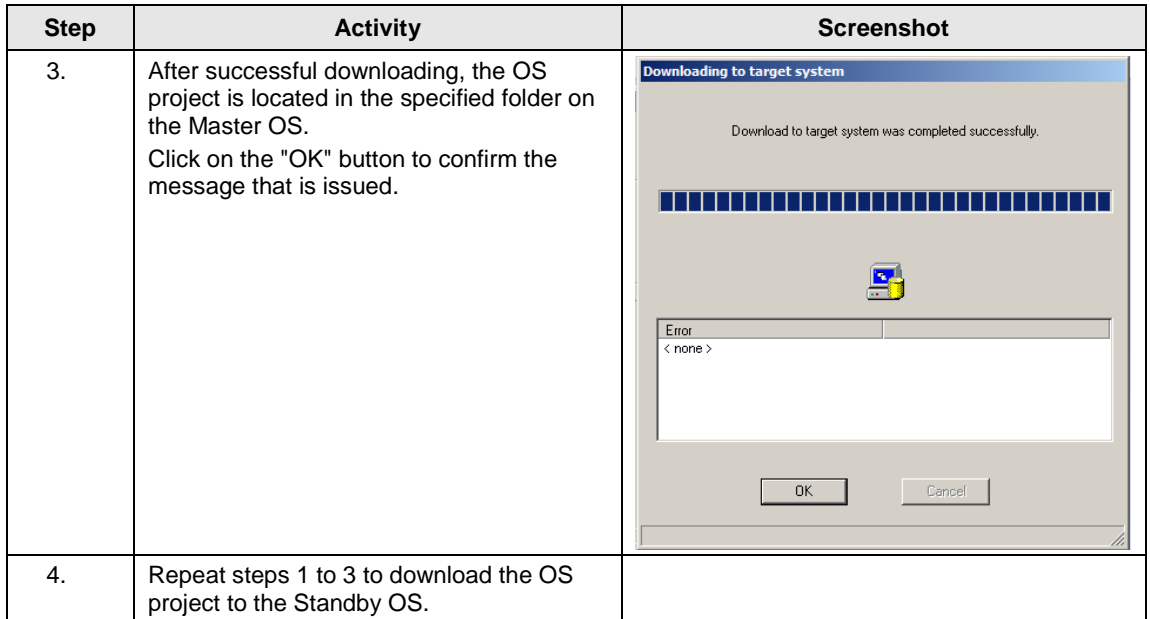

#### 5.3 Step-by-step configuration

#### **Configuring on the operator station**

Generally, we would advise you to check the project settings after the project has been downloaded to the target systems.

**Note** Normally, all configuration work is carried out on the ES to ensure consistent data management. This means that no WinCC engineering licenses are needed on the OSes. However, each time WinCC Explorer is opened, a license-free time window of two hours is available for WinCC configuration work.

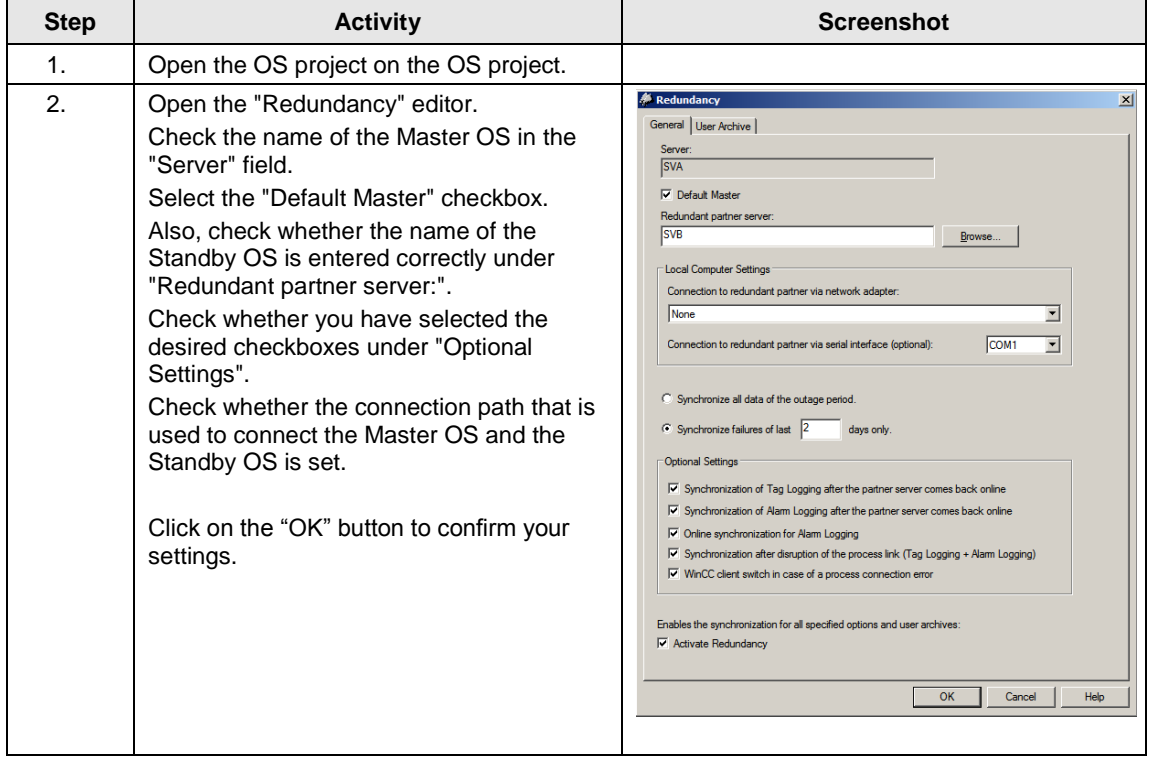

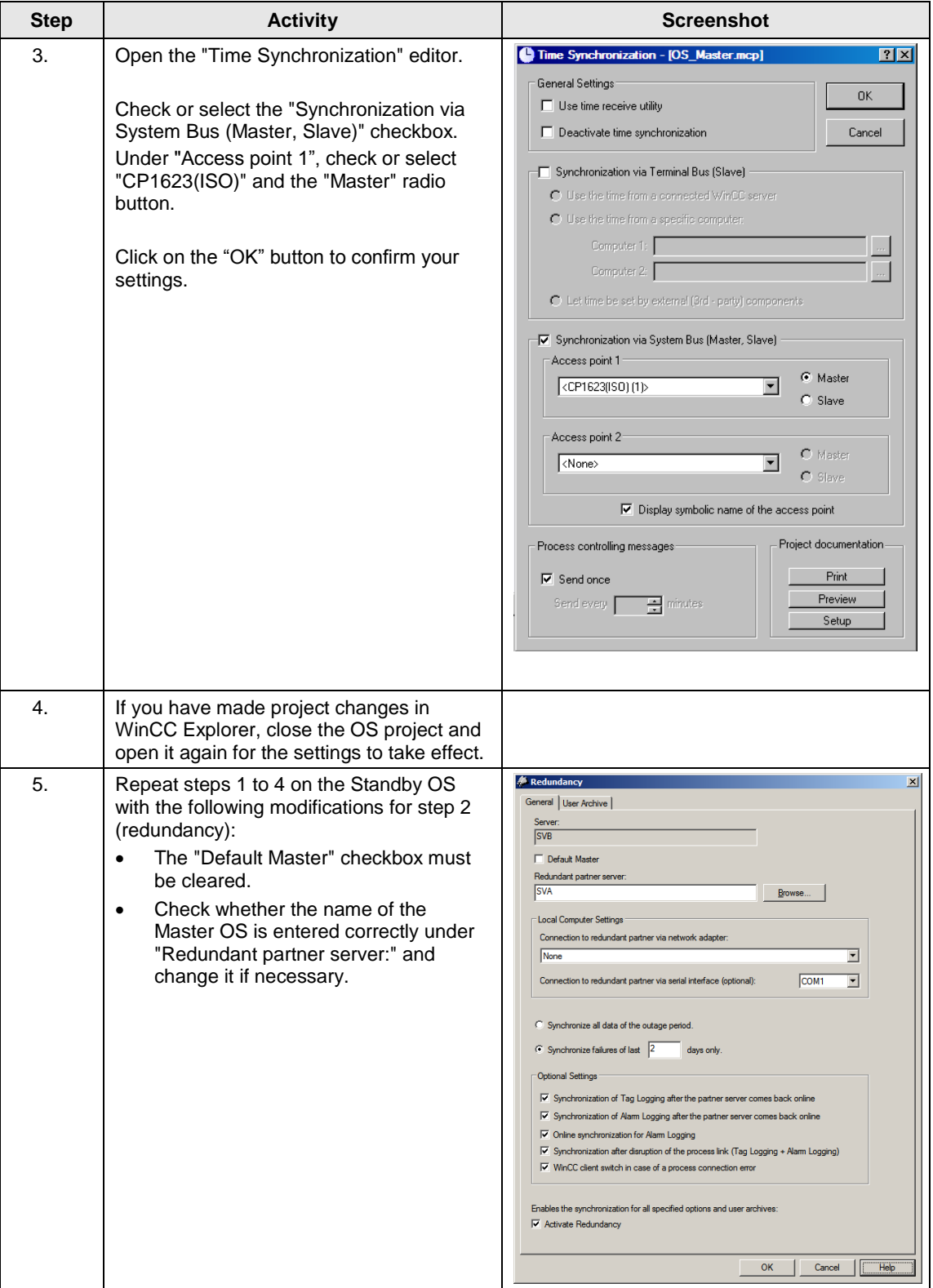

#### **5.3.4 Activating runtime**

First activate the OS project on the Master OS and then on the Standby OS. Before activating the second runtime, it is advisable to wait until the boot process of the first one has completed.

Online synchronization is active immediately.

By contrast, mutual synchronization of archives starts 10 minutes later.

6.1 Configuration description

# **6 ES/OS Master and OS Standby**

# <span id="page-82-0"></span>**6.1 Configuration description**

In this configuration with two redundant OS Single Stations, one of the stations is used at the same time as an ES, which obviates the need for a separate third station.

In this connection, you must pay attention to the following two criteria. This is why we generally recommend creating a configuration with a separate ES (see chapter [5](#page-52-0) ["ES, OS Master and OS Standby"](#page-52-0)):

#### **Comparatively low savings potential**

The savings potential has been reduced since PCS 7 V8.0 because the OS runtime license is no longer included with the ES license. This means that, savings are limited to one computer (hardware and Windows license).

#### **Special considerations when configuring**

The configuration differs from that of the PCS 7 Engineering Standard and represents a kind of workaround.

You cannot use the "WinCC Application" and "WinCC Standby Application" PCS 7 standard tools, since it is not possible to download changes during operation. The mechanisms controlling the fact that both systems must be in runtime and that runtime on the ES must be stopped for the download to proceed block one another.

For this reason, we configure only one OS application, open it on both stations, and configure mutual redundancy locally in WinCC in each case. To be able to download to the OS Single Station, runtime on the ES and the OS must be closed first.

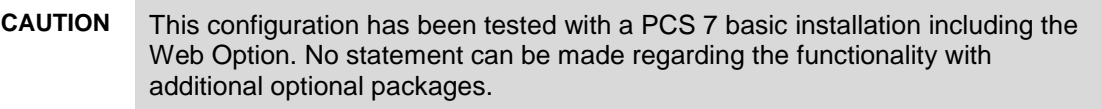

**Note** The jump keys in the asset faceplates for hardware configuration and for PDM function as follows:

- Up to PDM V8.1: On ES only
- PDM V8.2 and higher: On ES and Standby OS
- PDM V9.0 and higher: On ES and OS clients, and web clients

6.1 Configuration description

#### **Hardware configuration**

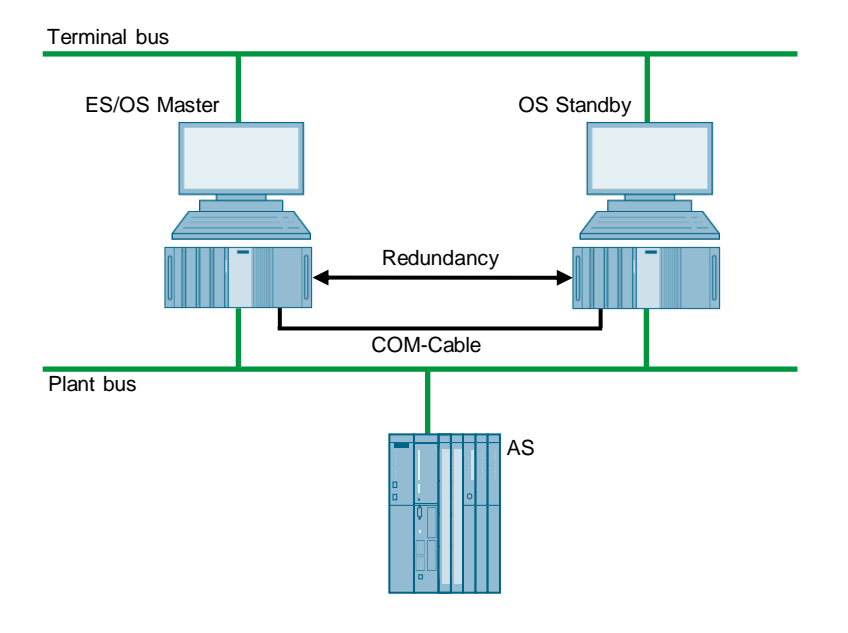

#### **PCS 7 configuration**

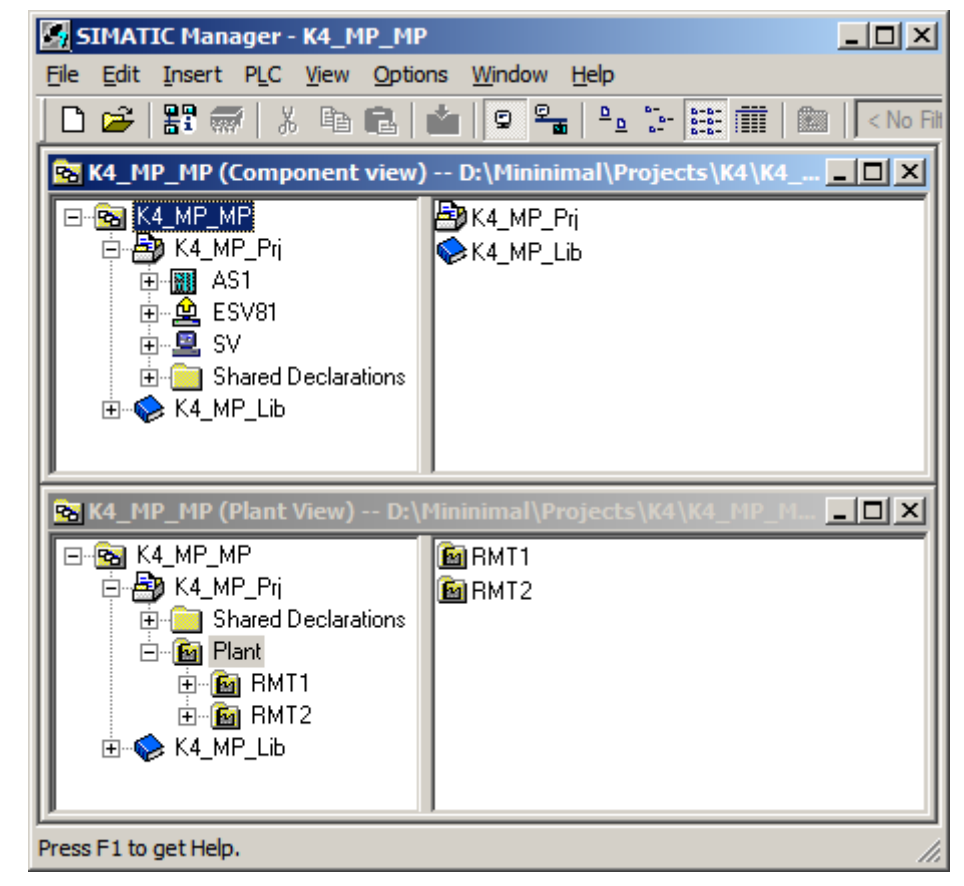

- 6 ES/OS Master and OS Standby
- 6.1 Configuration description

#### **Limitations/Particularities**

Due to the untypical configuration of PCS 7 with only one OS, there are differences in system behavior that must be observed:

- The first activated OS takes on the master role.
- For an entire download to be performed, runtime must be deactivated and the OS project closed on both computers. During this time, operator actions and archiving are not possible.
- To download changes, runtime must be stopped on the ES when compiling the OS. These can then be re-activated to test the modified OS functions. For the downloading process, runtime must be terminated and the OS Project must be closed. As a result, it is not possible to take operator actions on the ES computer during this time.
- **CAUTION** Depending on the changes that are carried out, if runtime remains active during OS compilation, subsequent downloading of changes may not be performed completely and will cause errors. If this happens, only an entire download is possible.
	- When runtime is active on the ES computer, the runtime archives are stored in the multiproject path. At archiving, they are included in the ZIP file, which causes an increased demand on memory resources as well as longer archiving times Workaround:
		- Deactivate runtime on the ES computer
		- Reset the archives in the OS project on the ES computer and close the entire PCS 7 project

After archiving and re-activating runtime, the archives are synchronized again. However, it must be noted that more time is needed for synchronization.

6.2 Required hardware and software licensing

# **6.2 Required hardware and software licensing**

#### **Hardware**

For this configuration, we recommend using the hardware below which you can order via the Siemens mall. This ensures that the appropriate number of selected operating systems and SIMATIC PCS 7 system software packages are pre-installed on the PC stations.

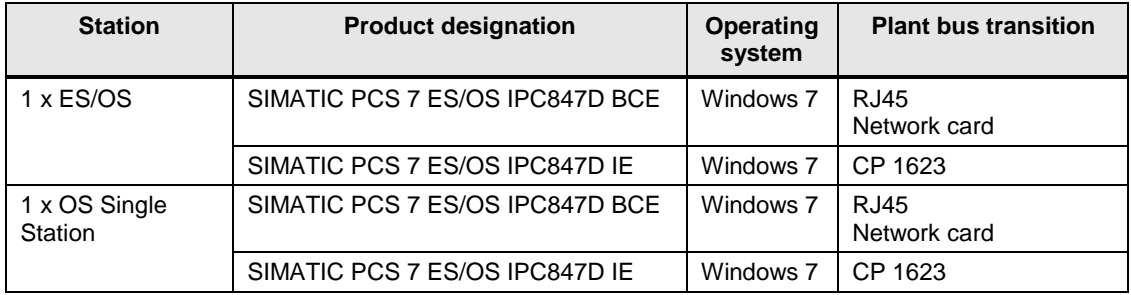

#### **Software licensing**

The following section lists the software/license packages that you need for the selected configuration.

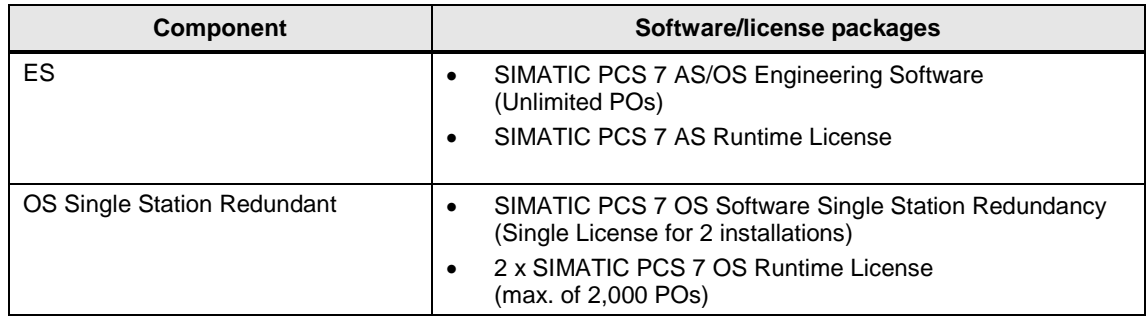

# **6.3 Step-by-step configuration**

**Note** The following instructions have been drawn up based on Windows 7 and PCS 7 V8.2.

> CP1623 are used as an example of the plant bus transition. Time synchronization is activated additionally.

The PC stations used in the test setup are called:

- ES/OS Master:ESV81
- OS Standby: SV

#### **6.3.1 Preparatory activities**

Create a project folder on the Standby OS PC station and share it. This makes it possible to transfer the OS data that is configured on the engineering station to the OS master and the OS standby.

#### **6.3.2 ES configuration**

#### **Creating the multiproject**

As the basis for the instructions below, all of the PC stations must be physically networked as shown in the illustration in chapter [6.1.](#page-82-0) Apart from this, you must create a multiproject on the ES in which the hardware and software of the AS are already configured.

Start with the following CPU and CP settings.

#### **AS settings for time synchronization**

The analyzability of the process data requires that all of the components of the process control system work with an identical clock time to be able to assign messages in the correct time sequence

The following section describes a way in which the OS Single Station that is activated first specifies the master time.

- **Note** More time synchronization options are described in detail in the following manuals:
	- "SIMATIC PCS 7 Operator Station (V9.0)" <https://support.industry.siemens.com/cs/ww/en/view/109746516>
	- "SIMATIC Process Control System PCS 7 Time Synchronization (V9.0)" <https://support.industry.siemens.com/cs/ww/en/view/109746544>

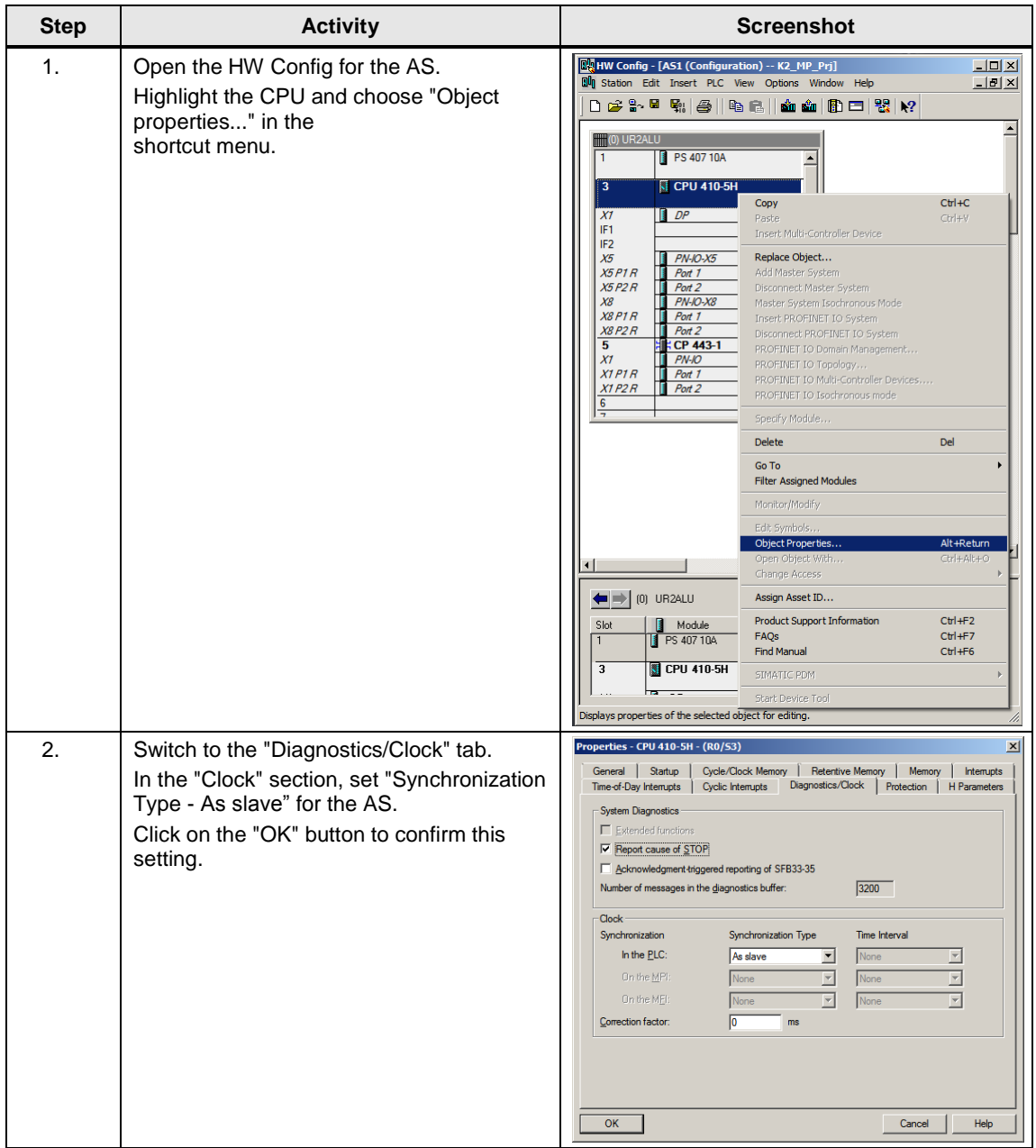

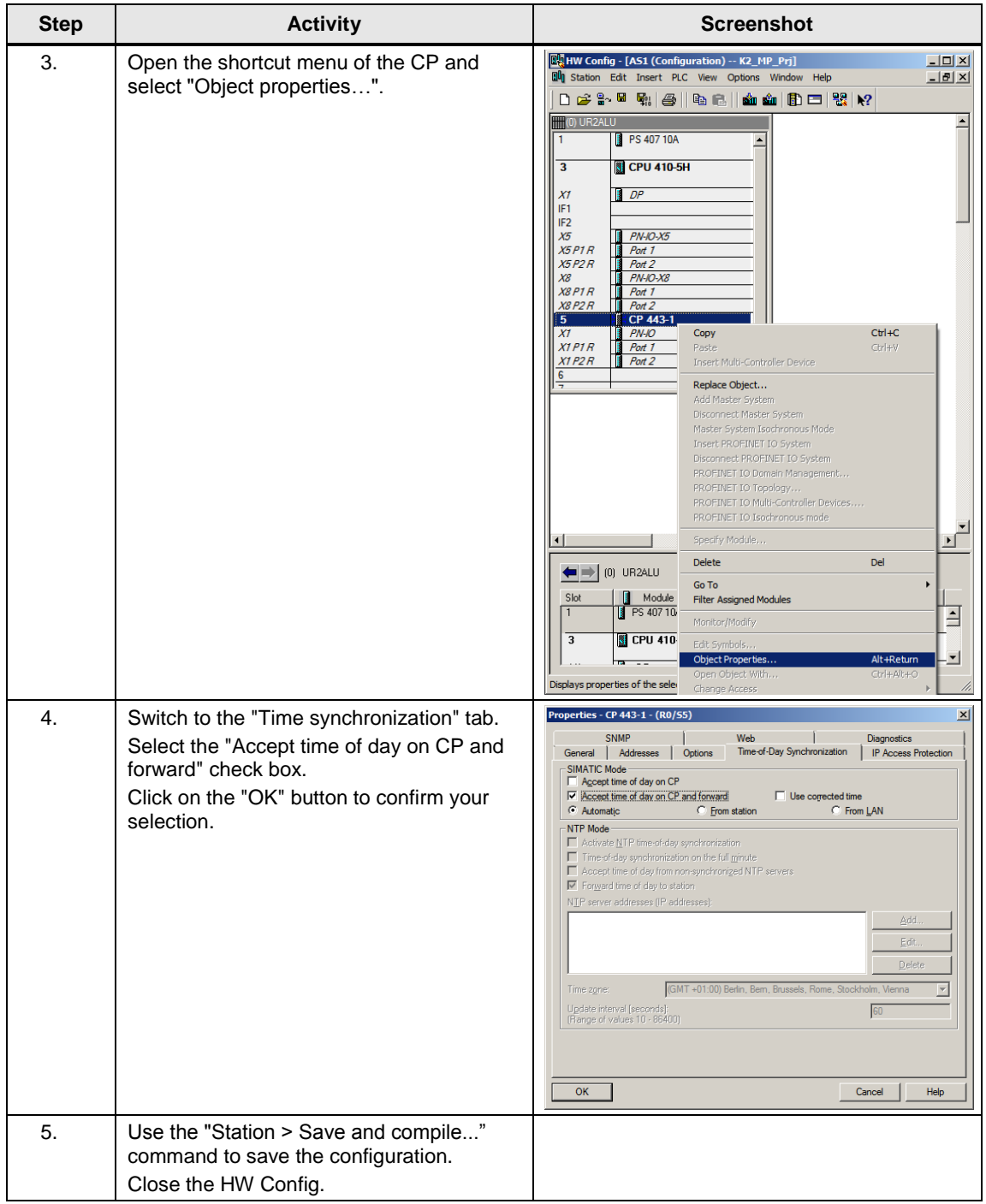

### **Setting up the ES PC station**

To run the OS project on the ES, a PC station is created for the ES using the WinCC application.

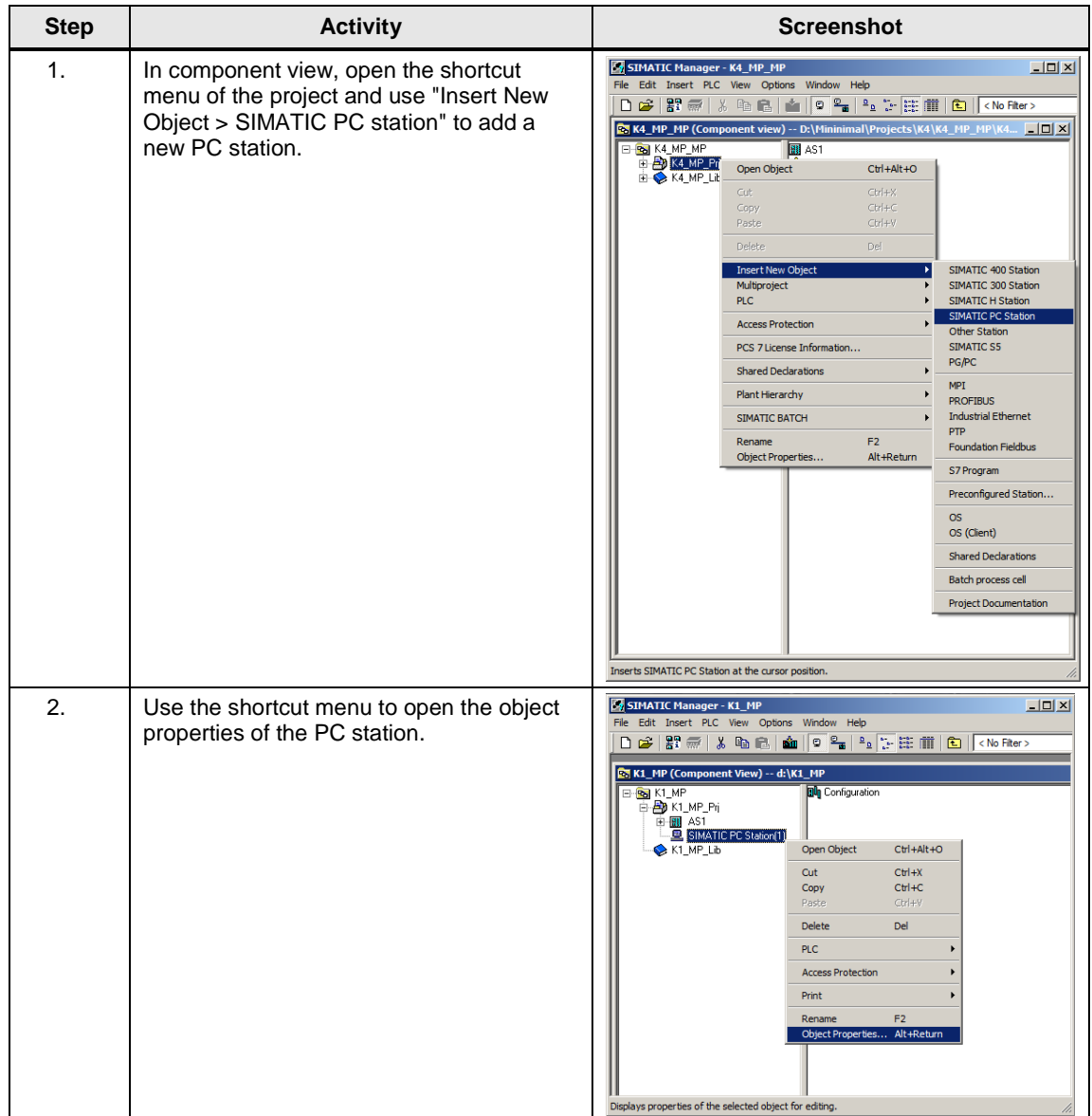

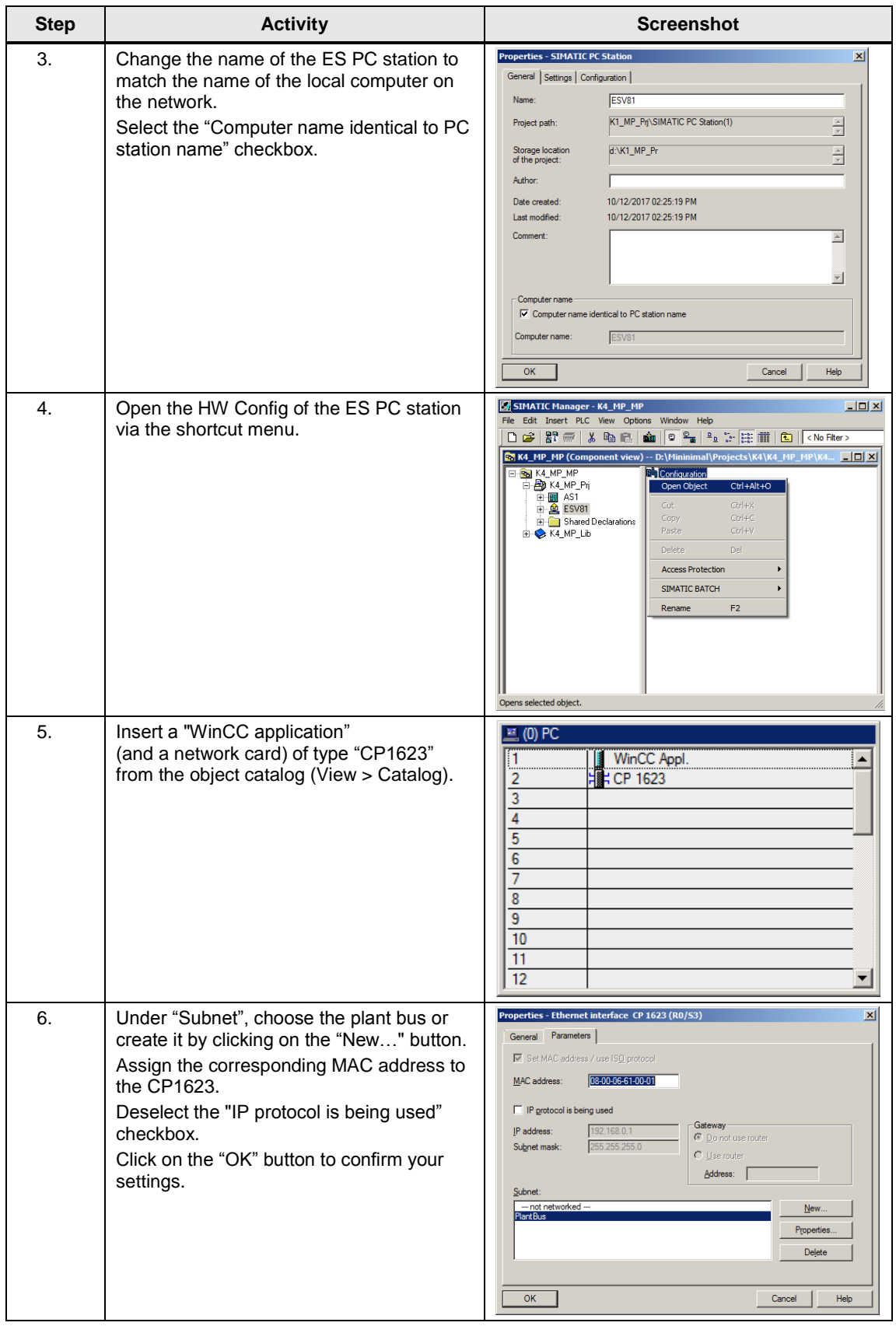

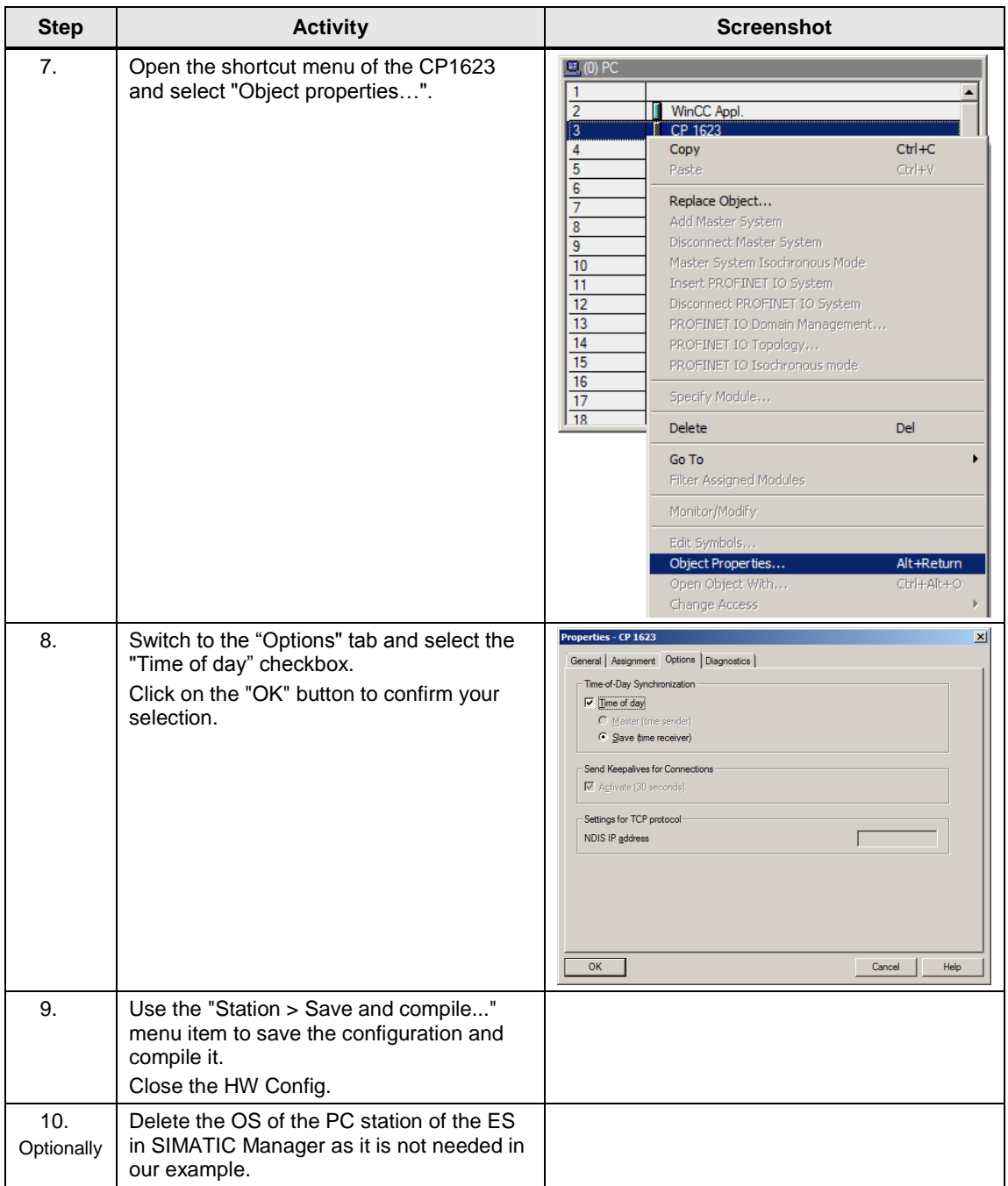

# **Setting up the OS standby PC station**

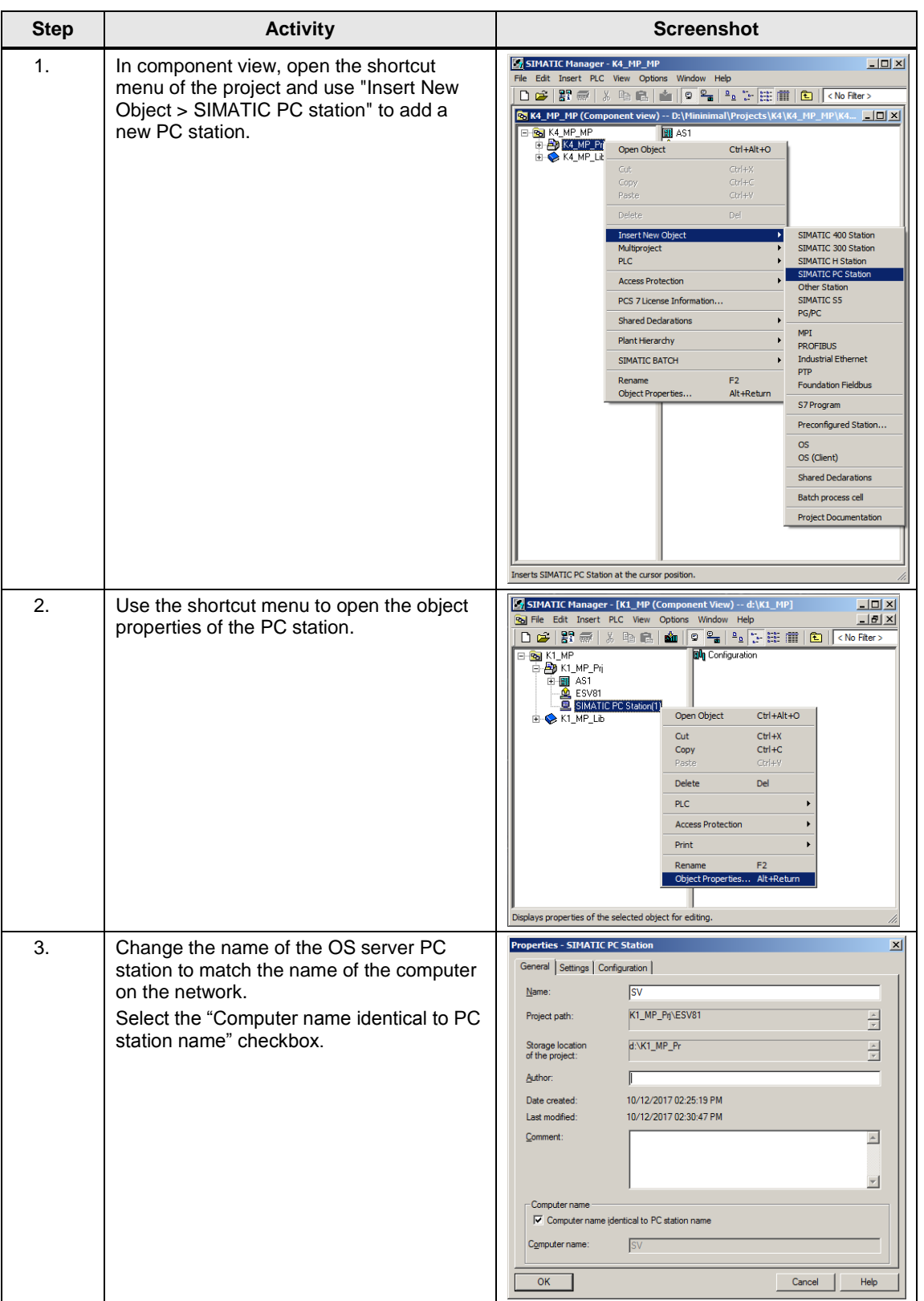

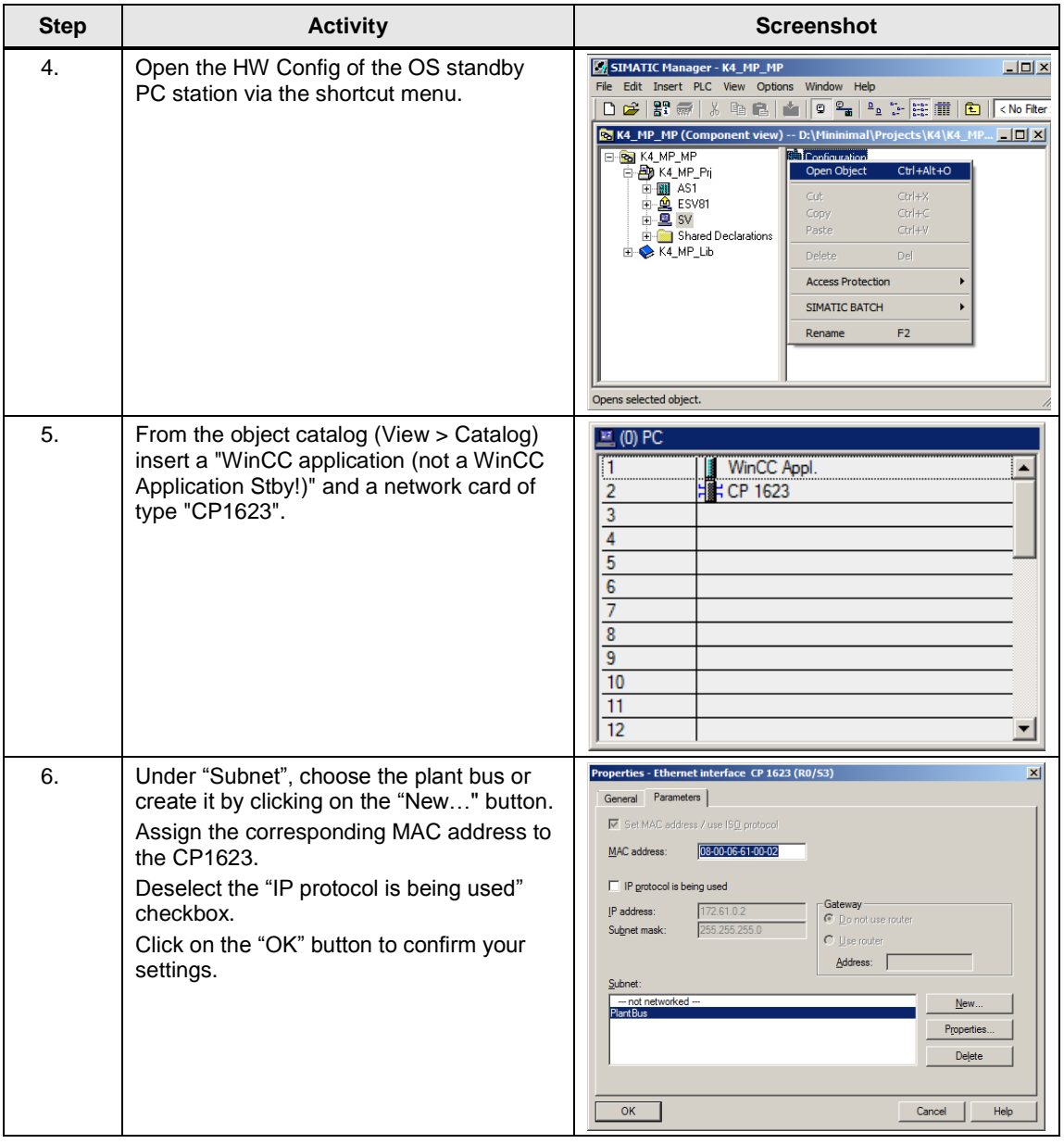

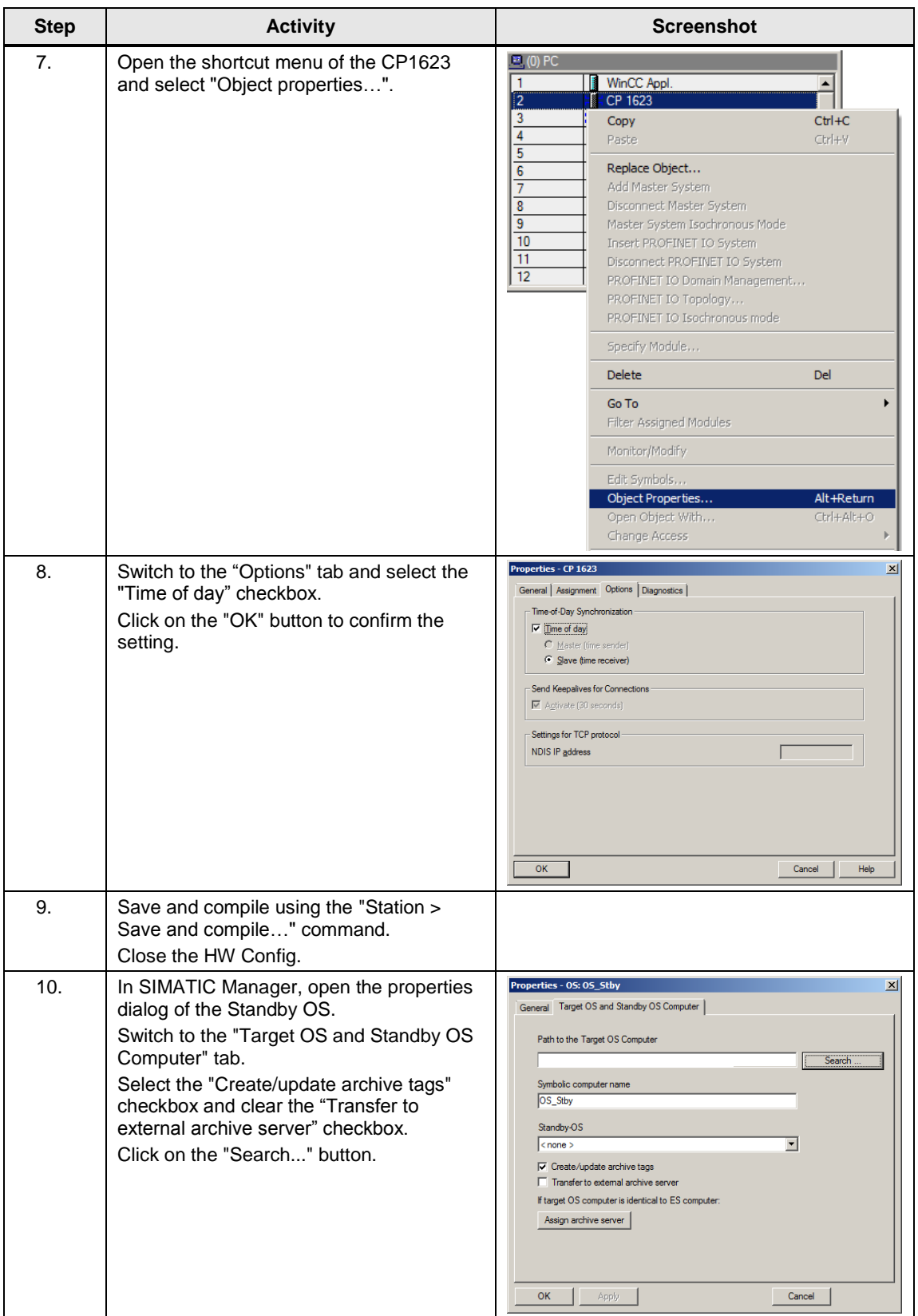

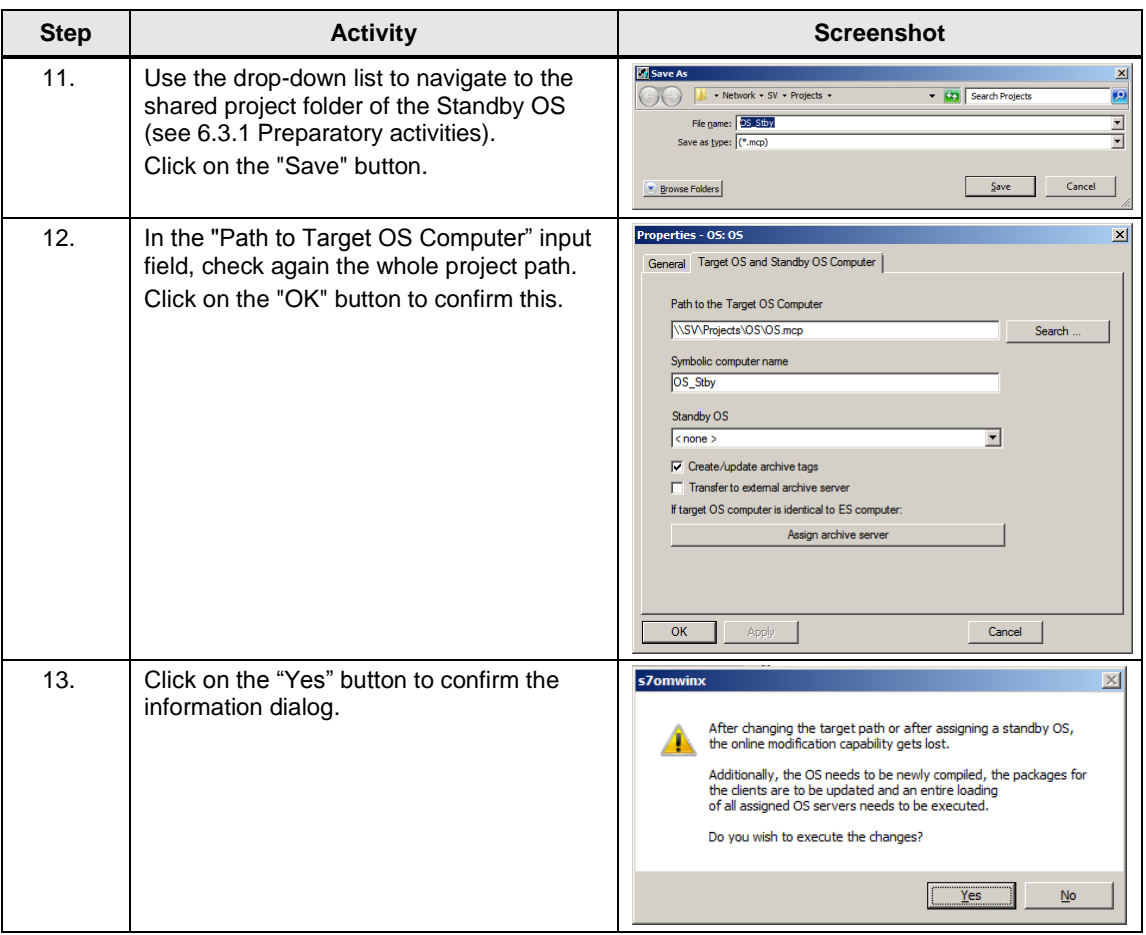

### **Configuring the PC stations**

The "Configure PC station" transfers project configurations to one or more target stations. First configure the local Station Configuration Editor of the ES and then all the other PC stations connected to the plant bus.

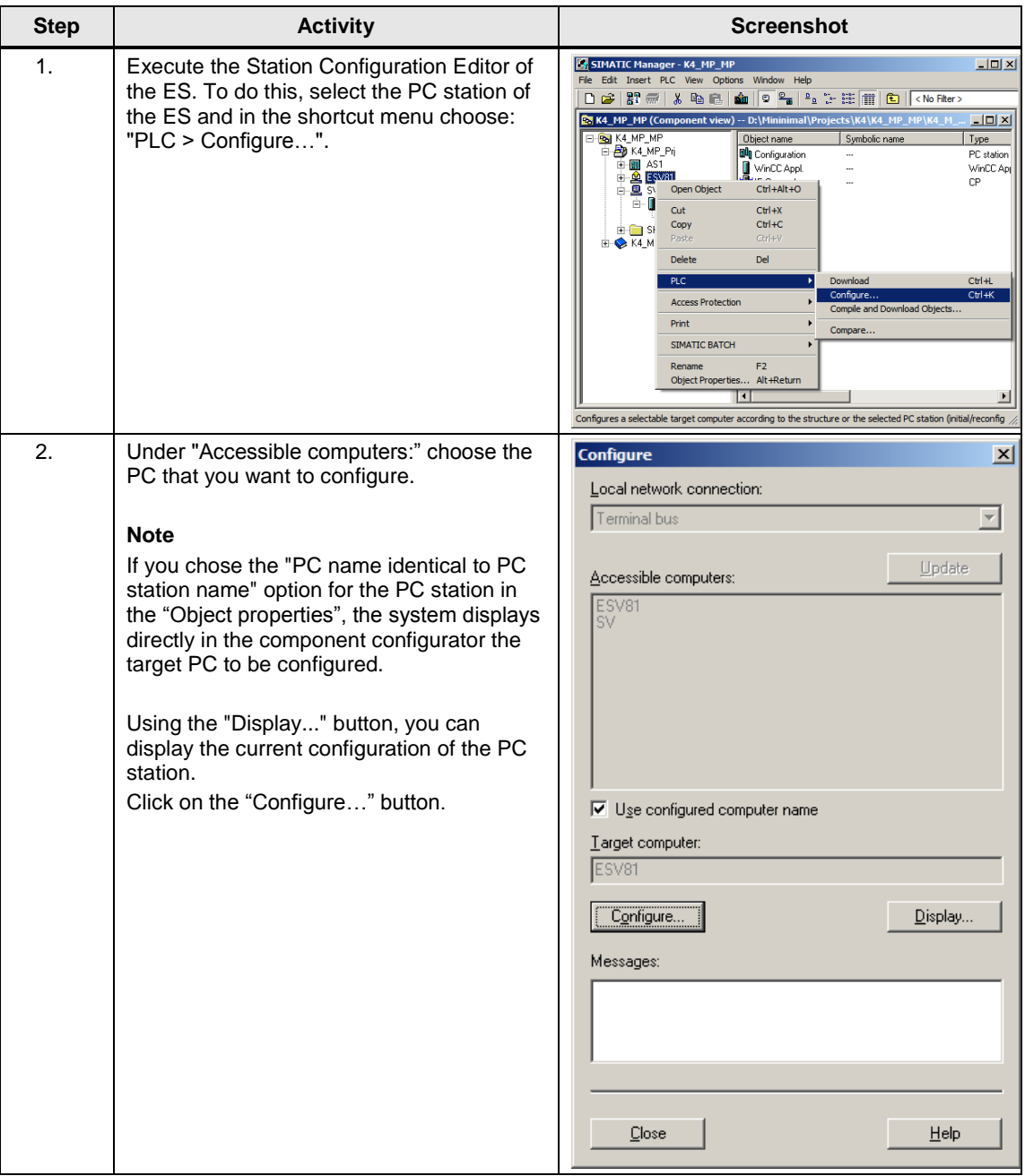

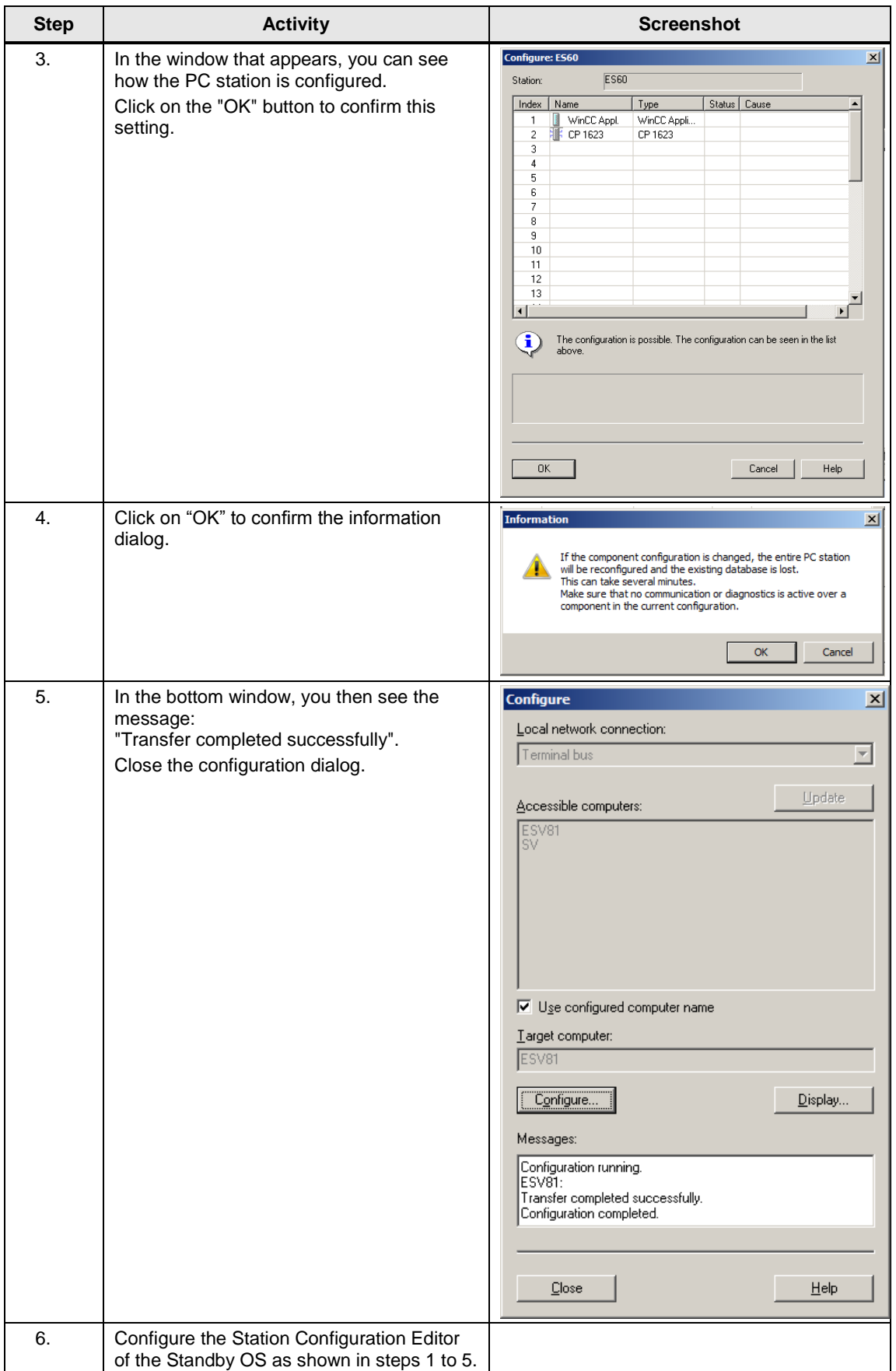

#### **Configuring and loading AS-OS communication**

In the following section, the connections between the PC stations and the AS are configured in NetPro and loaded in the individual stations.

Note In the case of a granular station configuration, you must merge the subnets of the individual sub-projects first.

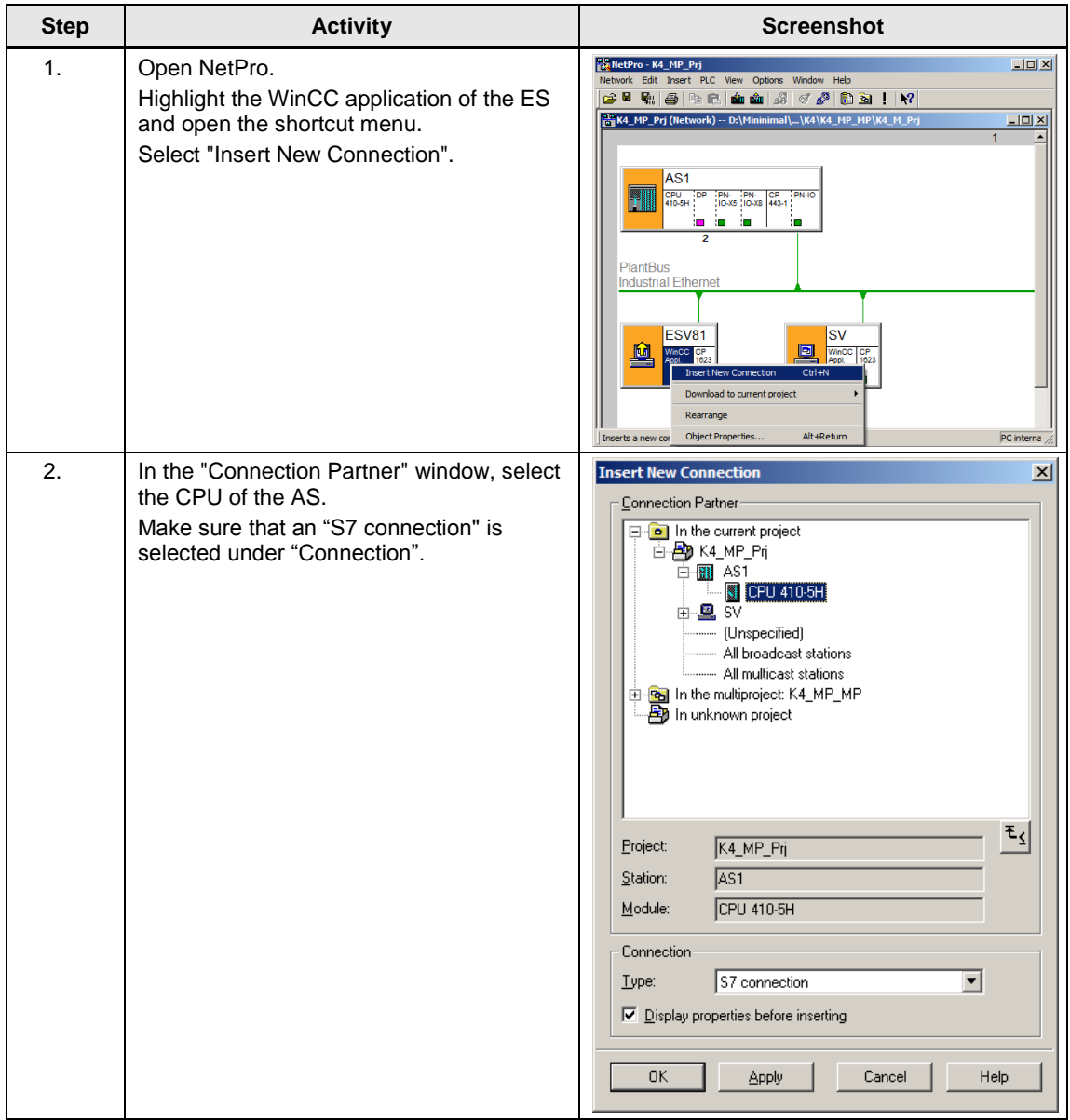

## 6.3 Step-by-step configuration

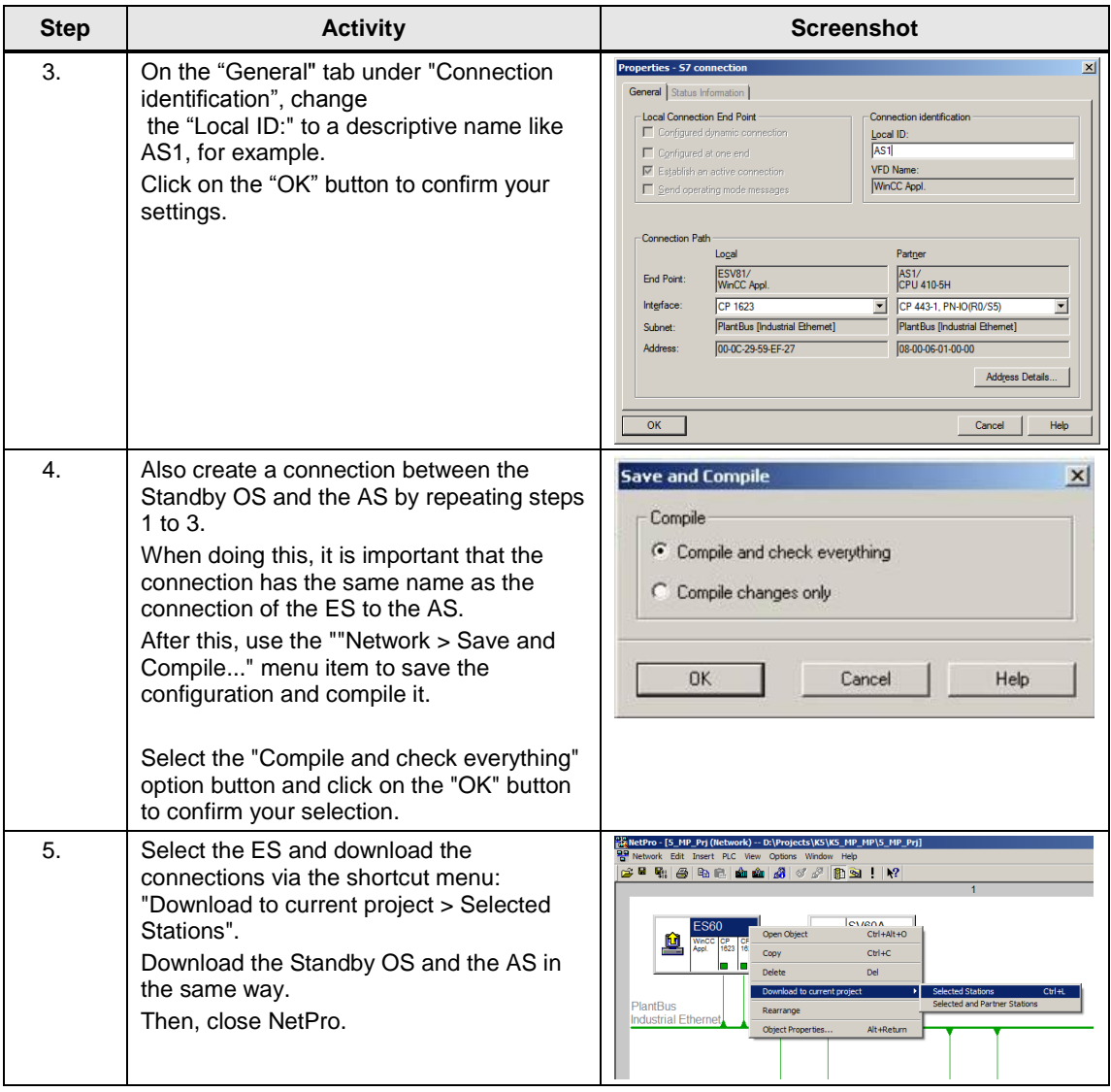

## **Compiling and loading the user program**

Compile the S7 program and download it to the AS.

## **Compiling the OS project**

Compile the OS project of the Standby OS in SIMATIC Manager. Make sure that you make the correct OS assignment to the server in plant view.

#### **6.3.3 OS configuration**

#### **Configuring the OS on the engineering station**

On the ES, you must still switch from a multi-user system to a single-user one and make the settings for redundancy and time synchronization.

**Note** In this particular configuration, it is necessary to complete the redundancy settings in WinCC Explorer of the Standby OS after the entire download completes.

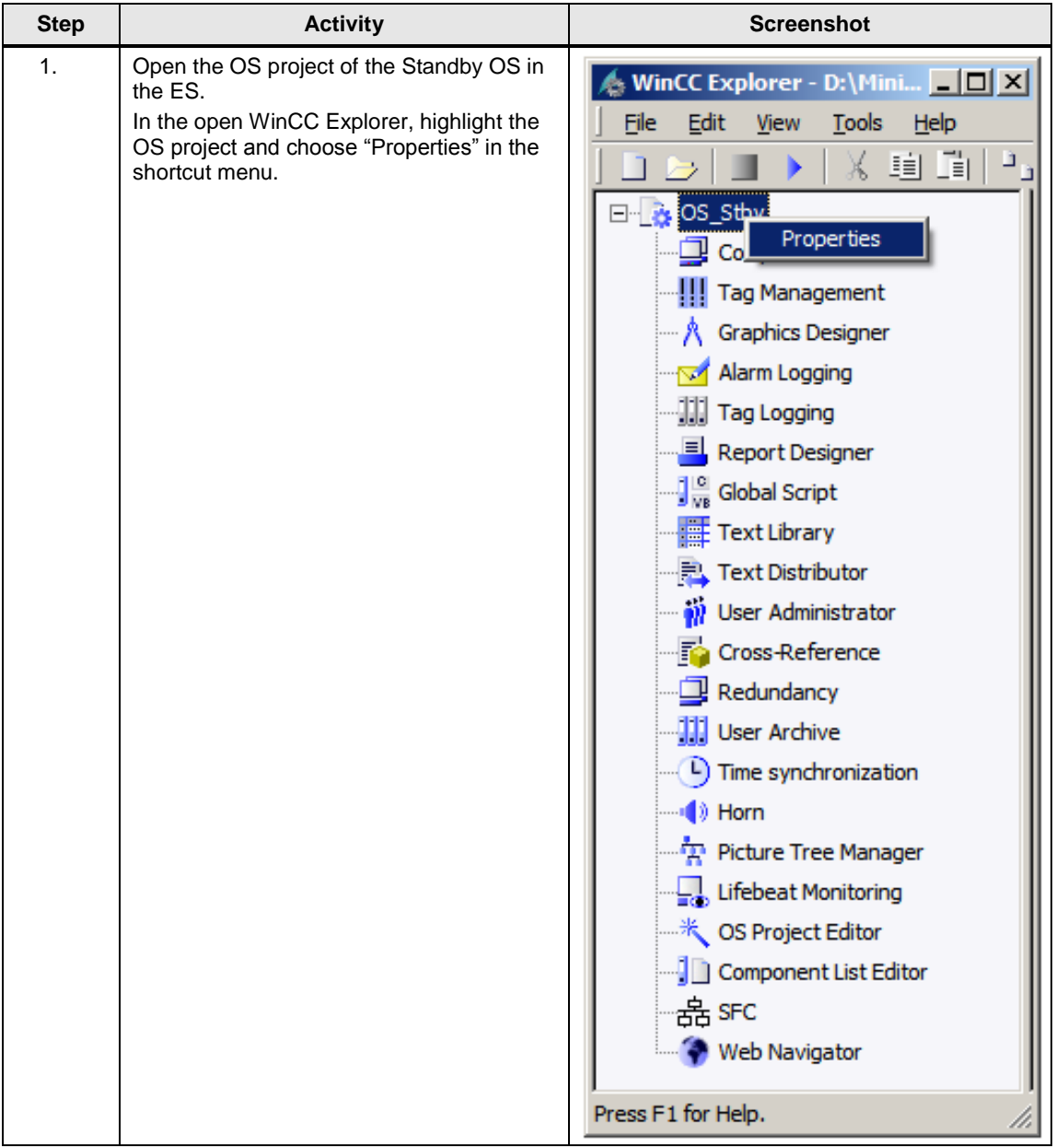

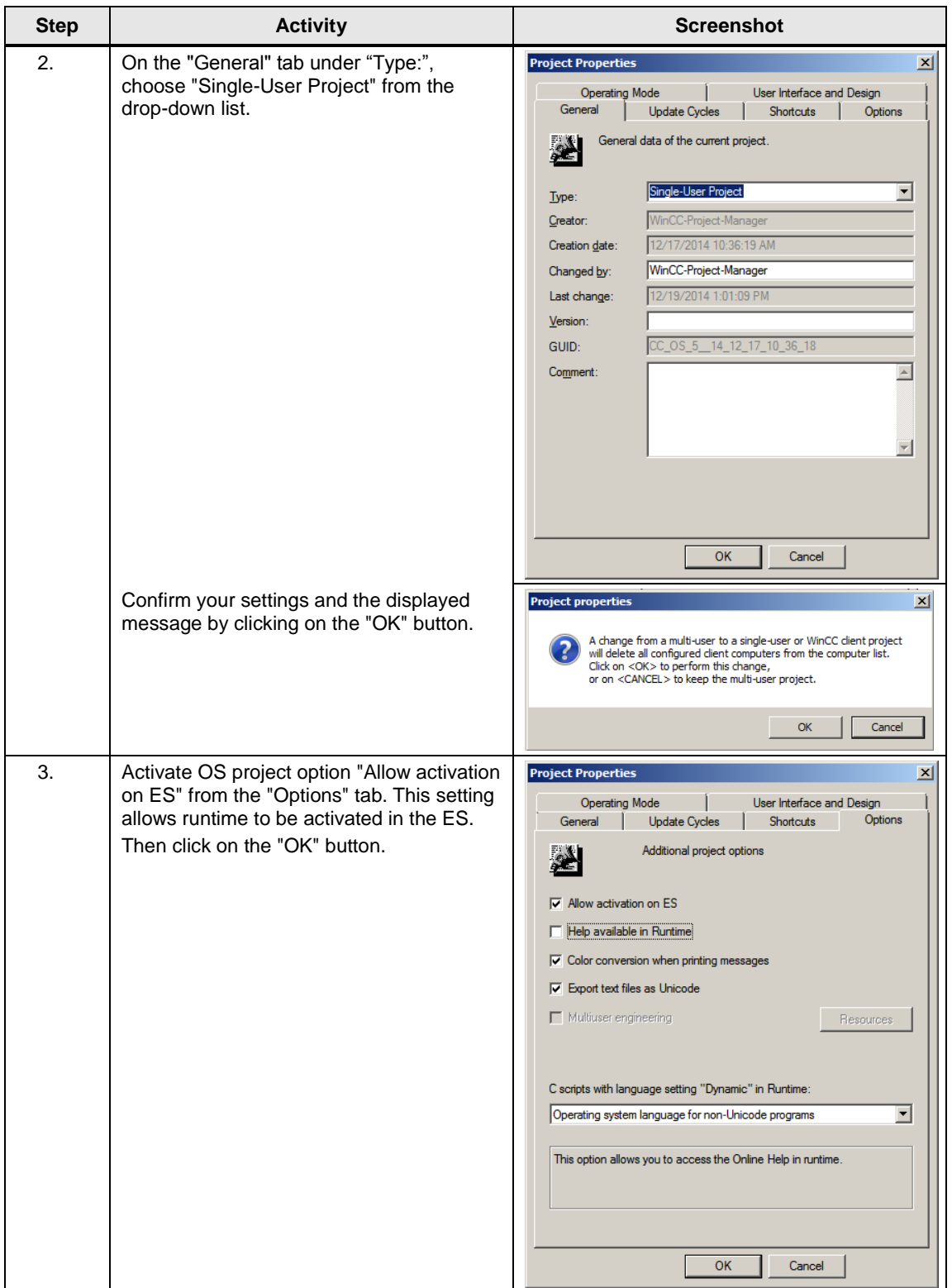

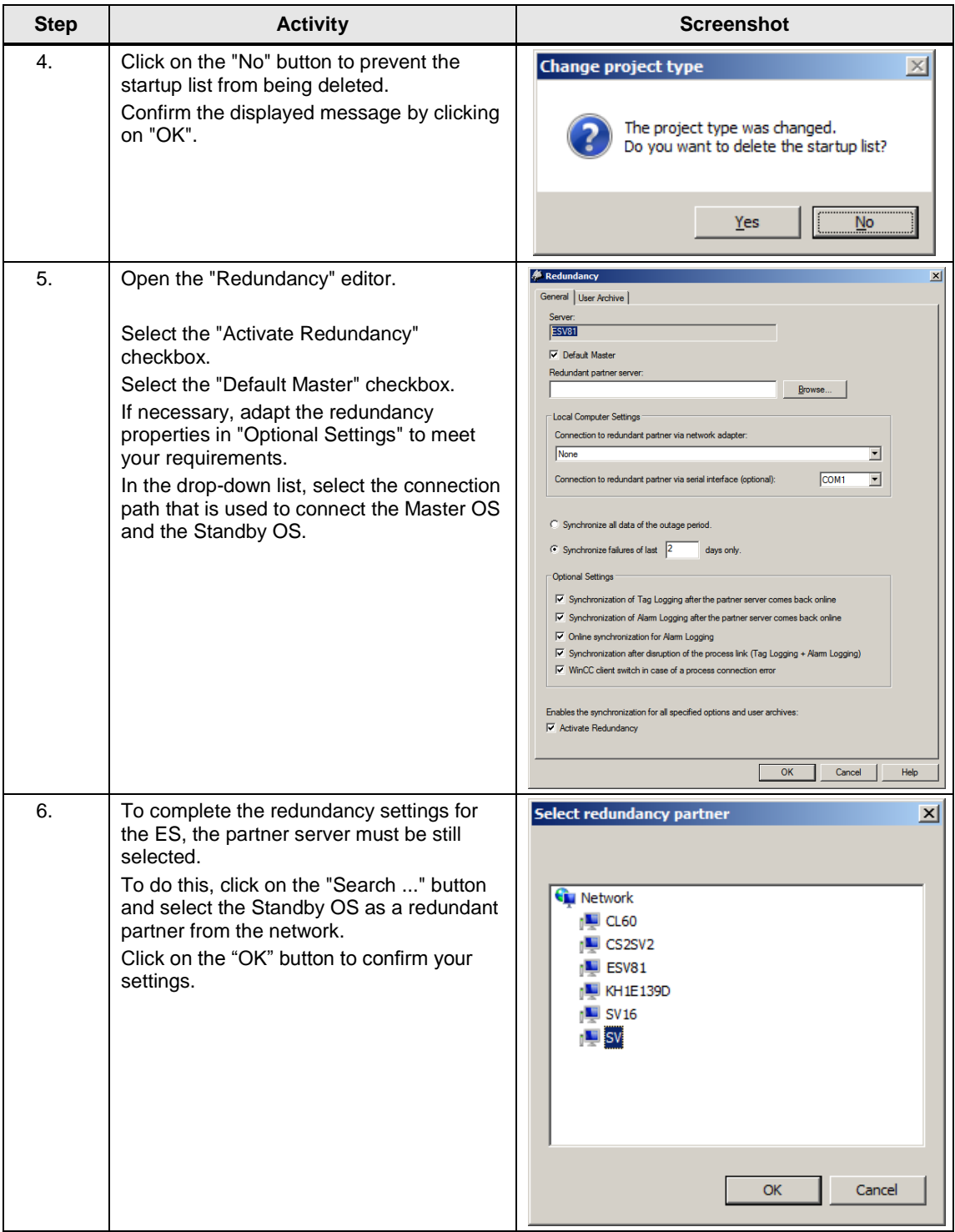

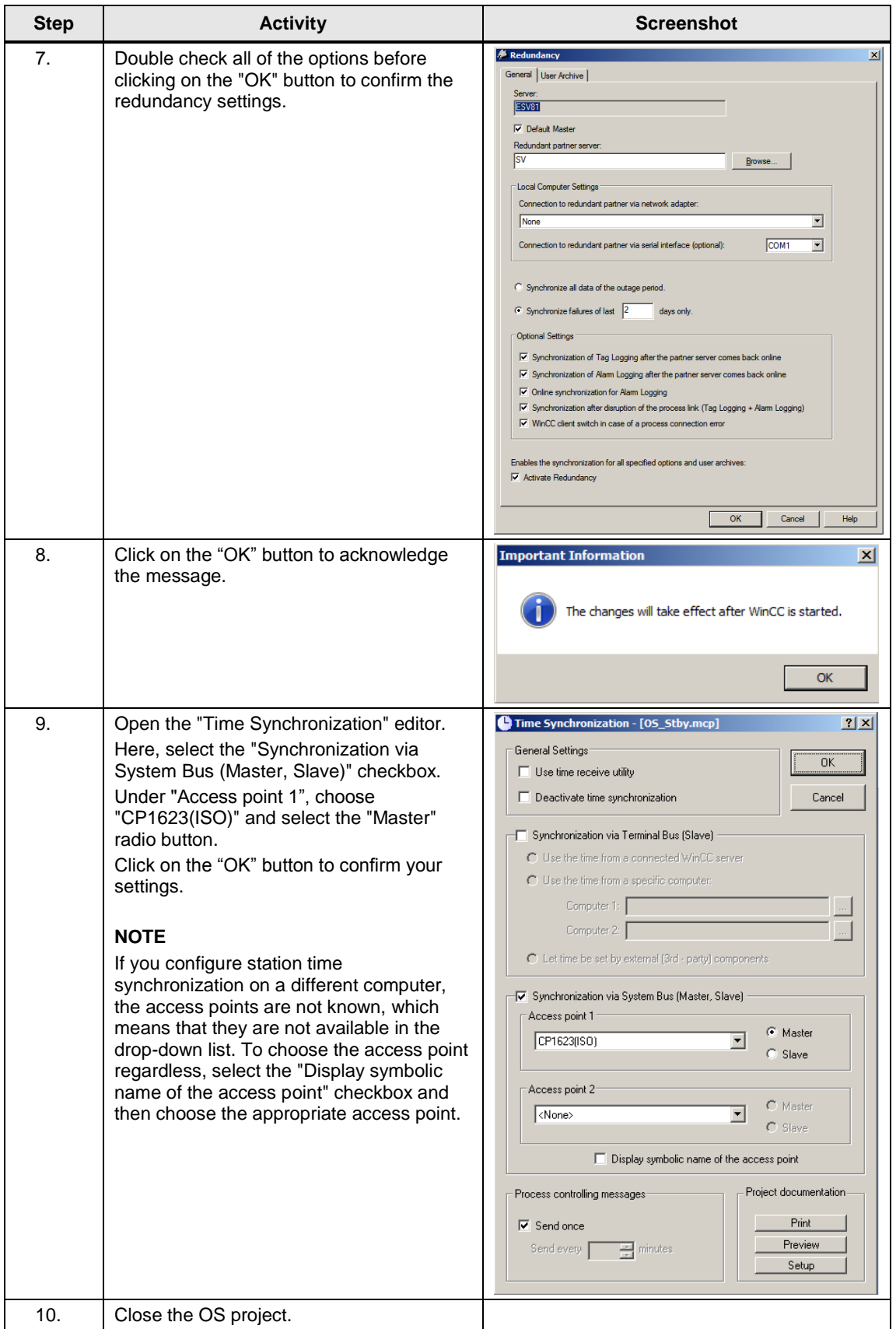

## **Downloading the OS project to the Standby OS**

Once redundancy and time synchronization have been configured on the ES and you have closed the OS project again, download the OS project to the Standby OS.

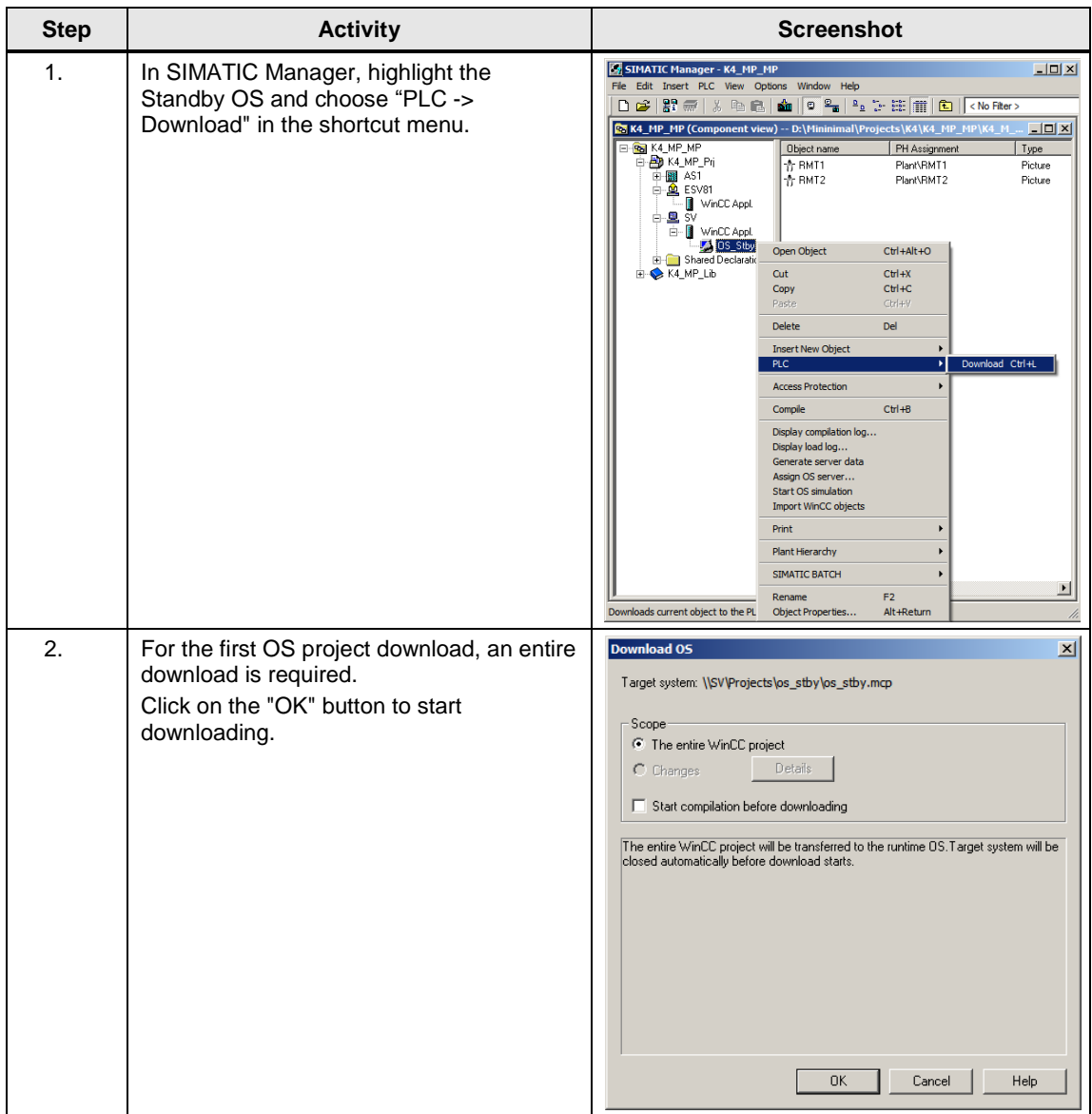

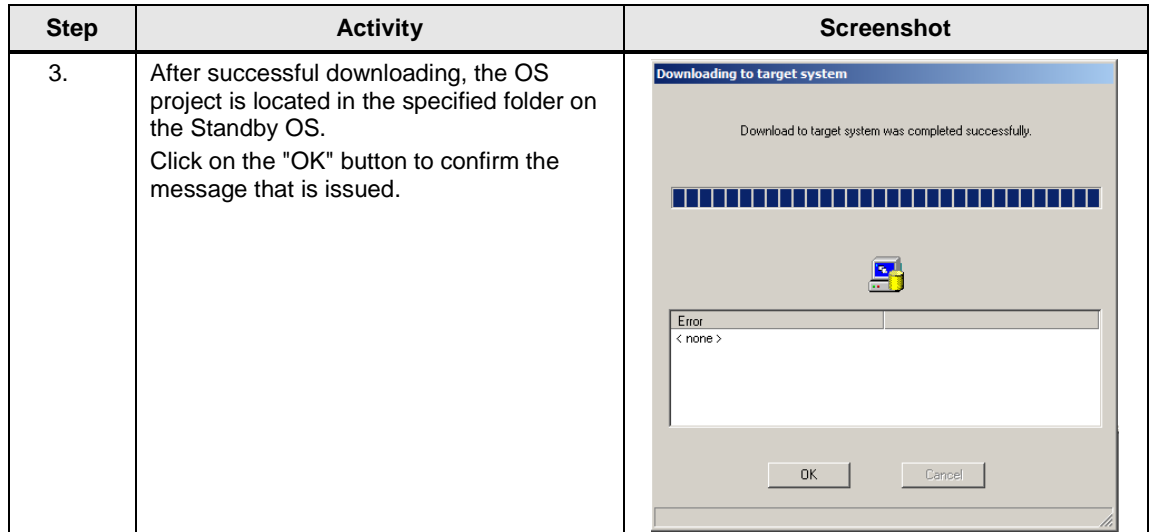

#### **OS configuration on the Standby OS**

In this particular configuration, it is necessary to make the redundancy settings after the download completes.

Generally, we would advise you to check the project settings after the project has been downloaded to the target systems.

**Note** Normally, all configuration work is carried out on the ES to ensure consistent data management. This means that no WinCC engineering licenses are needed on the OSes. However, each time WinCC Explorer is opened, a license-free time window of two hours is available for WinCC configuration work.

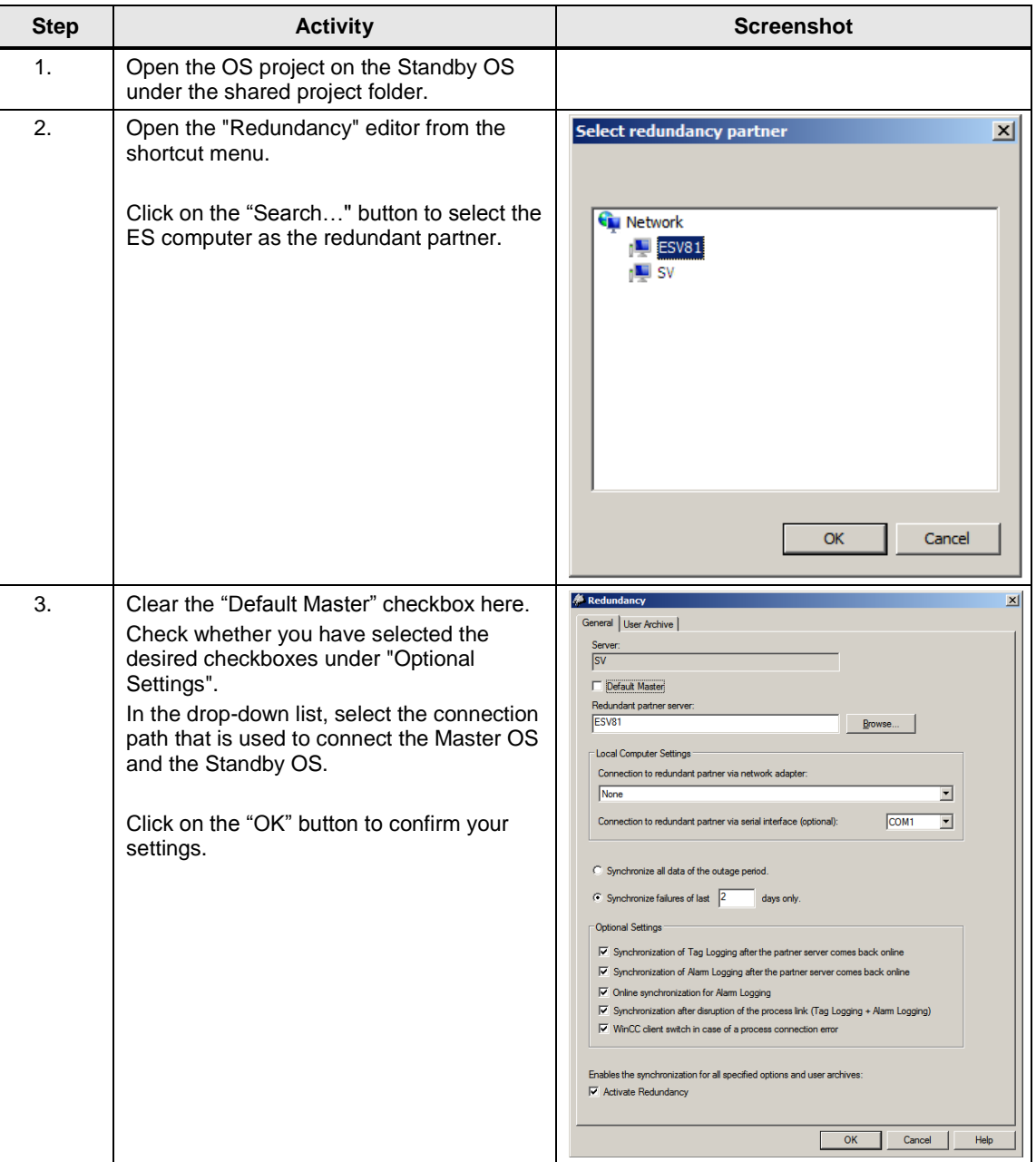

#### 6.3 Step-by-step configuration

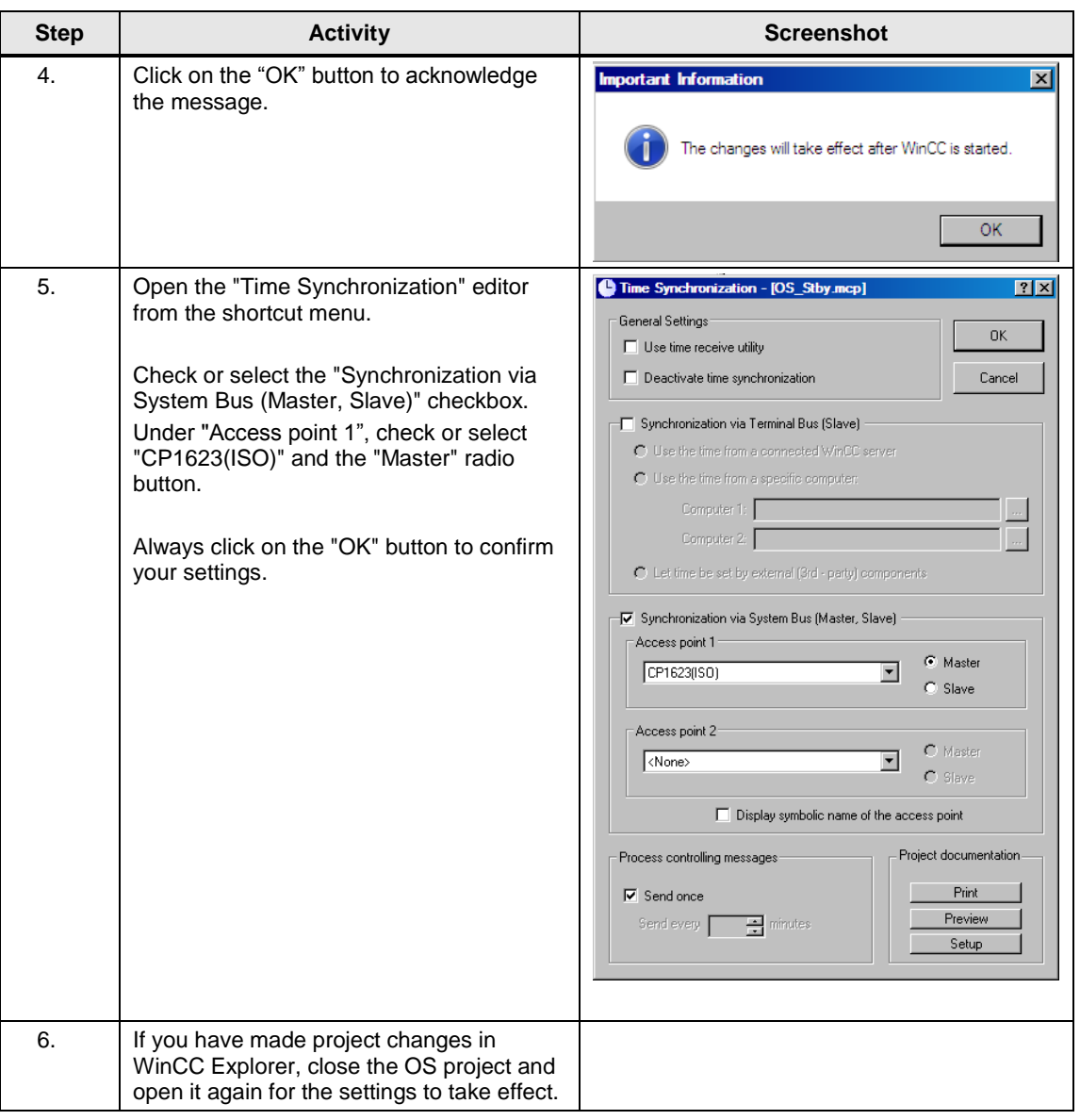

# **6.3.4 Activating runtime**

First activate the OS project on the ES and then on the Standby OS. Before activating the second runtime, it is advisable to wait until the boot process of the first one has completed.

Online synchronization is active immediately. Mutual synchronization of archives starts after ten minutes.

## **6.3.5 Particularities when loading OS project changes**

#### **Loading changes**

To download changes, runtime must be stopped on the ES when compiling the OS. These can then be re-activated to test the modified OS functions.
#### 6.3 Step-by-step configuration

**CAUTION** Depending on the changes that are made, if runtime remains active during OS compilation, the system may not download changes completely, which will cause errors. If this happens, only an entire download is possible.

> For the downloading process, runtime must be terminated and the OS Project must be closed. As a result, it is not possible to take operator actions on the ES computer during this time.

#### **Complete download**

For a complete download, the following must be always observed:

- 1. Runtime must be deactivated on both PC stations and the OS project must be closed.
- 2. Before re-enabling runtime on the Standby OS, you must make the redundancy settings again. To do this, repeat the steps in the table on page [107.](#page-106-0)

6.3 Step-by-step configuration

## **7 Expansion with the PCS 7 OS Web Option**

#### **Positioning**

To control automated processes via the Internet/Intranet, SIMATIC PCS 7 provides operating and monitoring options: what are known as the "Web Options".

This chapter describes configuration of the Web Option on an ES/OS Single Station. The instructions can also be used to expand the following minimal configurations:

- ES/OS Single Station (Chapter 3)
- ES/OS Master and OS Standby (Chapter 6)
- **Note** To expand the redundant Single Station configuration with the Web Option, the ES/OS station in the following example has been configured as a Web Server. The partner OS could also be used in the same way as a Web Server. The functionality for the Web clients is unchanged.

Redundancy of the operator stations is not available for Web clients. If the OS with the Web Server option is in the STOP status, the Web clients do not have a connection to the process either.

#### **Function**

All of the relevant pictures and scripts are stored on the Web Server to make it possible to display or run them via a Web client.

The Web client accesses the system data provided by the Web Server via a TCP/IP connection. The user interface matches the appearance of a standard OS client with an overview, work, and key areas.

Amongst others, the functions below are available via Web:

- Operator control and monitoring functions, which are also used on an OS client
- Message lists that are called on a user-dependent basis, just like on an OS client. Messages can be acknowledged on a user-dependent basis.
- Displaying the picture hierarchy according to the plant hierarchy
- Group display function including the "loop-in-alarm" function
- Enhanced status display

**Note** For further information about the PCS 7 Web Options, see the following manual: "SIMATIC PCS 7 Web Option for OS (V9.0)" <https://support.industry.siemens.com/cs/ww/en/view/109746536>

7.1 Web configurations

## **7.1 Web configurations**

In our example, configuration of the Web Option is an extension to the hardware and software configurations in chapter 3, "ES/OS Single Station" and chapter 6 "Master ES/OS and Standby OS".

#### **ES/OS Single Station with OS Web Server option**

To operate and monitor the system process, the OS Web clients use Internet Explorer to get their project data from the Single Station with the OS Web Server option via the Internet/Intranet.

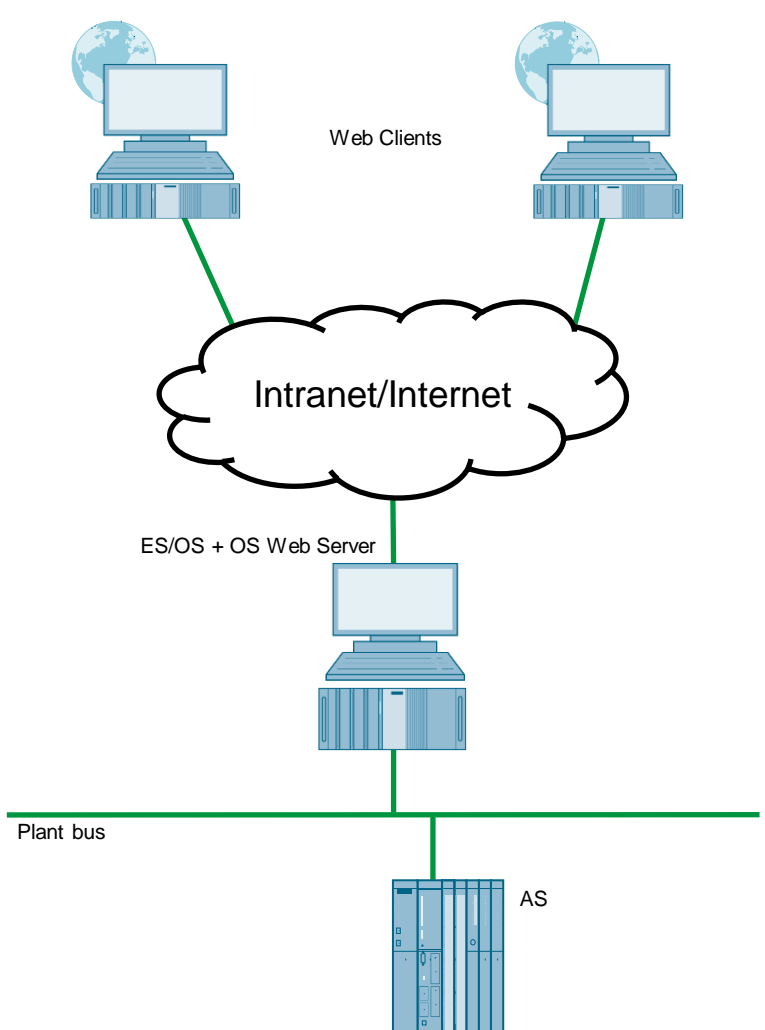

#### 7.1 Web configurations

#### **Master ES/OS with OS Web Server option**

To operate and monitor the system process, the OS Web clients use Internet Explorer to get their project data from the Single Station with the OS Web Server option via the Internet/Intranet.

In addition, the system process is set up on a redundant basis to offer the greatest possible protection from failure of system operation.

**CAUTION** Redundancy of the operator stations is not available for Web clients. If the OS with the Web Server option is in the STOP status, the Web clients do not have a connection to the process.

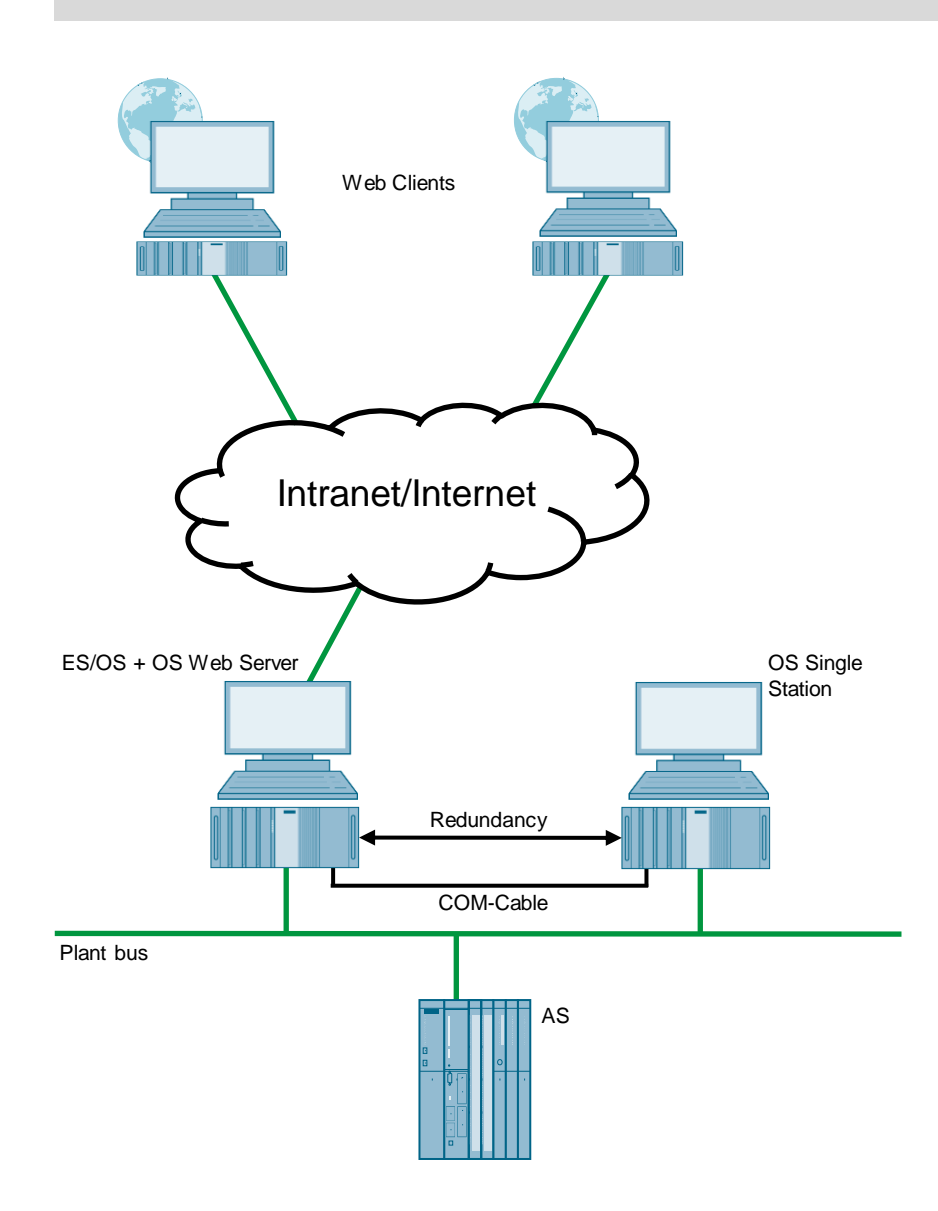

7.2 Web-specific hardware and software requirements

## <span id="page-112-0"></span>**7.2 Web-specific hardware and software requirements**

#### **Single Station with Web Server option**

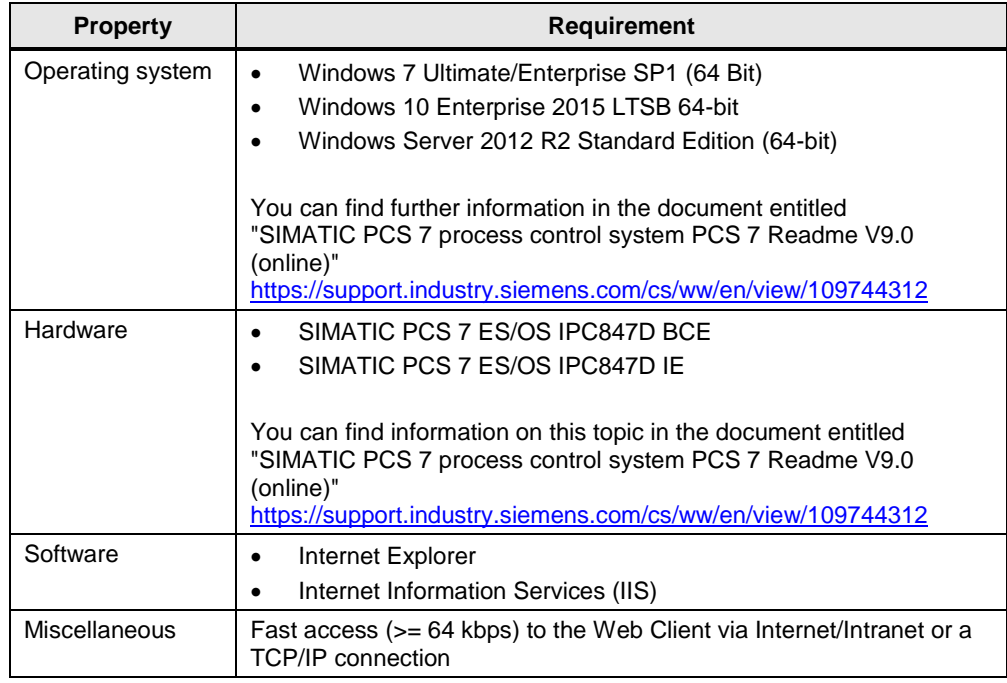

#### **Web Client**

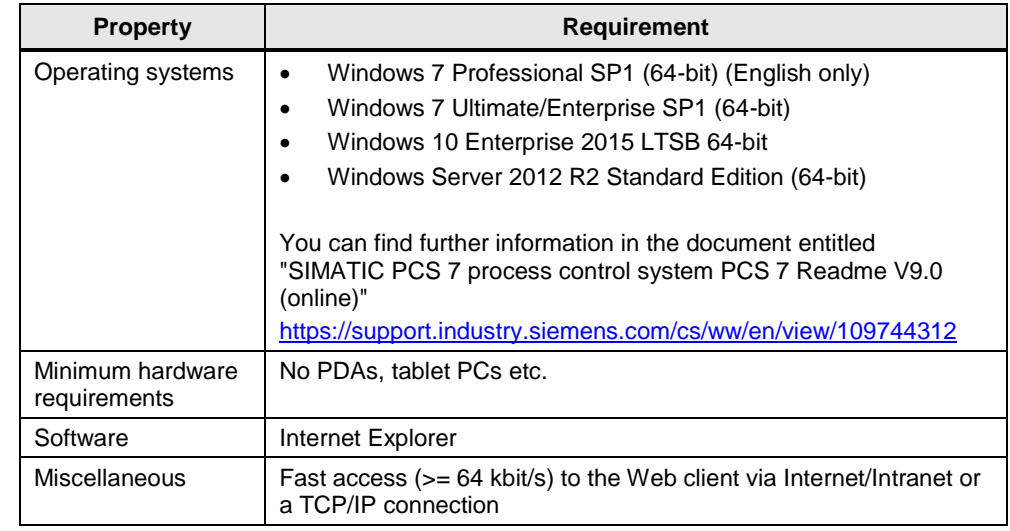

**Note** Choose the version of Internet Explorer to match the PCS 7 version. You can find more information by visiting the "Compatibility Tool for Automation and Drive Technology" at: <http://www.siemens.de/kompatool>

#### 7.2 Web-specific hardware and software requirements

#### **Software licensing**

The following section lists the various additional software/license packages that you need for the selected configuration.

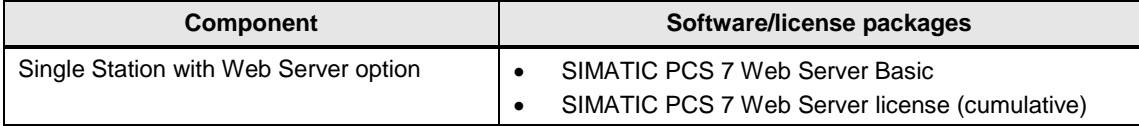

7.3 Maximum number of Web client connections

## **7.3 Maximum number of Web client connections**

In one OS Single Station, it is possible to operate a maximum of three Web clients per Web server at the same time.

## **7.4 Configuring the OS Web Server**

#### **Configuration steps on the ES**

- Publish pictures using Web View Publisher
- Configure user rights, start screen, and the language of the website in the User Administrator
- Download and compile the Web server

#### **Publishing OS data**

The Web Publisher makes it possible to publish pictures and scripts on the OS Web Server, which are intended to run later on the Web clients. In this connection, the following actions are carried out:

- Project data is compressed and saved
- Picture windows are converted to Internet-enabled ActiveX components
- Scripts are converted so that they run on the Web

#### **Requirements**

To publish the Web Server data, the following requirements must be met:

- The hardware and software requirements mentioned in chapter [7.2](#page-112-0) have been met.
- The "PCS 7 Web Server" software package have been installed on the ES/OS Single Station.
- The PCS 7 Project is available and fully configured.
- "OS compiling" has been carried out.
- The scripts that are accessed by the Web clients are present.
- Process pictures do not contain double underscores (e.g. yy \_ xx.pdl).
- Tag names in plain text (quotation marks) within C scripts do not contain any spaces.

Note In a Single Station, only one publishing process is needed to publish local data on the Web Server.

> For information on the topic of "supported script standard functions", refer to the "SIMATIC PCS 7 Web Option for OS (V9.0)" manual. <https://support.industry.siemens.com/cs/ww/en/view/109746536> (Chapter 8.1.2 "Web-enabled functions for the Web Option for OS")

## 7.4 Configuring the OS Web Server

## **7.4.1 Publishing project data**

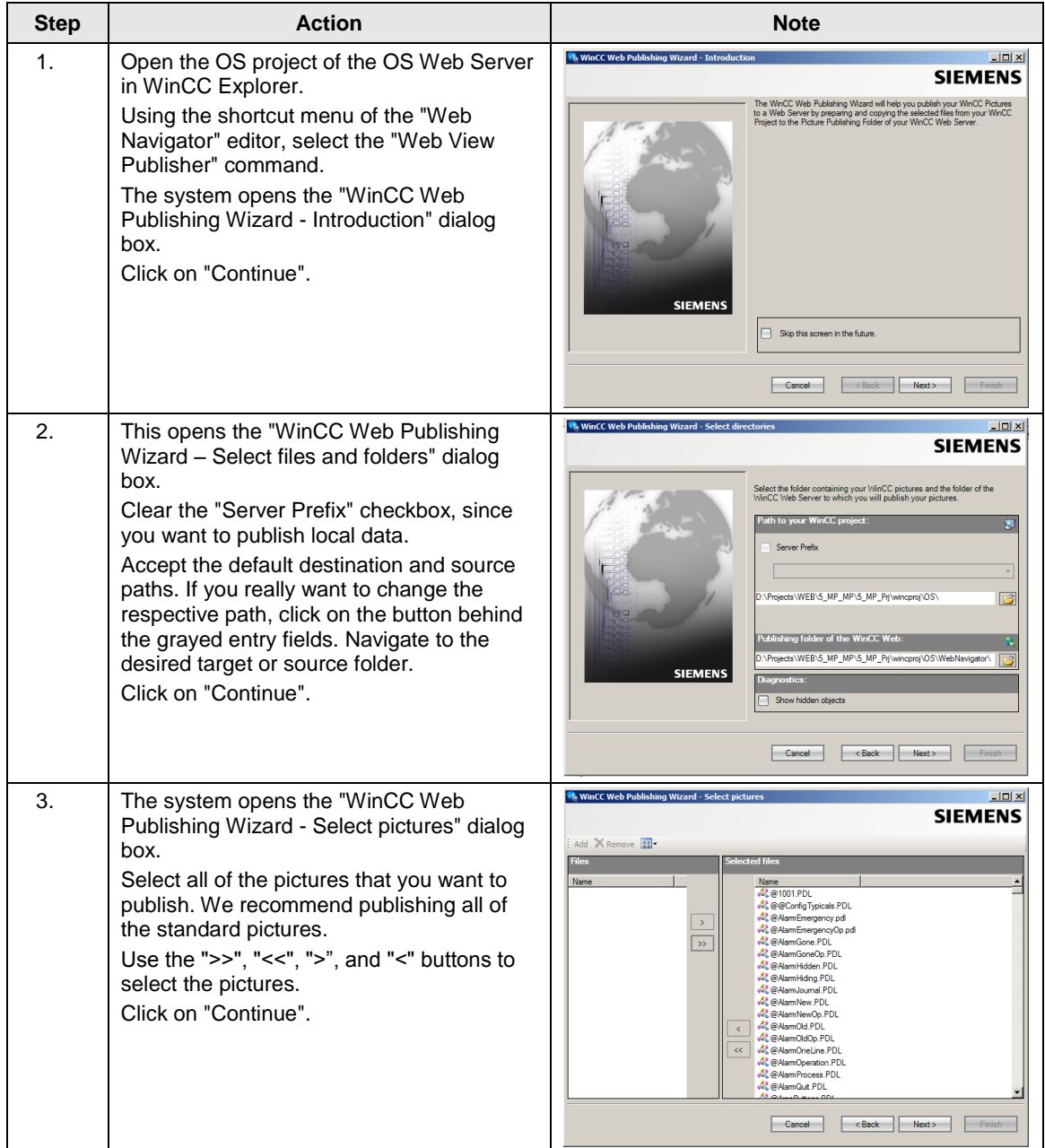

## 7.4 Configuring the OS Web Server

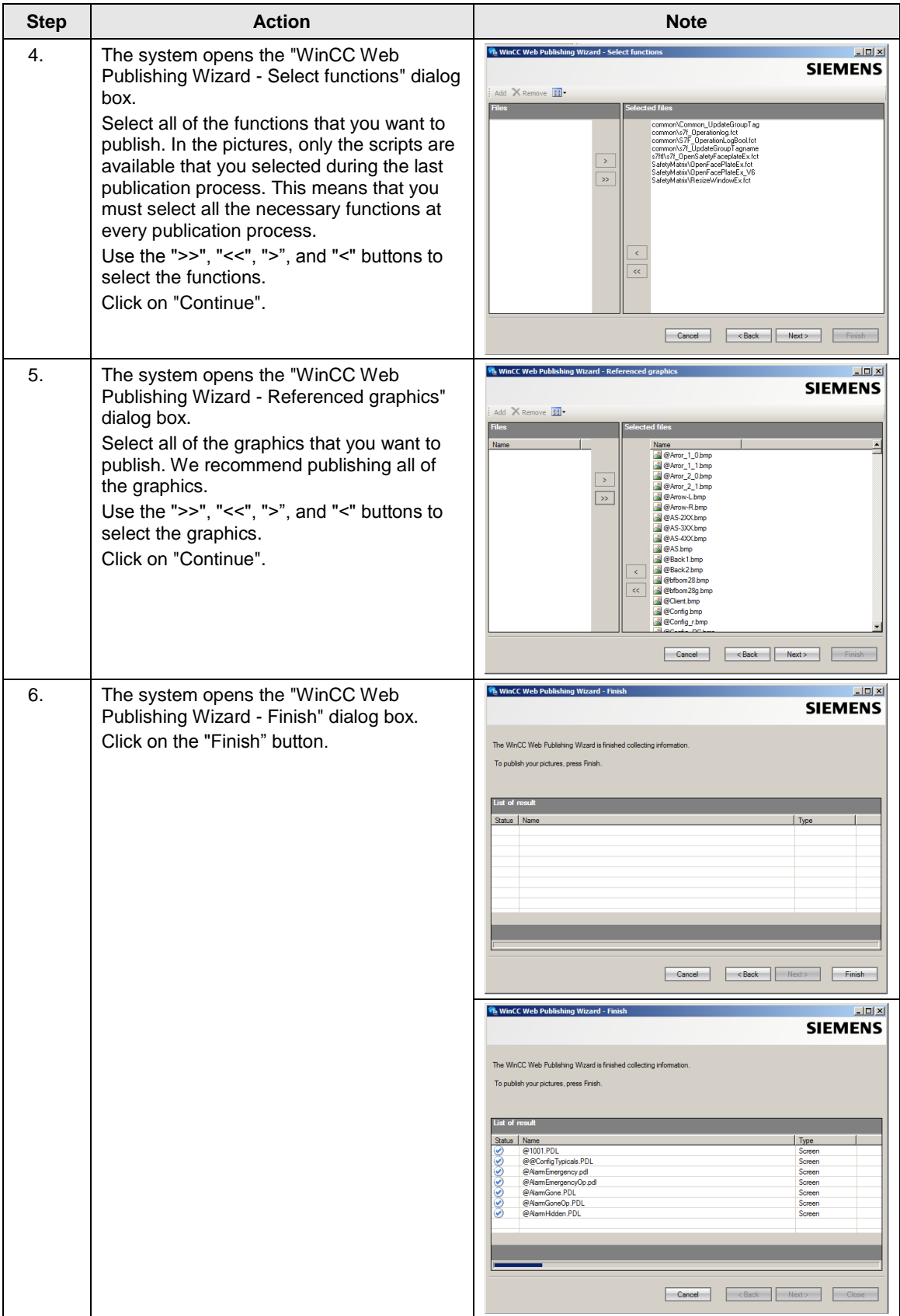

## 7.4 Configuring the OS Web Server

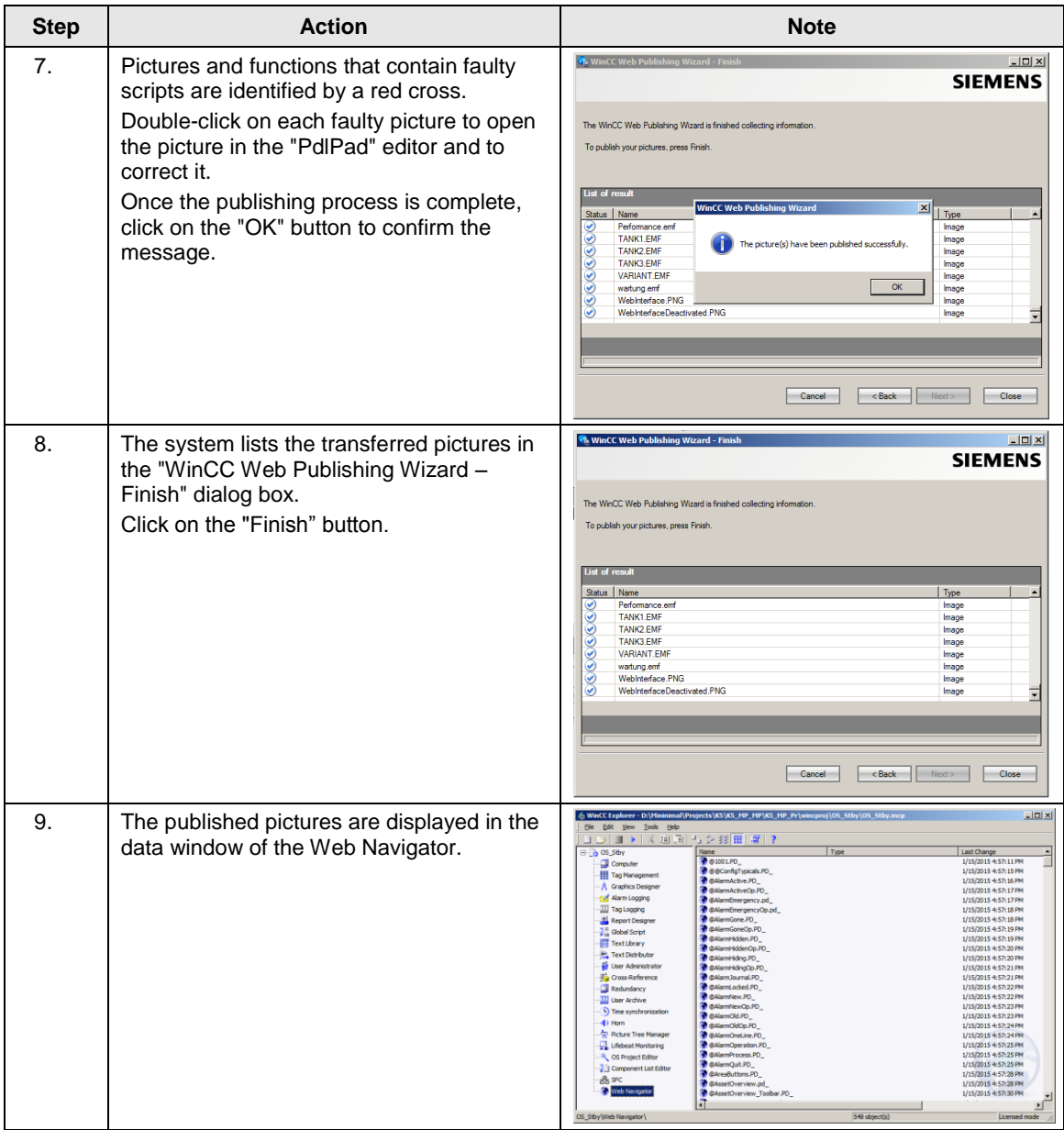

7.4 Configuring the OS Web Server

## **7.4.2 Setting up user rights, website start screen, and the language**

#### **Restriction of access**

You can control the access of the Web client to the OS Web Server by defining user rights. You assign user rights in the "User Administrator" editor. User rights are the same as those of the standard clients.

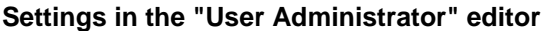

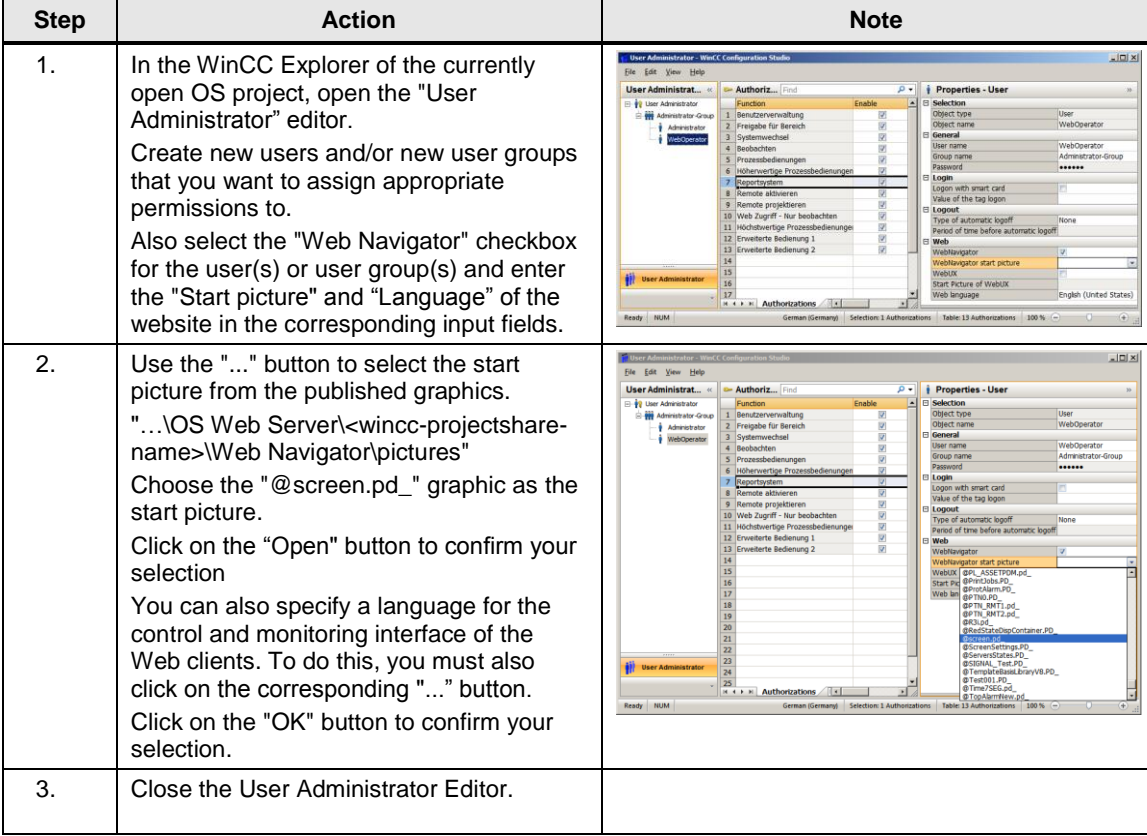

7.4 Configuring the OS Web Server

## **7.4.3 Configuring using the Web Configurator**

#### **Web Configurator tasks**

The Web Configurator enables you to configure and manage the Internet Information Service (IIS) and therefore the website of the OS Web Server. You make the setting on the Web Server after you have downloaded the project to the Web Server. Setup and configuration are necessary to set up an operating station (OS) as an OS Web Server and to make it accessible for the Web clients via the Intranet/Internet.

The Web Configurator allows you to make the necessary firewall settings, if a firewall is activated.

#### **Requirements of the Single Station**

- The PCS 7 Web Server software has been installed on the Single Station
- The OS project has been downloaded to the Single Station
- All settings have been made in the OS
- Pictures, functions, and graphics have been published
- User rights have been assigned

Note For more information about setting up the standard Web site, refer to the manual entitled "SIMATIC PCS 7 Web Option for OS (V9.0)" <https://support.industry.siemens.com/cs/ww/en/view/109746536> Chapter 9: "Completing the configuration on the Web server"

### 7.4 Configuring the OS Web Server

## **Settings in the "Web Navigator" editor**

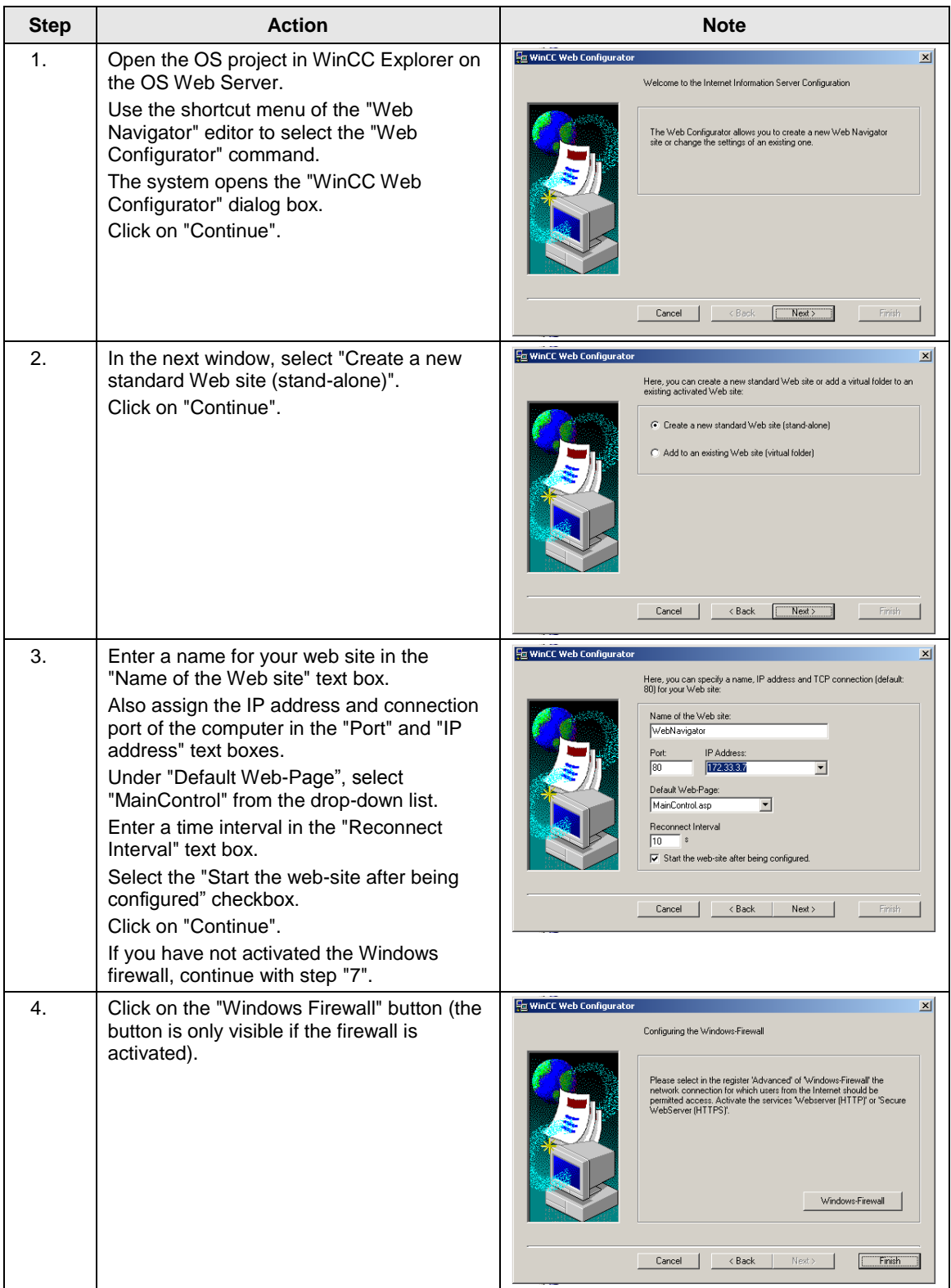

## 7.4 Configuring the OS Web Server

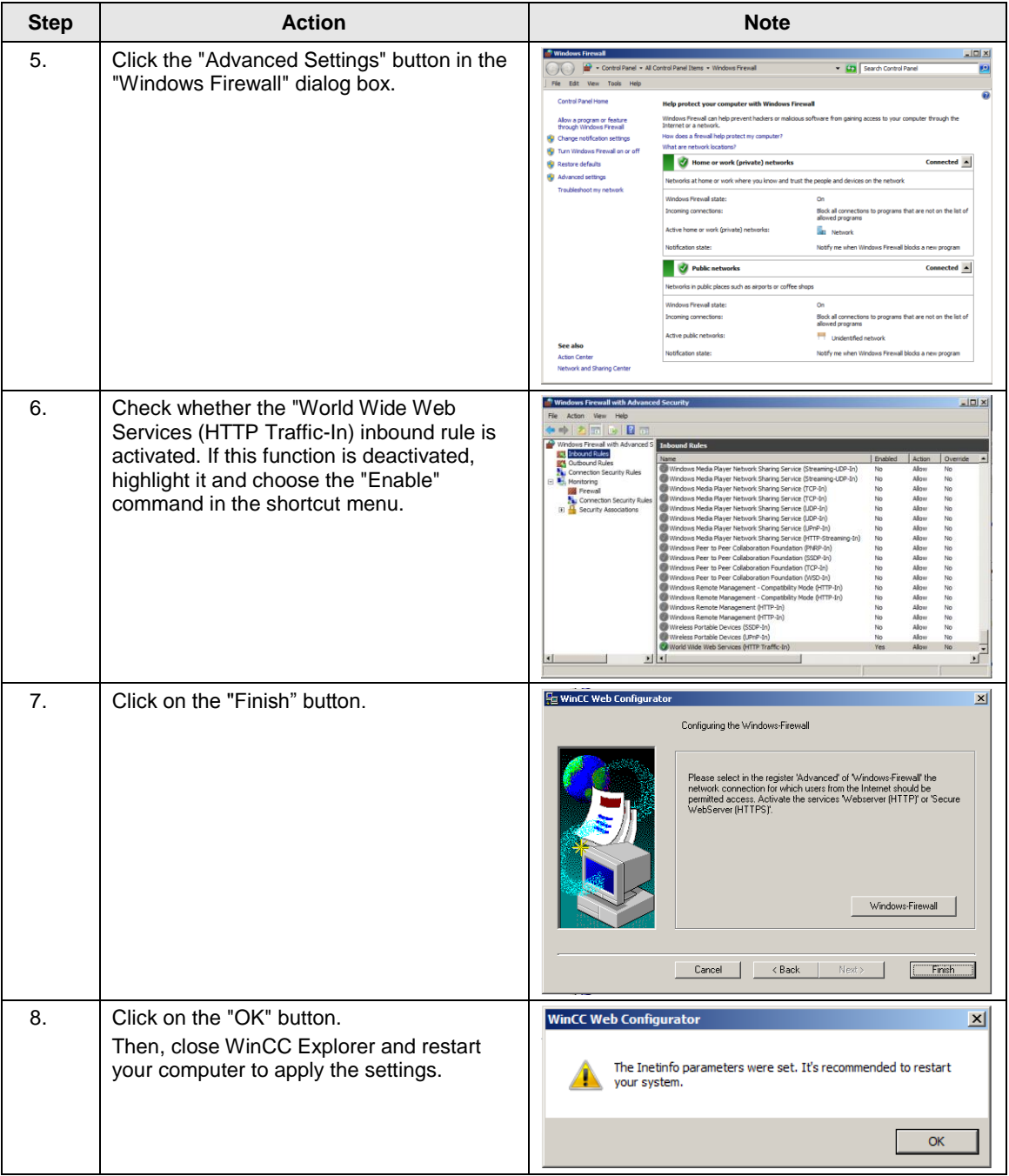

#### 7.4 Configuring the OS Web Server

## **7.4.4 Downloading and compiling the Web Server**

#### **Downloading the Web Server**

Since the OS Web Server function is on a Single Station (ES/OS/Web Server), it is not necessary to carry out downloading or change downloading of project data. Due to the "Compile OS", the necessary data is already present locally.

#### **Compile**

The "Compile Changes" function can be executed in Single Station without having to interrupt the process mode of the Web Server.

**Note** For more information about "Configuring the OS Web Server", refer to the manual entitled "SIMATIC PCS 7 Web Option for OS (V9.0)" <https://support.industry.siemens.com/cs/ww/en/view/109746536> (Chapter 8: "Configuring the Web server on an ES")

7.5 Settings on the Web client

## **7.5 Settings on the Web client**

#### **Settings for the "Internet" or "Local Intranet" Web content zone**

In Internet Explorer, you must make/check the settings for the Web content zone such that you will be able to install the plug-ins for the Web client from the OS Web server later.

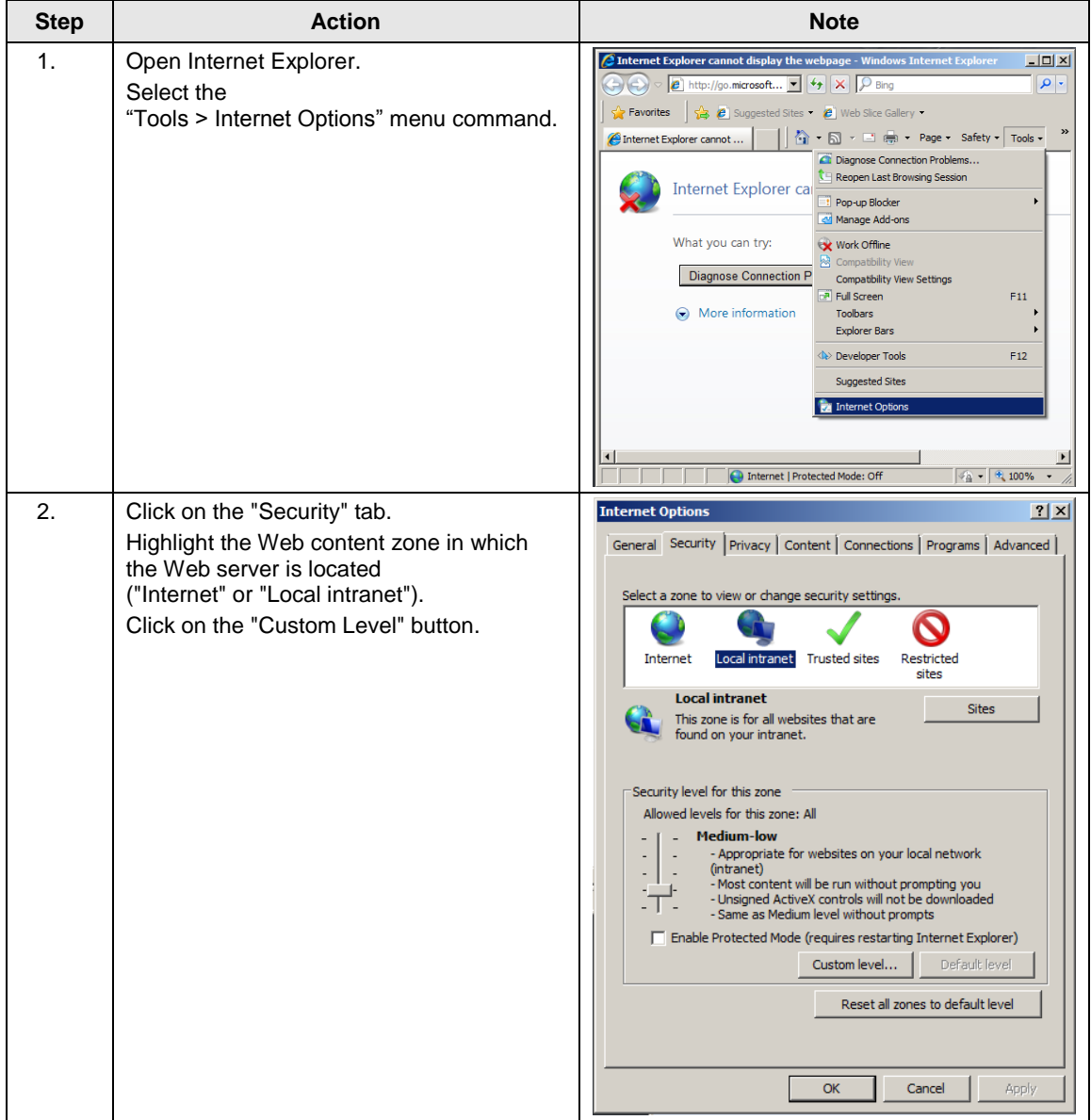

## 7.5 Settings on the Web client

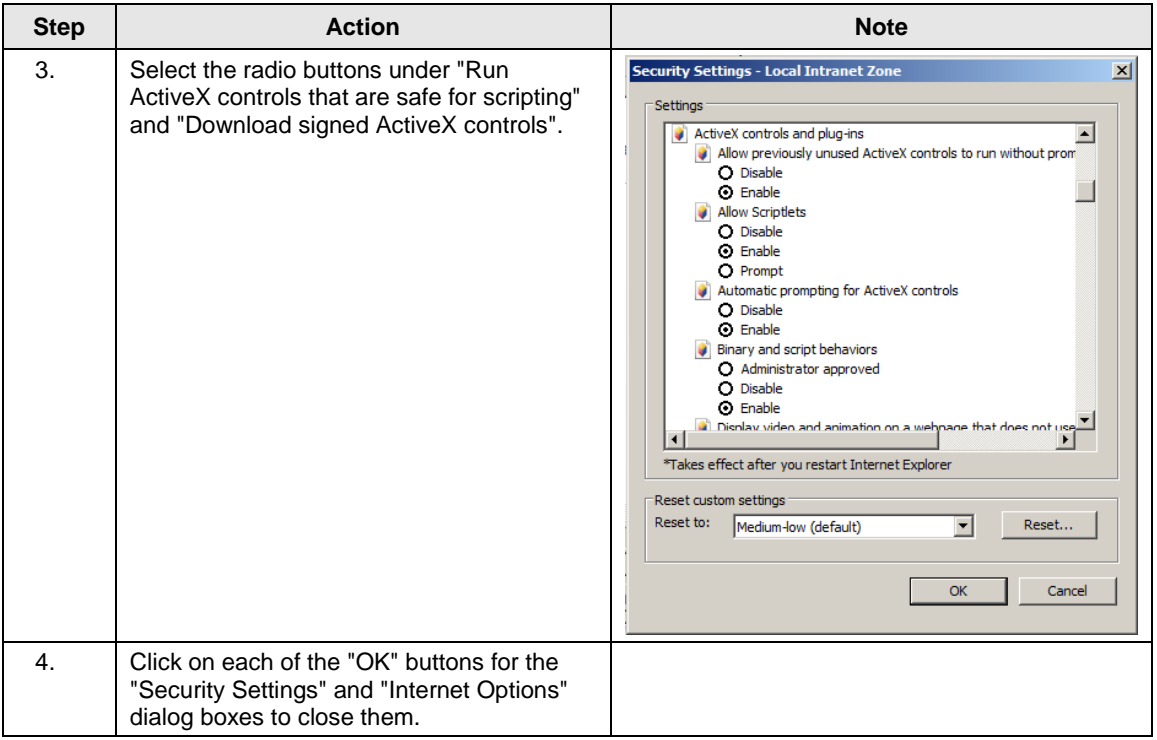

### 7.5 Settings on the Web client

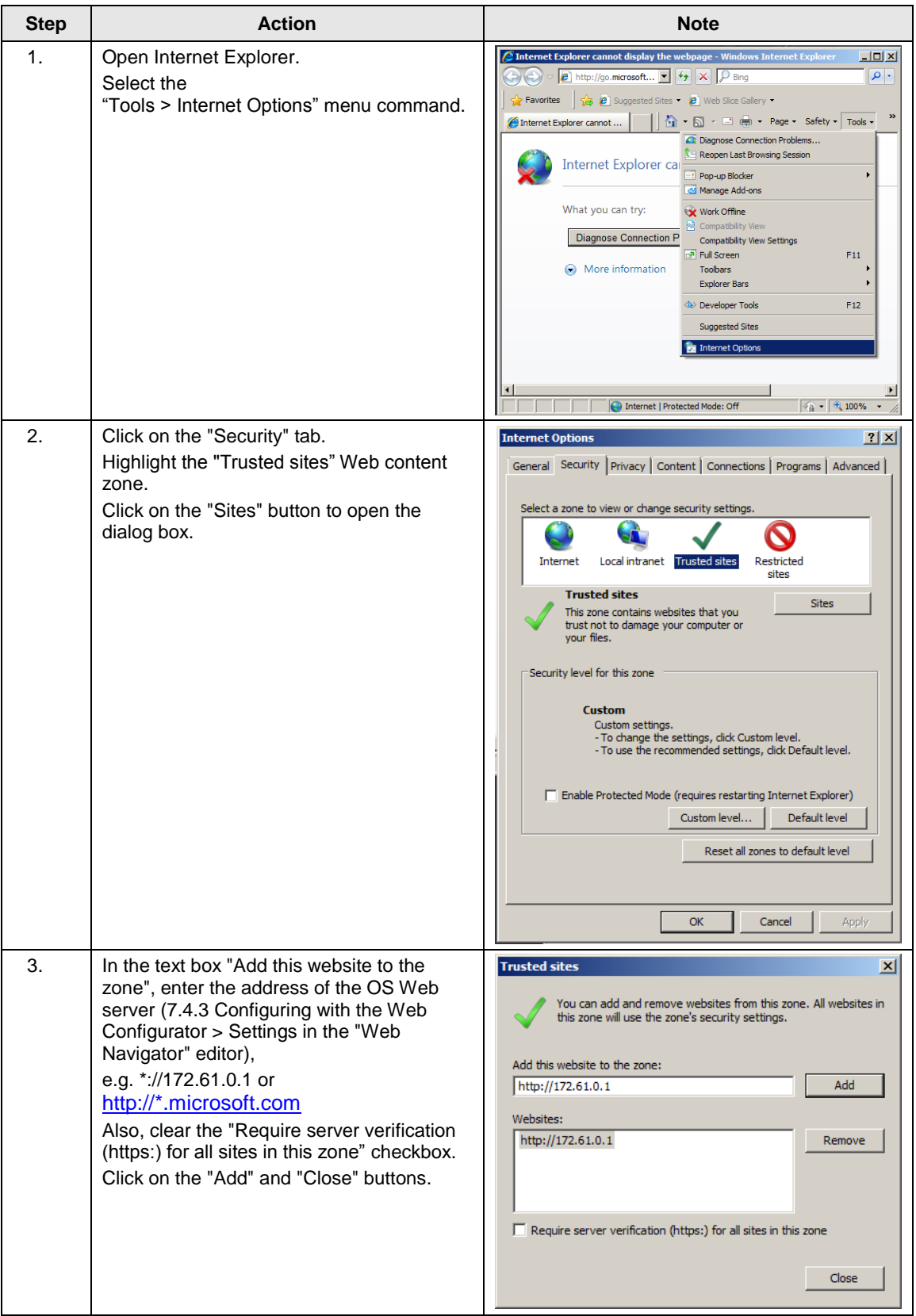

## **Settings for the "Trusted sites" Web content zone**

#### 7.5 Settings on the Web client

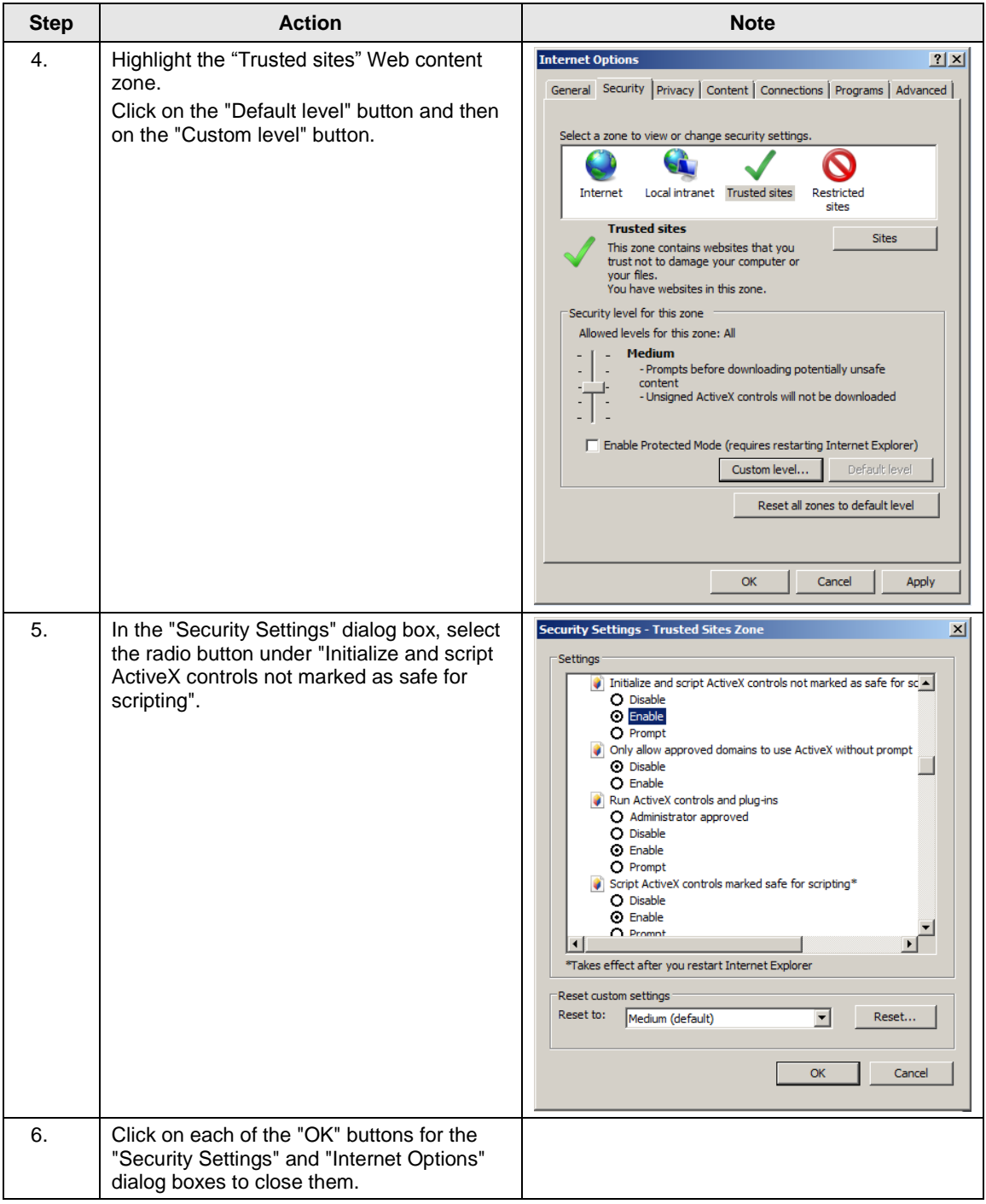

You have now created the conditions that are needed to connect from a Web client to a Web server.

7.6 Installing the Web client plug-ins

## **7.6 Installing the Web client plug-ins**

#### **Installation methods**

During installation of plug-ins for Internet Explorer, you can choose between two installation methods:

- Remote Installation Installation via the Intranet/Internet from the Web server
- Local Installation Installation via the Windows installer package of the Web client In this application example, we will consider "remote installation".

#### **Requirements**

- The OS Web server is in runtime.
- The "PCS 7 Web Client" software package has been installed on the PC.
- The Web client has access to the Web server.
- You know the Web server's address.
- You know the domain name, user name, and password.
- The user permissions apply to the PCS 7 Web Options.
- The logon on the PC has the rights of a primary user.

#### **Installation**

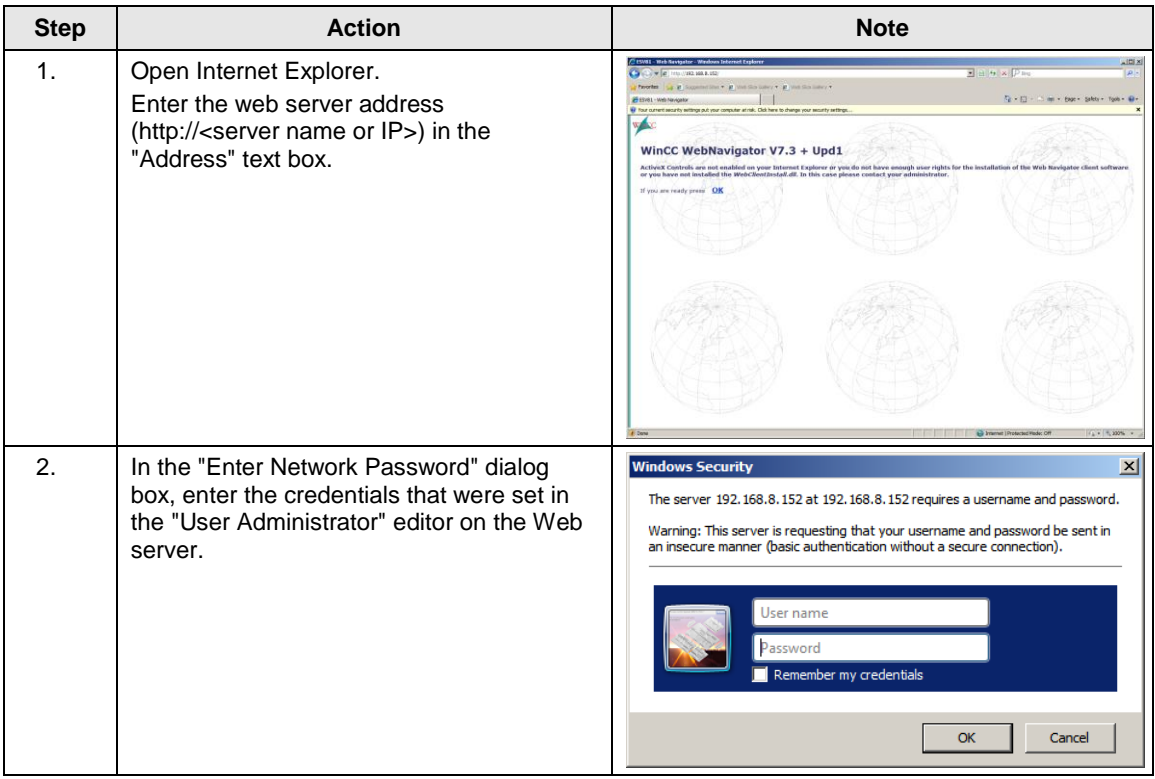

### 7.6 Installing the Web client plug-ins

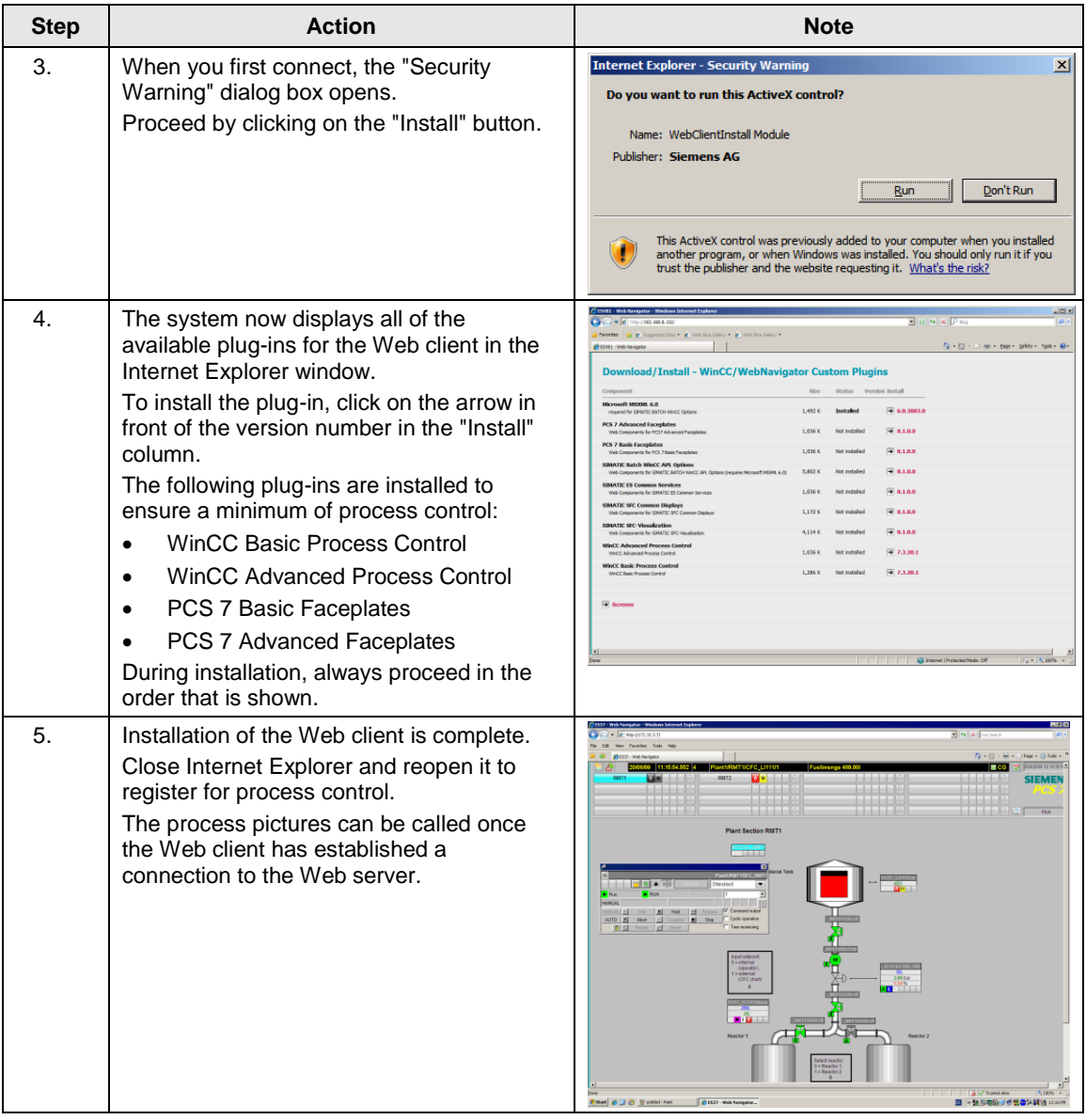

**Note** For more information about "Installing a Web client", "Process control on the Web client" and "Settings", refer to the manual entitled "SIMATIC PCS 7 Web Option for OS (V9.0)" <https://support.industry.siemens.com/cs/ww/en/view/109746536> (Chapter 10: "Installation and settings for the Web client")

# **8 History**

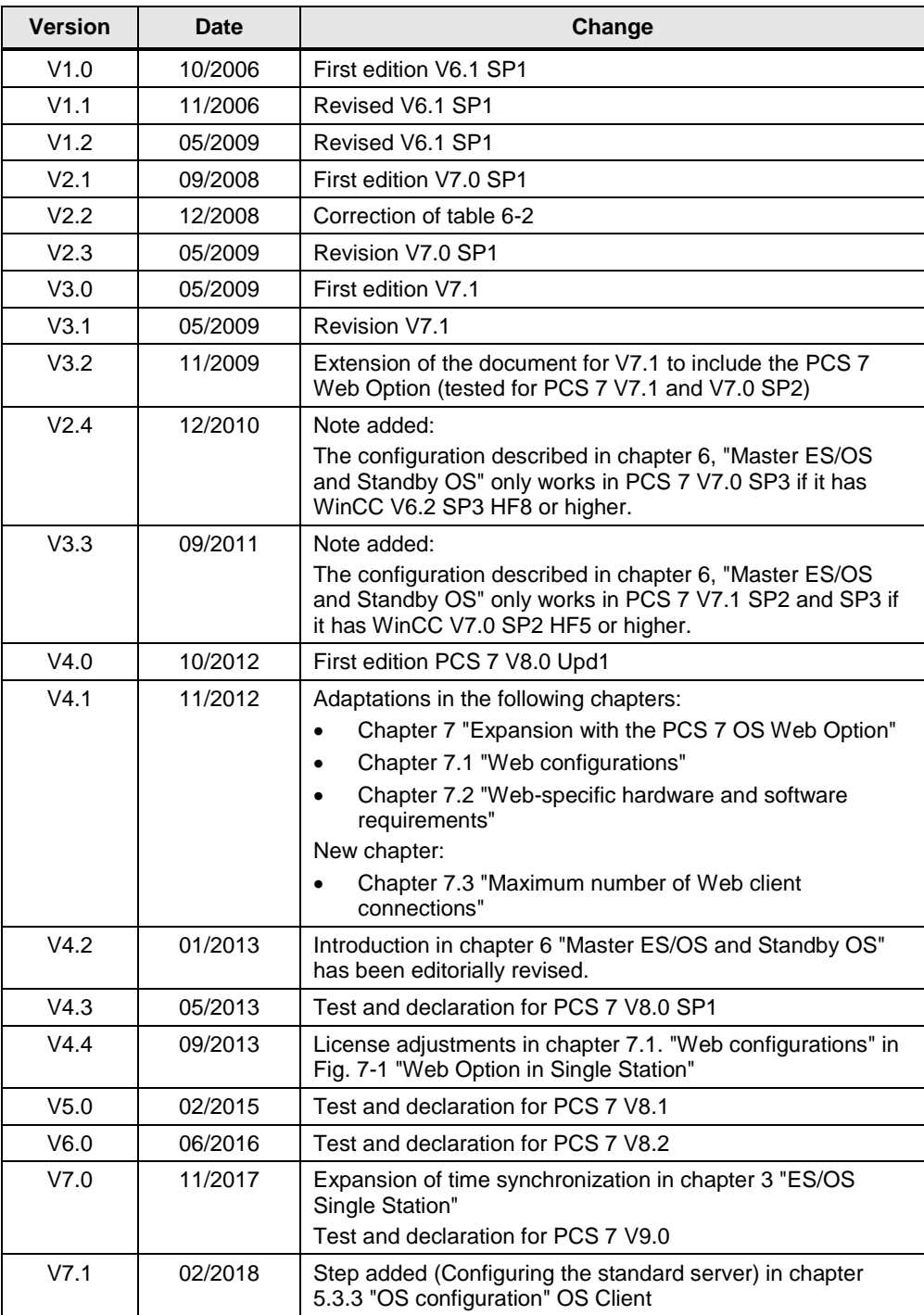